# **СИСТЕМА ЭЛЕКТРОННОГО ДОКУМЕНТООБОРОТА**

# **РУКОВОДСТВО АДМИНИСТРАТОРА**

Листов 80

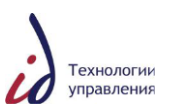

# **СОДЕРЖАНИЕ**

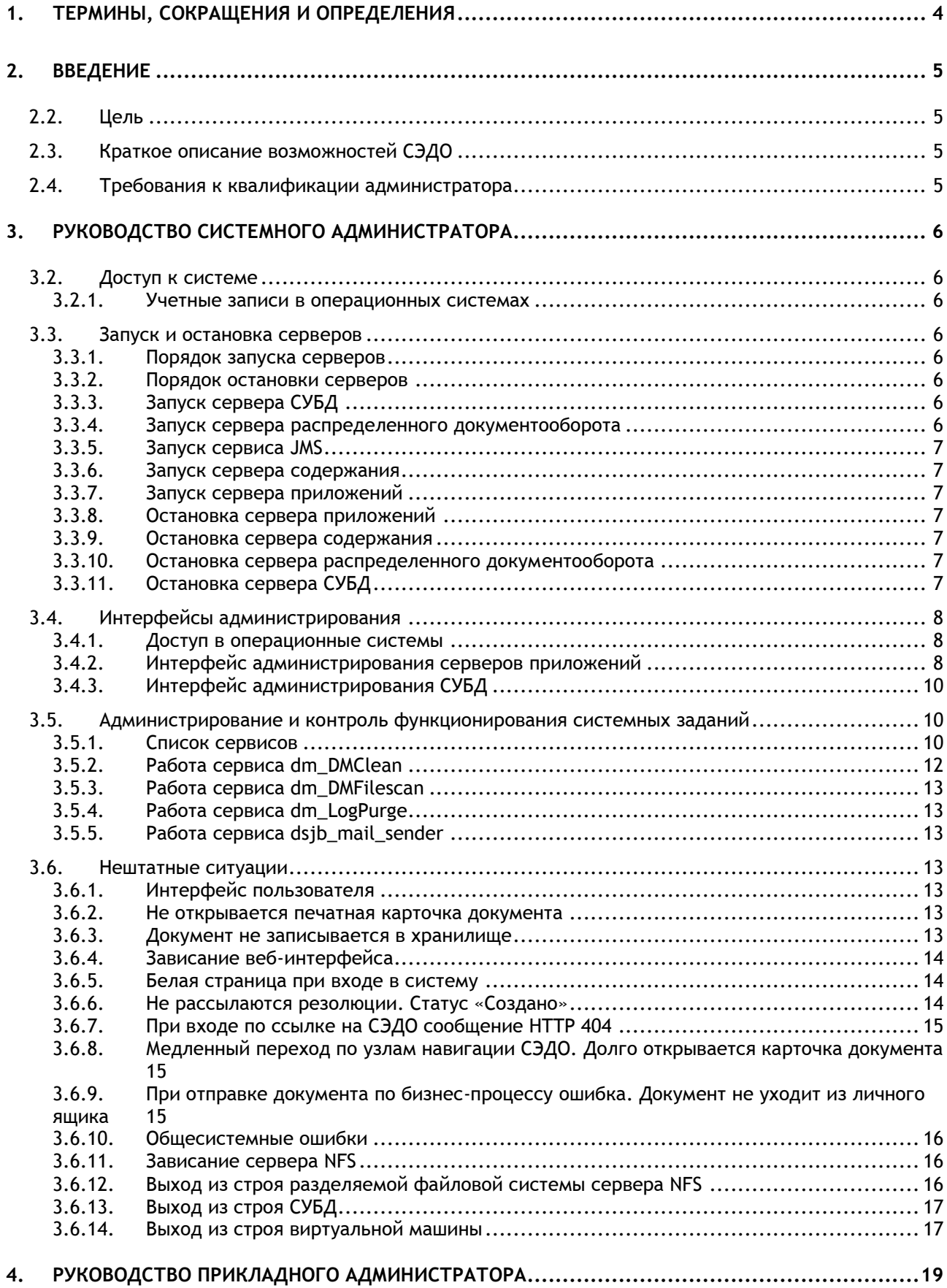

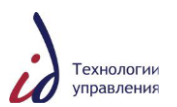

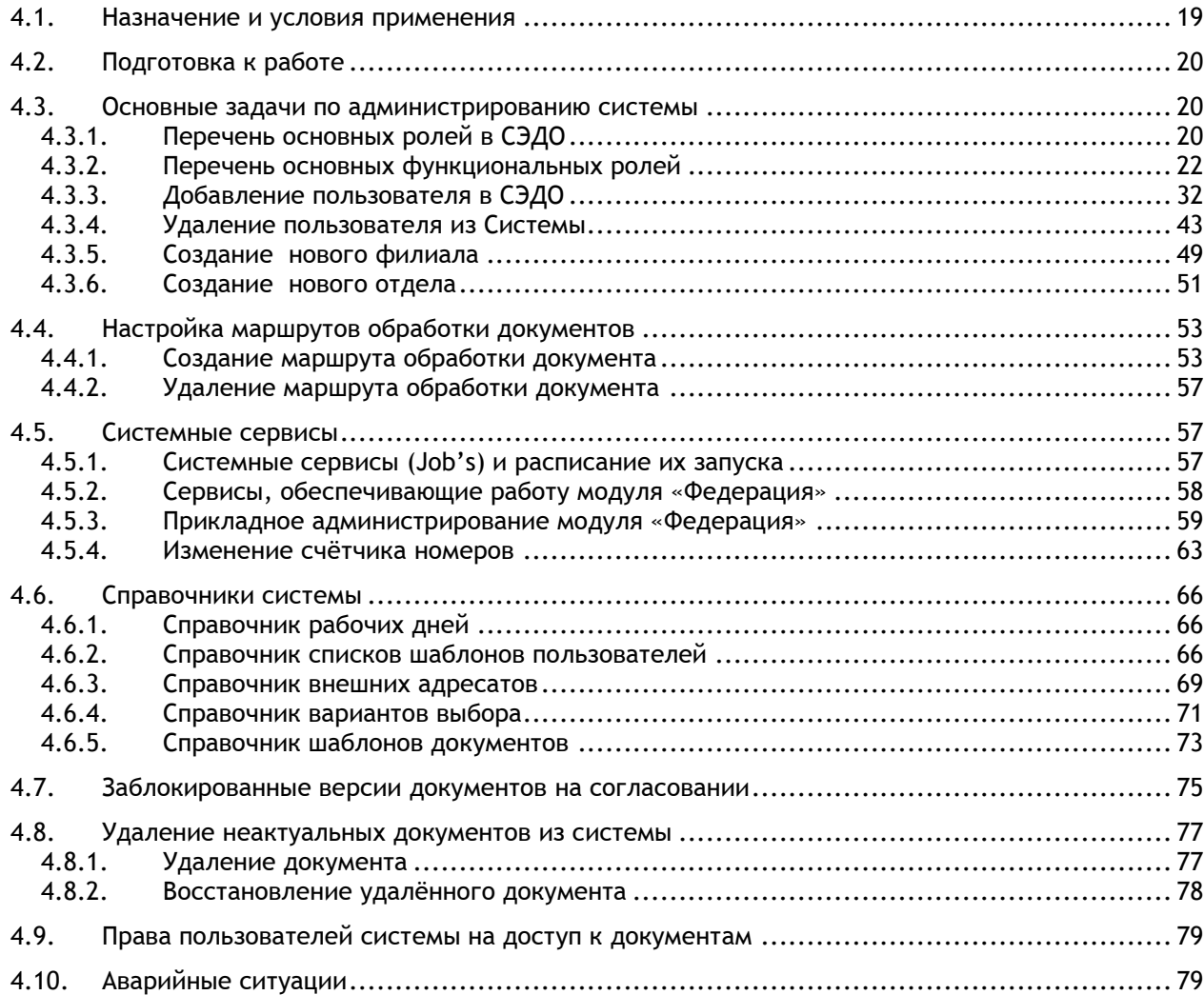

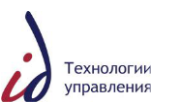

# <span id="page-3-0"></span>**1. ТЕРМИНЫ, СОКРАЩЕНИЯ И ОПРЕДЕЛЕНИЯ**

В настоящем документе применены следующие сокращения и термины с соответствующими определениями:

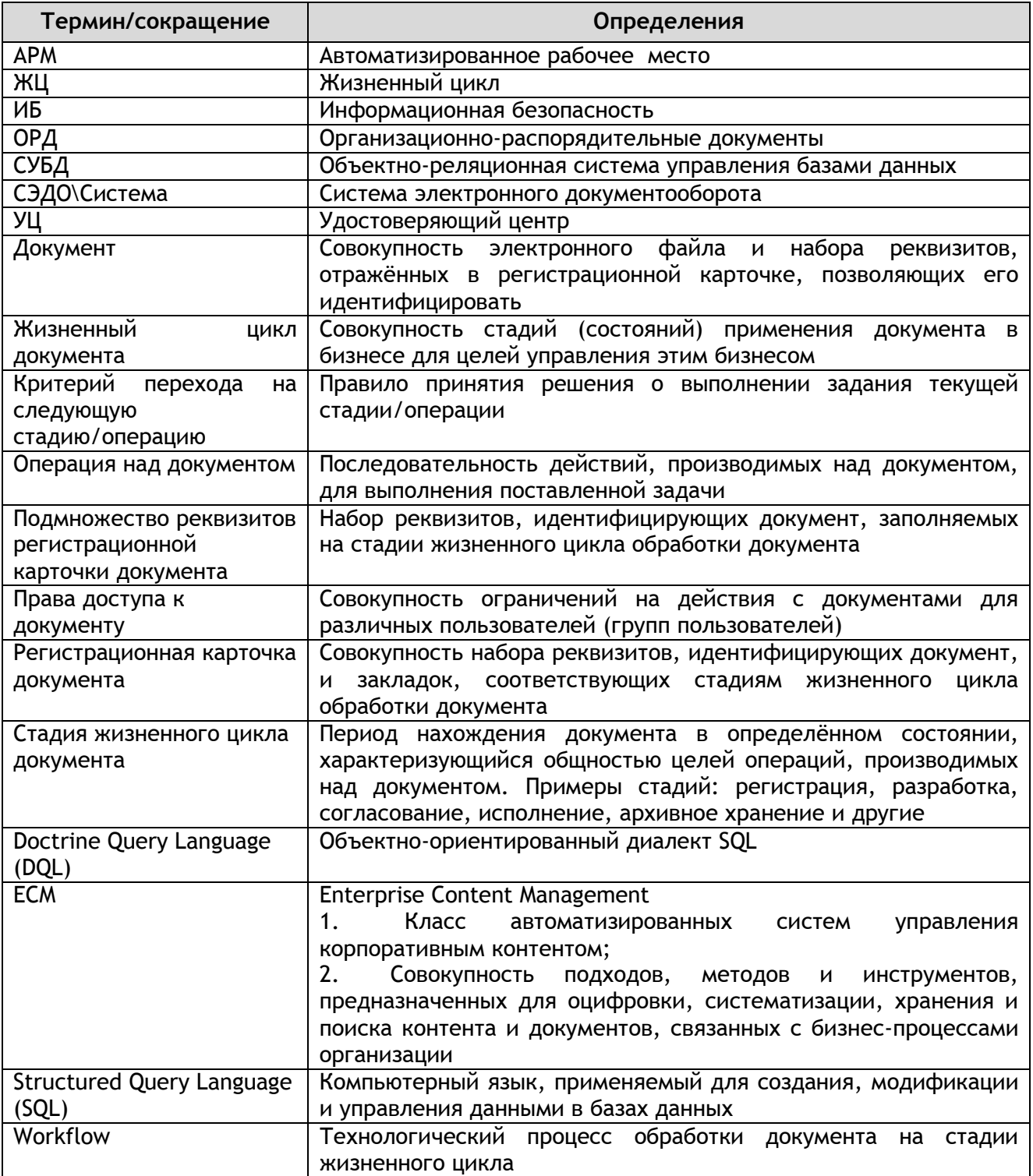

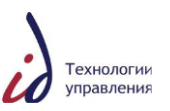

#### <span id="page-4-0"></span>**2. ВВЕДЕНИЕ**

#### **2.2. Цель**

<span id="page-4-1"></span>Данный документ содержит последовательность действий и указания по администрированию СЭДО.

#### **2.3. Краткое описание возможностей СЭДО**

<span id="page-4-2"></span>Система электронного документооборта является многофункциональным программно-техническим комплексом, обеспечивающим автоматизацию управления деловыми процессами в условиях распределѐнного использования информации.

СЭДО обеспечивает комплексную автоматизацию служб документационного управления в части обработки управленческой документации, а именно – процессов создания, согласования, утверждения, регистрации, хранения и движения управленческих документов, а также контроля исполнения резолюций и поручений.

В настоящее время СЭДО позволяет обрабатывать следующие виды документов:

- **o** организационно-распорядительные документы;
- **o** входящие документы;
- **o** исходящие документы.

<span id="page-4-3"></span>В следующих версиях Системы перечень видов обрабатываемых документов может быть расширен.

#### **2.4. Требования к квалификации администратора**

Прикладной администратор СЭДО должен обладать следующими навыками:

- базовыми знаниями бизнес-процессов обработки документов в Компании;
- представлением об организационной структуре Компании и утверждѐнной инструкции о делопроизводстве;
- базовыми знаниями языка запросов SQL.

Системный администратор СЭДО должен обладать следующими навыками:

- Базовые навыки работы в Unix-shell;
- Базовые навыки администрирования операционных систем Microsoft Windows 2003 Server, RedHat Linux;
- Опыт администрирования БД.

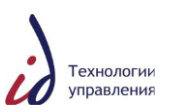

#### <span id="page-5-0"></span>**3. РУКОВОДСТВО СИСТЕМНОГО АДМИНИСТРАТОРА**

#### <span id="page-5-1"></span>**3.2. Доступ к системе**

#### **3.2.1. Учетные записи в операционных системах**

<span id="page-5-2"></span>Для работы в операционных системах каждому допущенному лицу создается персональная учѐтная запись. В имени учѐтной записи должны присутствовать фамилия сотрудника и первый символ имени. В описании учѐтной записи должны присутствовать фамилия и имя сотрудника.

Запрещается подключение под пользователями oracle, dmowner, root напрямую. Для перехода под эти учѐтные записи необходимо использовать команду sudo, например:

sudo su – oracle

Для контроля действий Исполнителя и контроля функционирования Системы Заказчику предоставляется ограниченный привилегированный доступ. Например, на серверах содержания предоставляется доступ только под пользователя dmowner. Для этого в файле /etc/sudoers необходимо указать параметры:

Cmnd\_Alias SUDO\_DMOWNER = /bin/su – dmowner

<span id="page-5-3"></span>customer\_user\_name\_ALL=NOPASSWD: SUDO\_DMOWNER

#### **3.3. Запуск и остановка серверов**

#### <span id="page-5-4"></span>**3.3.1. Порядок запуска серверов**

Запуск серверов должен происходить в следующем порядке:

- запуск сервера СУБД;
- запуск сервера распределенного документооборота;
- запуск сервера содержания;
- запуск сервера приложений.

#### <span id="page-5-5"></span>**3.3.2. Порядок остановки серверов**

Остановка серверов должна происходить в следующем порядке:

- остановка сервера приложений;
- остановка сервера содержания;
- остановка сервера распределенного документооборота;
- остановка сервера СУБД.

#### **3.3.3. Запуск сервера СУБД**

<span id="page-5-6"></span>Запуск всех компонентов Oracle Restart (листенер, экземпляр БД Oracle) осуществляется из-под пользователя root командой:

<span id="page-5-7"></span>service oracle start

#### **3.3.4. Запуск сервера распределенного документооборота**

На сервере распределенного документооборота под пользователем root выполните следующие команды:

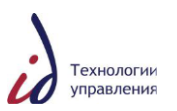

/etc/init.d/proftpd start

<span id="page-6-0"></span>/etc/init.d/activemq start

#### **3.3.5. Запуск сервиса JMS**

На сервере содержания выполнить команду:

/u01/sedo/shared/jboss5.1.0/server/startMethodServer.sh

<span id="page-6-1"></span>>>\$SEDO/shared/logs/stdout.log 2>&1 &

#### **3.3.6. Запуск сервера содержания**

На серверах содержания, начиная со служебного сервера, а далее последовательно на всех, под пользователем операционной системы dmowner выполните команду:

<span id="page-6-2"></span>~dmowner/bin/start\_all\_ORGANIZATION .sh

#### **3.3.7. Запуск сервера приложений**

На серверах приложений последовательно:

- под пользователем операционной системы oracle выполните команду: ~oracle/bin/start\_all\_ORGANIZATION .sh
- под пользователем операционной системы root выполните команду: /etc/init.d/httpd start

#### <span id="page-6-3"></span>**3.3.8. Остановка сервера приложений**

На серверах приложений, последовательно на всех:

- под пользователем операционной системы oracle выполните команду: ~oracle/bin/stop\_all\_ORGANIZATION .sh
- под пользователем операционной системы root выполните команду: /etc/init.d/httpd stop

#### **3.3.9. Остановка сервера содержания**

<span id="page-6-4"></span>На серверах содержания, последовательно на всех, заканчивая служебным сервером, под пользователем операционной системы dmowner выполните команду: ~dmowner/bin/stop\_all\_ORGANIZATION .sh

#### **3.3.10. Остановка сервера распределенного документооборота**

<span id="page-6-5"></span>На сервере распределенного документооборота под пользователем root выполните следующие команды:

/etc/init.d/activemq stop

<span id="page-6-6"></span>/etc/init.d/proftpd stop

#### **3.3.11. Остановка сервера СУБД**

Останов всех компонентов Oracle Restart (листенер, экземпляр ASM, экземпляр БД Oracle) выполняется из-под пользователя root следующей командой:

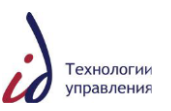

<span id="page-7-0"></span>service oracle stop

#### **3.4. Интерфейсы администрирования**

<span id="page-7-1"></span>Для администрирования Системы используются следующие интерфейсы администрирования.

#### **3.4.1. Доступ в операционные системы**

Для администрирования сервисов действия в операционных системах выполняются как с использованием привилегированных записей (root, Administrator), так и с использованием учетных записей владельцев сервисов. Доступ в операционные системы выполняется по протоколу ssh.

1. Администрирование серверов приложений.

Настройка операционных систем и программного балансировщика запросов выполняется под учѐтной записью root.

Администрирование сервера приложений glassfish server выполняется под учётной записью oracle.

2. Администрирование серверов содержания.

Администрирование серверов содержания выполняется под учѐтной записью dmowner.

3. Администрирование СУБД.

<span id="page-7-2"></span>Администрирование сервера СУБД выполняется под учётной записью oracle.

#### **3.4.2. Интерфейс администрирования серверов приложений**

1. Контроль группы балансировки на сервере приложений доступен по ссылке http://len-sedo-as:7777/balancer. Доступ осуществляется под учётной записью admin.

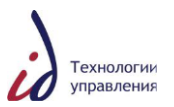

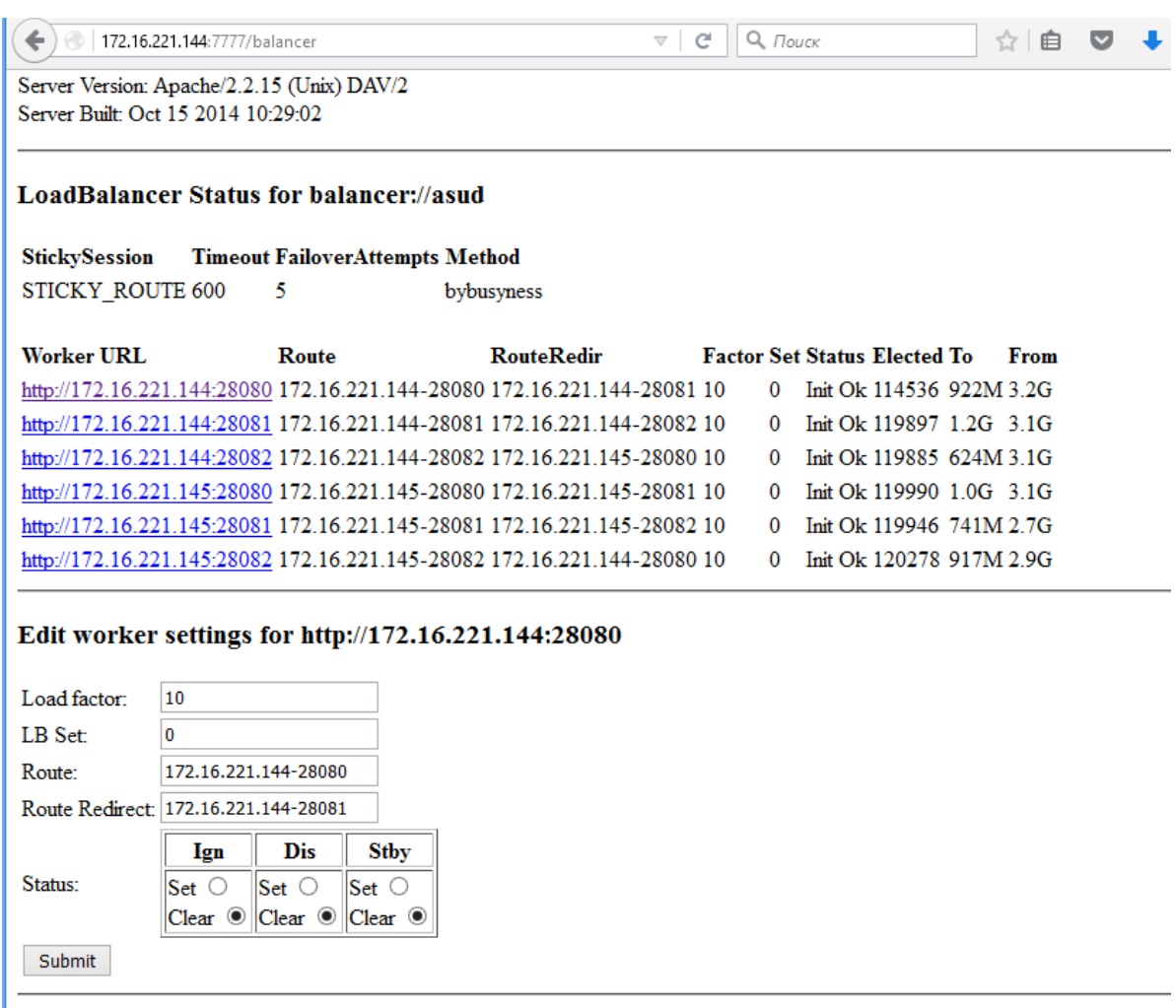

#### **Рисунок 1. Консоль администрирования балансировщика нагрузки**

Ввод ноды в балансировку производится путѐм перехода по ссылке, указывающей на ip адрес и порт целевого инстанса сервера приложений, и установке переключателя в колонке «Dis» в положение «Set» для выведения ноды из балансировки или в положение «Clear» для включения сервера в пул балансируемых нод. После выбора необходимо нажать на клавишу «Submit» для применения внесѐнного изменения.

Измененять список серверов, учавствующих в балансировке, можно путем внесения исправлений в секций «<Proxy balancer://sedo>» и «<Location /organization />» файле /etc/httpd/sites-enabled/sedo-7777.conf на первом сервере приложений с последующим перезапуском сервиса httpd для применения внесѐнных изменений.

2. Консоль администрирования Glassfish server доступна по ссылке http://len-sedoas:4848. Доступ осуществляется под учѐтной записью admin.

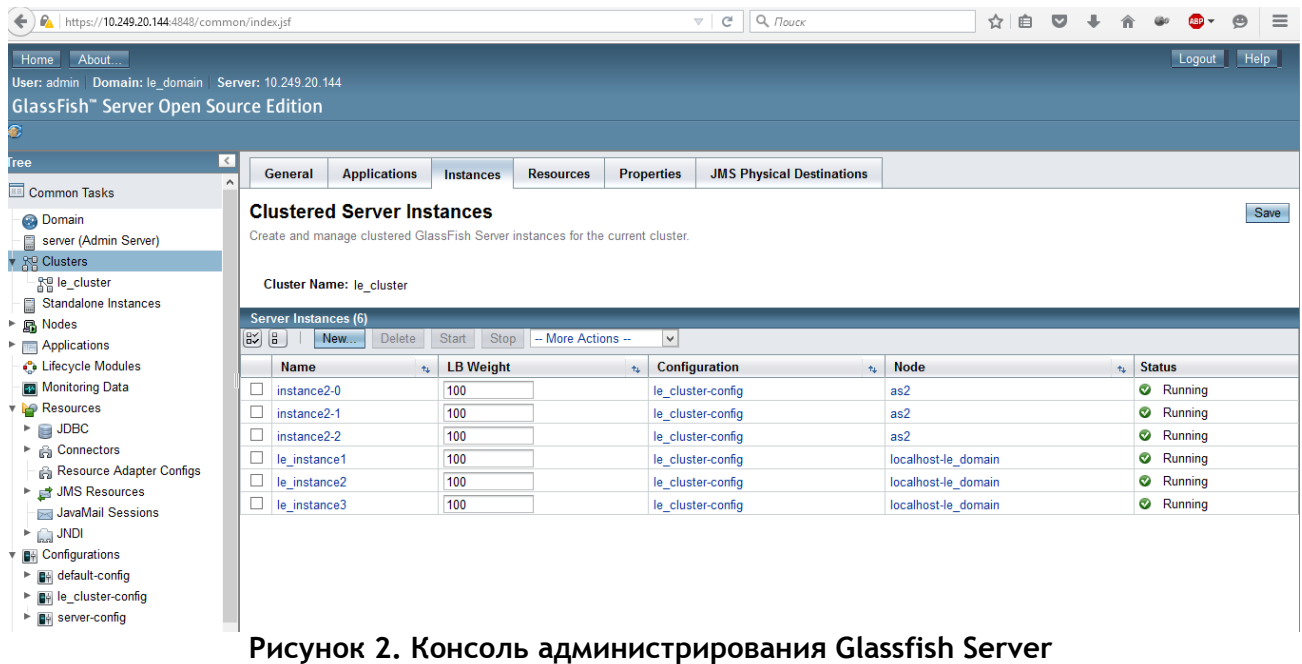

Для добавления нового сервера неоходимо выполнить следую шаги:

- Создать на новом сервере пользователя oracle и обеспечить возможность авторизации по сертификату с первого сервера приложений;
- Скопировать на новый сервер папку /u01/sedo/le/app\_prod/config с первого сервера приложений;
- Перейти во вкладку «Nodes» веб-интерфейса консоли администрирования Glassfsh;
- Нажать кнопку «New» и заполнить реквизиты доступа в ОС нового сервера приложений;
- Выставить «Install GlassFish Server» в Enabled и нажать на «OK»;
- После завершения процесса инсталяции glassfish на новый сервер приложений необходимо зайти в «Clusters»-«le\_cluster»-«Instances» и, нажав на клавишу «New», указать Имя нового инстанса и сервер, на котором необходимо развернуть дополнителную ноду. Для указания этих данных необходимо нажать на «ОК» и дождаться окончания развертывания инстанса;
- По окончанию пройти в раздел «Clusters»-«le\_cluster» и запустить все ноды при помощи нажатия на клавишу «Start Cluster».

Для удаления ноды необходимо :

- Зайти во вкладку «Clusters»-«le\_cluster»-«Instances» веб-интерфейса консоли администрирования Glassfsh;
- Остановить все инстансы на ноде, которую необходимо выключить;
- Перейти во вкладку «Nodes» и удалить ноду.

#### **3.4.3. Интерфейс администрирования СУБД**

<span id="page-9-1"></span><span id="page-9-0"></span>Интерфейс администрирования Oracle Enterprise Manager доступен по ссылке https://len-sedo-db:1158/em.

#### **3.5. Администрирование и контроль функционирования системных заданий**

#### <span id="page-9-2"></span>**3.5.1. Список сервисов**

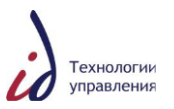

В данном руководстве приводится полный список и назначение заданий, обязательных к контролю. Даѐтся подробное описание только некоторых стандартных заданий (префикс dm\_), а также описание расширенных заданий (префикс dsjb\_).

Список необходимых сервисов приводится в Таблице (см. [Таблица](#page-10-0) 1).

<span id="page-10-0"></span>**Таблица 1. Список сервисов работающих через job\_runner**

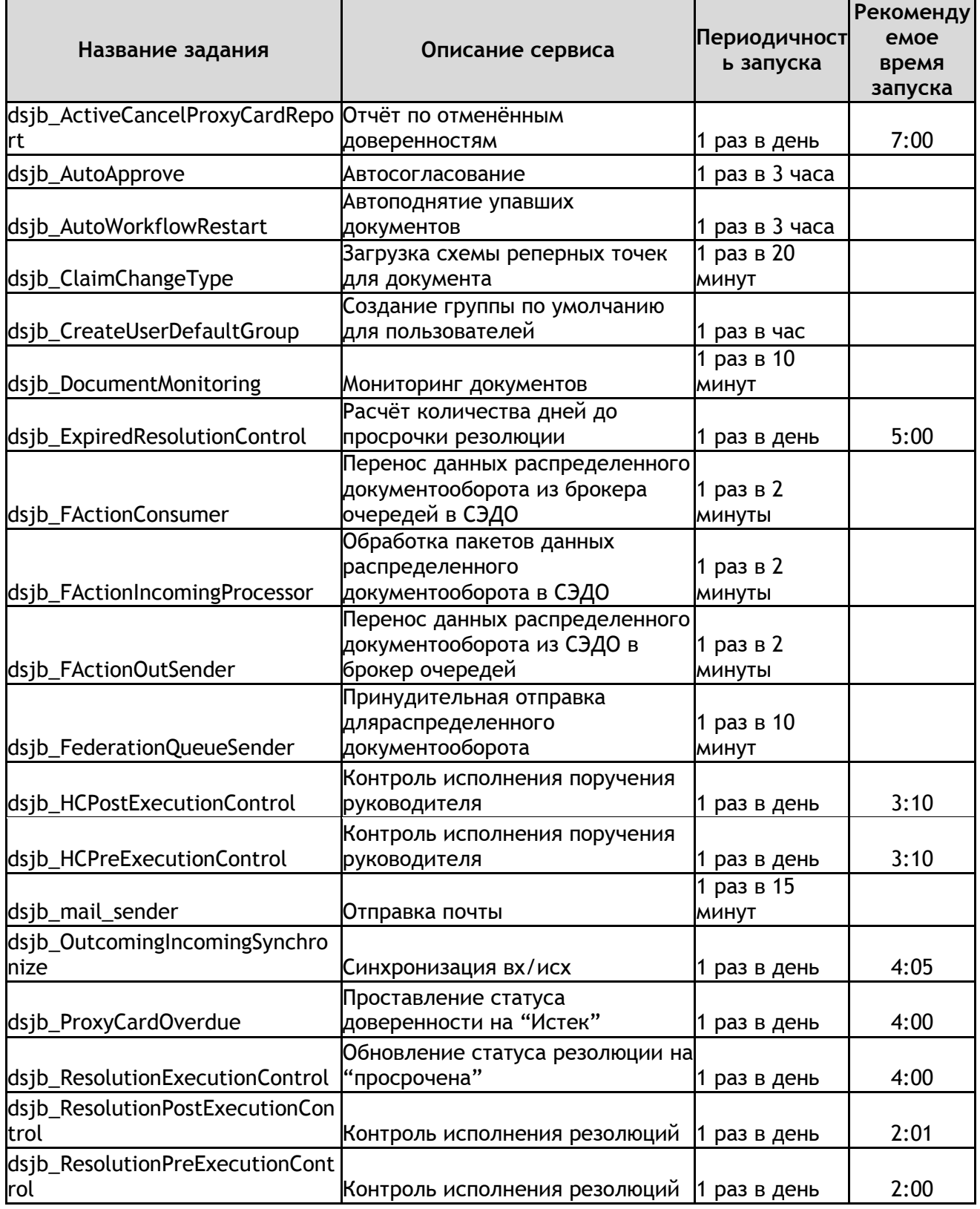

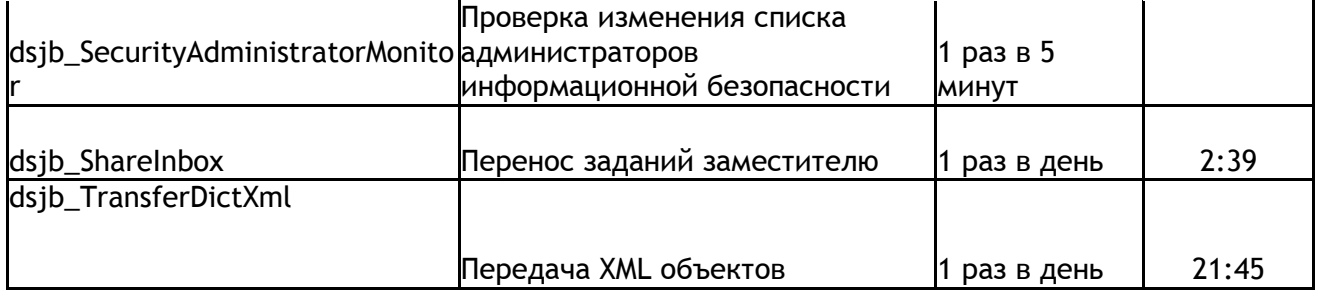

#### **Таблица 2. Список дополнительных сервисных программ и утилит**

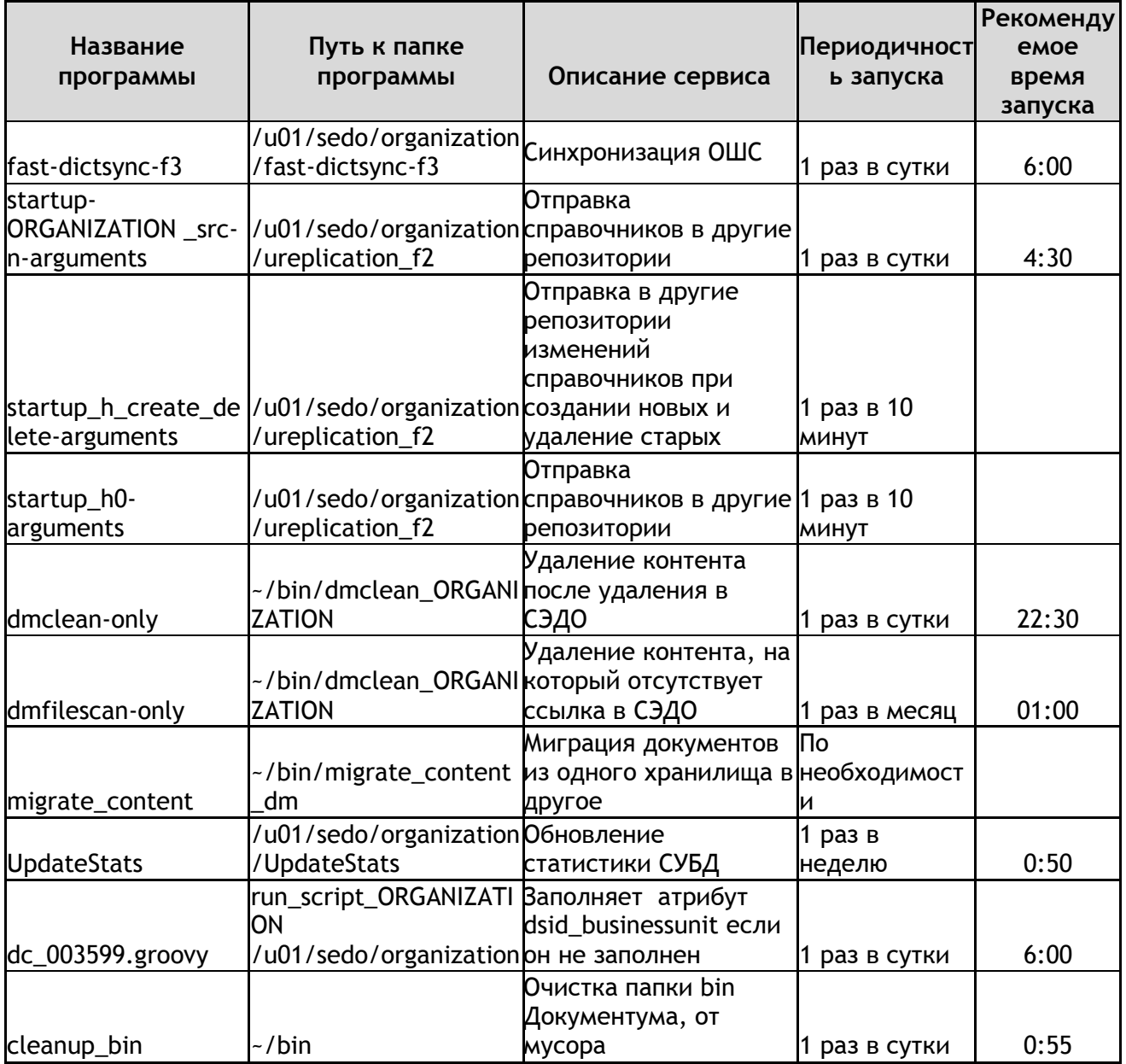

#### **3.5.2. Работа сервиса dm\_DMClean**

<span id="page-11-0"></span>Данный сервис позволяет периодически освобождать свободное место за счѐт удаления тех файлов в хранилище, которые не имеют метаданных, за исключением записи о местонахождении файла содержания. Рекомендуется настроить запуск сервиса по ночам или в выходные дни.

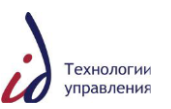

#### **3.5.3. Работа сервиса dm\_DMFilescan**

<span id="page-12-0"></span>Данный сервис позволяет периодически освобождать свободное место за счѐт удаления в хранилище файлов, не имеющих метаданных. Рекомендуется настроить запуск сервиса в выходные дни один раз в месяц. Работу сервиса необходимо отслеживать после каждого запуска.

#### **3.5.4. Работа сервиса dm\_LogPurge**

<span id="page-12-2"></span><span id="page-12-1"></span>Данный сервис удаляет старые журналы. Рекомендуется настроить запуск один раз в неделю в выходные дни, до отработки всех остальных сервисов.

#### **3.5.5. Работа сервиса dsjb\_mail\_sender**

Сервис позволяет отсылать почту, все настройки для данного сервиса создаются автоматически во время установки. Необходимо не реже раза в неделю отслеживать содержимое каталога /tmp/mail\_worker на предмет нахождения неотправленной почты (имеет расширение .bad).

В случае нахождения таких файлов необходимо проанализировать ошибку и после исправления убрать расширение .bad, активируя повторную отправку.

Наиболее частыми проблемами при отправке почтовых уведомлений являются:

- 1. Неправильный адресс электронной почты получателя.
- 2. Невозможность подключиться к SMTP серверу.
- 3. Ошибка аутентификации на SMTP сервере.

#### <span id="page-12-3"></span>**3.6. Нештатные ситуации**

#### <span id="page-12-4"></span>**3.6.1. Интерфейс пользователя**

#### **3.6.2. Не открывается печатная карточка документа**

#### <span id="page-12-5"></span>**Проблема**

При попытке открыть печатную карточку документа ничего не происходит. Интерфейс «промаргивает», происходит возврат в карточку документа. Печатная карточка не открывается.

#### **Причины ошибки**

Печатная карточка является типом документа DM\_DOCUMENT. При формировании печатной карточки формируется файл и записывается в файловую систему сервера содержания. Ошибка появляется при невозможности записать файл в файловое хранилище. **Исправление**

- 1. Проверьте наличие свободного места в файловой системе сервера содержания. Выполните команду df –h.
- 2. Если место отсутствует и файловая система заполнена, выполните действия:
	- Удалите неиспользуемые или временные файлы;
	- Запустите задание dm\_DMClean;
	- Запустите задание dm\_DMFilescan;
	- Запустите утилиту migrate\_content для миграции документов в другое хранилище.

#### **3.6.3. Документ не записывается в хранилище**

#### <span id="page-12-6"></span>**Проблема**

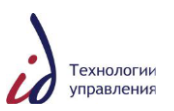

При создании нового документа или импорте появляется ошибка вида: [DM\_STORAGE\_E\_MKDIR\_FAILED]error: «Cannot create storage directory»

#### **Причины ошибки**

Ошибка появляется при невозможности записать файл в файловое хранилище. **Исправление**

- 1. Проверьте наличие свободного места в файловой системе сервера содержания. Выполните команду df –h.
- 2. Если место отсутствует и файловая система заполнена, выполните действия:
	- Удалите неиспользуемые или временные файлы;
	- Запустите задание dm\_DMClean;
	- Запустите задание dm DMFilescan;
	- Запустите утилиту migrate\_content для миграции документов в другое хранилище.

#### **3.6.4. Зависание веб-интерфейса**

#### <span id="page-13-0"></span>**Проблема**

Медленная работа веб-интерфейса. Долго выполняется переход по узлам навигации. Долго открываются карточки документов.

#### **Причины ошибки**

- Причинами ошибки могут быть:
	- 1. Высокая нагрузка на СУБД.

#### **Исправление**

- 1. Контроль функционирования СУБД может проводиться нескольким способами:
	- Мониторинг на уровне операционной системы с использованием утилит top, iostat, vmstat, sar;
	- Мониторинг с использованием приложения Enterprise Manager или DBConsole;
	- Контроль с использованием отчетов AWR (Automatic Workload Repository).

#### **3.6.5. Белая страница при входе в систему**

#### <span id="page-13-1"></span>**Проблема**

После ввода логина и пароля длительное время наблюдается белое окно.

#### **Причины ошибки**

Недоступность сервиса кеширования ОШС.

#### **Исправление**

- 1. Проконтролируйте журналы сервиса кеширования ОШС и наличие соответствующих процессов в операционной системе сервера содержания.
- 2. Перезапустите сервис кеширования ОШС.
- 3. Перезапустите все экземпляры серверов JMS.
- 4. Снимите процессы всех периодически выполняемых с использованием job\_runner.sh заданий.

#### **3.6.6. Не рассылаются резолюции. Статус «Создано»**

#### <span id="page-13-2"></span>**Проблема**

При рассылке резолюций статус «Разослано» не проставляется. Резолюция остается в статусе «Создано».

#### **Причины ошибки**

Причиной ошибки является некорректное функционирование сервиса JMS.

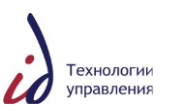

#### **Исправление**

- 1. Проконтролируйте журналы JMS.
- 2. При наличии критичных ошибок выполните перезапуск сервисов JMS.
- 3. Выполните задание dsjb\_AutoWorkflowRestart. На служебном сервере содержания выполните команду:

/u01/sedo/organization /job\_runner/bin/job\_runner.sh dsjb\_AutoWorkflowRestart >> /u01/sedo/organization /job\_runner/logs/dsjb\_AutoWorkflowRestart.log 2>&1

#### **3.6.7. При входе по ссылке на СЭДО сообщение HTTP 404**

#### <span id="page-14-0"></span>**Проблема**

При входе в СЭДО появляется сообщение HTTP 404.

#### **Причины ошибки**

Недоступность балансировщика нагрузки на сервере приложений.

#### **Исправление**

- 1. Проконтролируйте журналы балансировщика нагрузки на сервере приложений.
- 2. Запустите балансировщик нагрузки.

# <span id="page-14-1"></span>**3.6.8. Медленный переход по узлам навигации СЭДО. Долго открывается**

#### **карточка документа**

#### **Проблема**

Медленная работа СЭДО. Длительные задержки при выполнении действий.

#### **Причины ошибки**

Это может быть как комбинация ошибок, описанных в п.п. 9.1.3, 9.1.4, 9.1.5, так и некорректная работа экземпляра сервера приложений.

#### **Исправление**

- 1. Проконтролируйте журналы сервера приложений, на котором наблюдается медленная работа.
- 2. Выполните диагностику медленная работа наблюдается на всех экземплярах серверов приложений или только на одном?
- 3. Если ошибка глобальная, необходимо проконтролировать работу компонентов:
	- Сервер содержания;
	- Сервер кеширования;
	- СУБД.
- 4. Если ошибка локальная и относится только к одному экземпляру сервера приложений, необходимо выполнить действия:
	- Вывести экземпляр сервера приложений из группы балансировки;
	- Перезагрузить экземпляр сервера приложений;
	- Включить экземпляр сервера приложений в группу балансировки.

## <span id="page-14-2"></span>**3.6.9. При отправке документа по бизнес-процессу ошибка. Документ не уходит**

#### **из личного ящика**

#### **Проблема**

При отправке документа по бизнес-процессу ошибка. Документ не уходит из личного ящика.

#### **Причины ошибки**

Некорректная работа сервера JMS. Аварийный останов сервера.

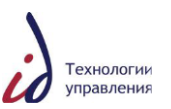

#### **Исправление**

1. Проконтролируйте журналы сервера приложений, на котором наблюдается ошибка. В журналах могут быть следующие строчки:

[DM\_SESSION\_E\_LAUNCH\_BP\_TRANSITION]error: "Unable to launch the BP transition evaluation process due to the error: Unknown errors"

[DM\_METHOD\_E\_HTTP\_COMMUNICATION]error: "Failed to obtain socket for host:localhost, at port:9080 [DM\_SESSION\_E\_LAUNCH\_BP\_TRANSITION]error: "Unable to launch the BP transition evaluation process due to the error: Unknown errors"

[DM\_METHOD\_E\_HTTP\_COMMUNICATION]error: "Failed to obtain socket for host:localhost, at port:9080

- 2. Проконтролируйте журналы сервера JMS и наличие соответствующего процесса в операционной системе.
- 3. Если в журналах ошибки или процесс в ОС отсутствует, выполните перезагрузку сервера JMS.

#### <span id="page-15-0"></span>**3.6.10. Общесистемные ошибки**

#### **3.6.11. Зависание сервера NFS**

#### <span id="page-15-1"></span>**Проблема**

Операции с файлами, расположенными в файловых системах NFS, невозможны. Например, команда вида:

cp /u03/sedo/data/ORGANIZATION /storage\_2005/00000002/80/00/11/11.rtf /tmp висит

API> getpath,c,0900000292eac7f4 висит

В журналах ОС ошибок не наблюдается, но серверы содержания не выполняют своих функций. Появление ошибки наиболее вероятно на служебном сервере 10.19.19.50.

#### **Причины ошибки**

Зависание сервера и(или) клиента NFS.

#### **Исправление**

1. Определите сервер NFS, данные которого недоступны:

df -h /u03

Filesystem Size Used Avail Use% Mounted on

- **10.19.19.55**:/u03 1.3T 562G 695G 45% /u03
- 2. На сервере NFS (в данном случае 10.19.19.55) под пользователем root выполните команды:
	- ~/stop\_nfs.sh
	- ~/start\_nfs.sh
- 3. В течении 90 секунд файловые системы должны снова стать доступными.

#### **3.6.12. Выход из строя разделяемой файловой системы сервера NFS**

<span id="page-15-2"></span>**Проблема**

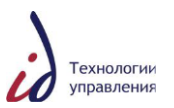

Одна из файловых систем с файловым содержимым СЭДО на сервере NFS недоступна.

#### **Причины ошибки**

Причинами могут быть:

- 1. Физический сбой системы хранения данных.
- 2. Ошибки на уровне операционной системы.

#### **Исправление**

- 1. Проведите диагностику системы и контроль системных файлов журналов.
- 2. Отключите сбойную файловую систему от сервера NFS. Выполните команду umount –l, например:
- umount –l /u17
	- 3. Восстановите файловую систему из резервной копии при необходимости.
	- 4. Подключите файловую систему к серверу NFS. Выполните команду mount, например:

mount /u17

<span id="page-16-0"></span>**Важно.** В ходе работ по восстановлению файловой системы не перезагружайте сервисы сервера содержания.

#### **3.6.13. Выход из строя СУБД**

#### **Проблема**

Выход из строя СУБД. СЭДО полностью недоступна.

#### **Причины ошибки**

Причиной ошибки могут быть как проблемы с оборудованием, так и ошибки на уровне прикладного или системного программного обеспечения.

#### **Исправление**

- 1. Проведите диагностику системы и контроль системных и прикладных файлов журналов.
- 2. На балансировщиках запросов серверов приложений установите «заглушку», сообщающую пользователям о недоступности СЭДО и сроки восстановления работоспособности. Для этого под пользователем root выполните команды:

cp /etc/httpd/conf/httpd.conf etc/httpd/conf/httpd.conf.`date +%Y-%m-%d\_%H-%M` cp /etc/httpd/conf/httpd.conf.underconstraction /etc/httpd/conf/httpd.conf service httpd restart

- 3. Выработайте план восстановления.
- 4. Восстановите СУБД из резервной копии при необходимости.
- 5. Остановите и заново запустите все сервисы СЭДО.
- 6. Выполните контроль функционирования сервисов.
- 7. Уберите «заглушку» на балансировщиках запросов серверов приложений.

#### **3.6.14. Выход из строя виртуальной машины**

#### <span id="page-16-1"></span>**Проблема**

Выход из строя виртуальной машины одного из компонентов СЭДО: сервер приложений, сервер содержания, сервер очереди.

#### **Причины ошибки**

Причинами могут быть:

- 1. Сбой в операционной системе.
- 2. Некорректные действия администратора.

#### **Исправление**

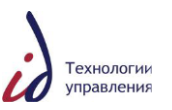

- 1. Все ключевые компоненты СЭДО функционируют в кластерном режиме. Данный сбой не оказывает существенного влияния на работу пользователей.
- 2. Восстановите виртуальную машину из резервной копии.
- 3. Запустите сервисы на восстановленной виртуальной машине. Как правило других действий выполнять не требуется.

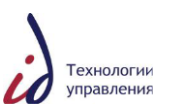

### <span id="page-18-0"></span>**4. РУКОВОДСТВО ПРИКЛАДНОГО АДМИНИСТРАТОРА**

#### **4.1. Назначение и условия применения**

<span id="page-18-1"></span>СЭДО предназначена для комплексной автоматизации служб документационного обеспечения управления в части обработки управленческой документации, а именно процессов создания, согласования, утверждения, регистрации, хранения и рассылки управленческих и финансовых документов, а также контроля исполнения связанных с ними резолюций и поручений.

По видам автоматизированных комплексов Система относится к многофункциональным программно-техническим комплексам для автоматизации управления деловыми процессами в условиях распределѐнного использования информации разными специалистами.

Перечисленные выше возможности управления документооборотом реализованы в Системе в рамках следующего функционала:

- 1. Создание документов. В СЭДО можно создавать документы одним из следующих способов:
	- с помощью хранимых в СЭДО шаблонов с использованием традиционных офисных приложений, вызываемых непосредственно из Системы;
	- путем импорта в Систему документов, подготовленных с помощью традиционных офисных приложений, в том числе путем сканирования.
- 2. Проверка оформления документов. Система обеспечивает для делопроизводителя возможность проверки соответствия документов корпоративным стандартам. На стадии проверки оформления документа обеспечиваются следующие функциональные возможности:
	- формирование списка рецензентов документа;
	- ввод в Систему замечаний от рецензентов;
	- ввод в Систему версий документа рецензентами.
- 3. Согласование документов. Система обеспечивает следующие основные возможности согласования документов:
	- формирование списка согласующих лиц;
	- наложение визы (согласование).
	- доработка документа по замечаниям согласующих лиц.
- 4. Утверждение документов. Система обеспечивает следующие основные возможности утверждения документов:
	- печать документа на бланке;
	- ввод отсканированной копии подписанного документа;
	- утверждение.
- 5. Регистрация документов. Система обеспечивает основные возможности регистрации документов:
	- автоматическое формирование уникального регистрационного номера по заданным правилам (в зависимости от вида документа);
	- автоматическое формирование даты регистрации.
- 6. Исполнение документов. Система обеспечивает основные возможности контроля исполнения документов:
	- формирование резолюций/контрольных резолюций по документу;
	- контроль исполнения резолюций;

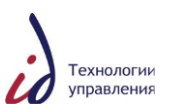

- формирование автоматических уведомлений о приближении контрольных сроков по документу.
- 7. Рассылка внутренних исходящих документов адресатам из Компании.
- 8. Рассылка документов на ознакомление внутри Компании;
- 9. Поддерживающие функции, реализованные в Системе:
	- Поиск документов;
	- Поддержка версионности документов;
	- Формирование статистических отчетов;
	- Формирование задач и уведомлений.

#### **4.2. Подготовка к работе**

<span id="page-19-0"></span>Для входа в Систему перейдите по назначенной для этого ссылке (URL-адресу) в адресной строке Вашего Интернет-браузера

После этого откроется информационное окно СЭДО, которое является стартовой страницей Системы (см. [Рисунок](#page-19-3) 3).

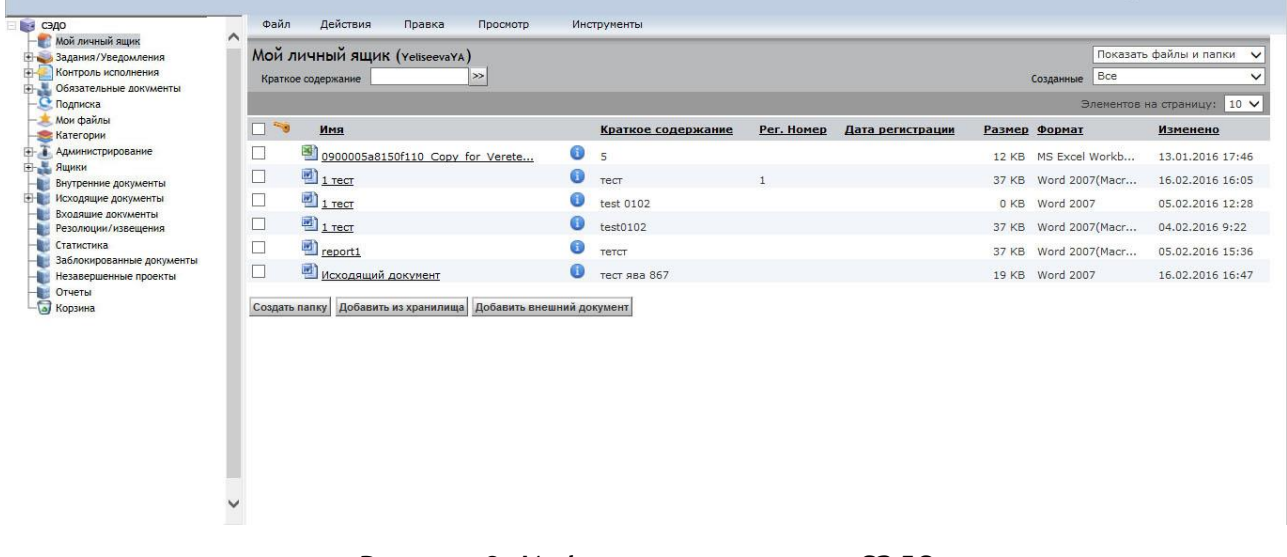

#### **Рисунок 3. Информационное окно СЭДО**

<span id="page-19-3"></span>**Внимание!** Для предупреждения случаев некорректной обработки данных и возникновения ошибок при проведении любых операций в Системе запрещается использовать функциональные кнопки браузера, такие как «Назад», «Вперед», «Отменить», «Обновить», «Домой», «Поиск», «Избранное», «Переход», «Закрыть» (см. [Рисунок](#page-19-4) 4). Для проведения необходимых операций, а также для завершения работы с Системой используйте функциональные кнопки Системы!

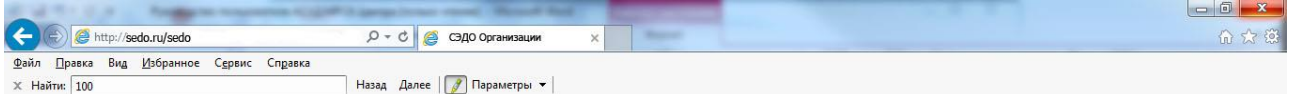

#### **Рисунок 4. Функциональные кнопки браузера Internet Explorer**

#### <span id="page-19-4"></span><span id="page-19-1"></span>**4.3. Основные задачи по администрированию системы**

<span id="page-19-2"></span>**4.3.1. Перечень основных ролей в СЭДО**

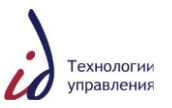

В СЭДО реализован набор ролей для разграничения функциональных возможностей между пользователями Системы. В таблице ниже приведён перечень активных ролей, существующих в Системе, и краткое описание каждой роли [\(Таблица](#page-20-0) 3).

### <span id="page-20-0"></span>**Таблица 3. Роли пользователей Системы**

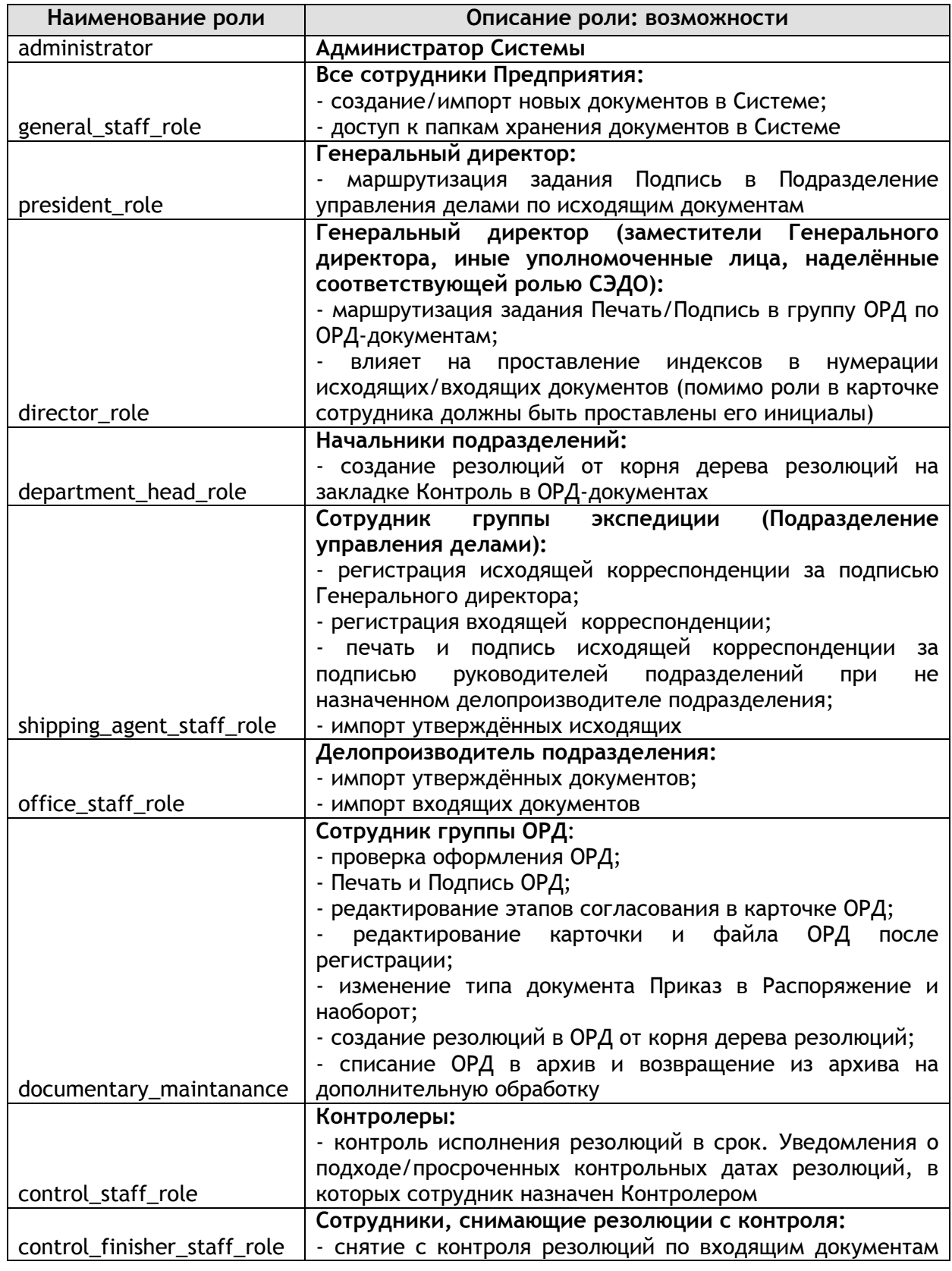

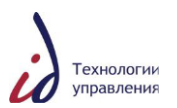

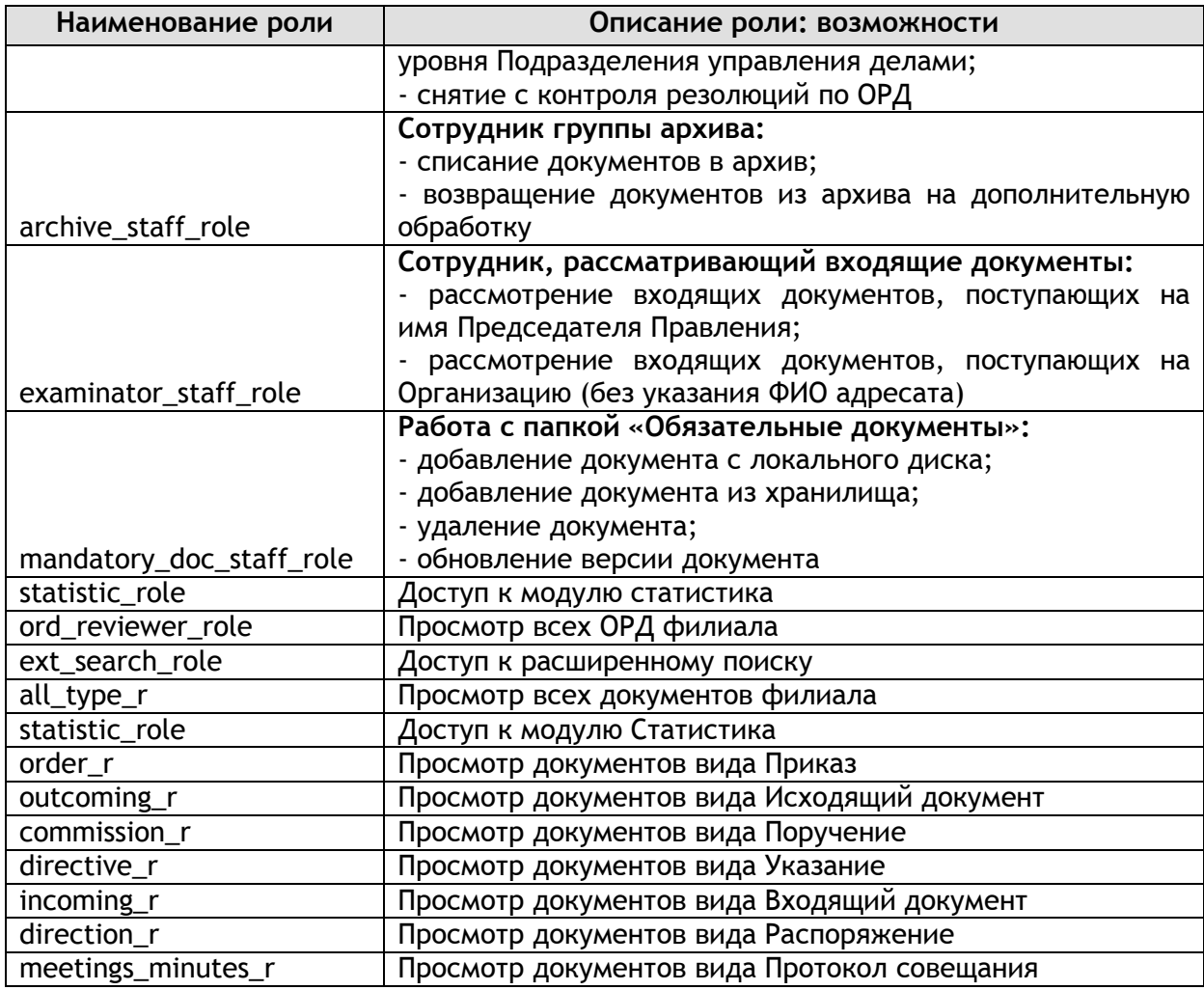

### **4.3.2. Перечень основных функциональных ролей**

<span id="page-21-0"></span>В таблице ниже приведен список функциональных ролей, которые должны участвовать в ЖЦ обработки документов [\(Таблица](#page-21-1) 4).

<span id="page-21-1"></span>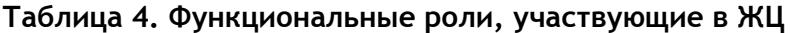

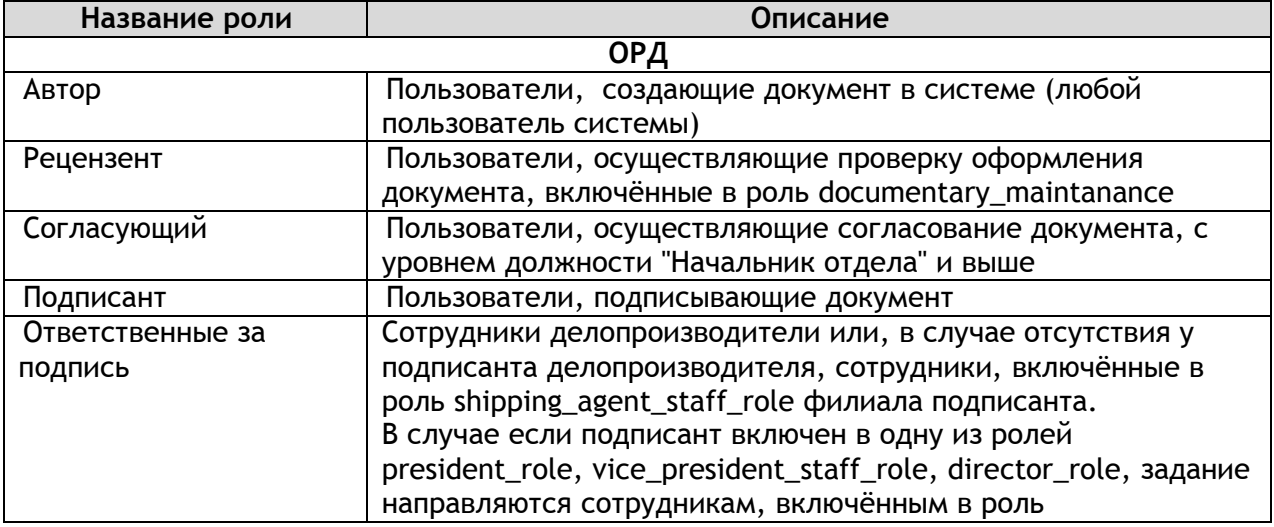

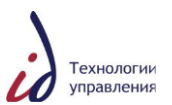

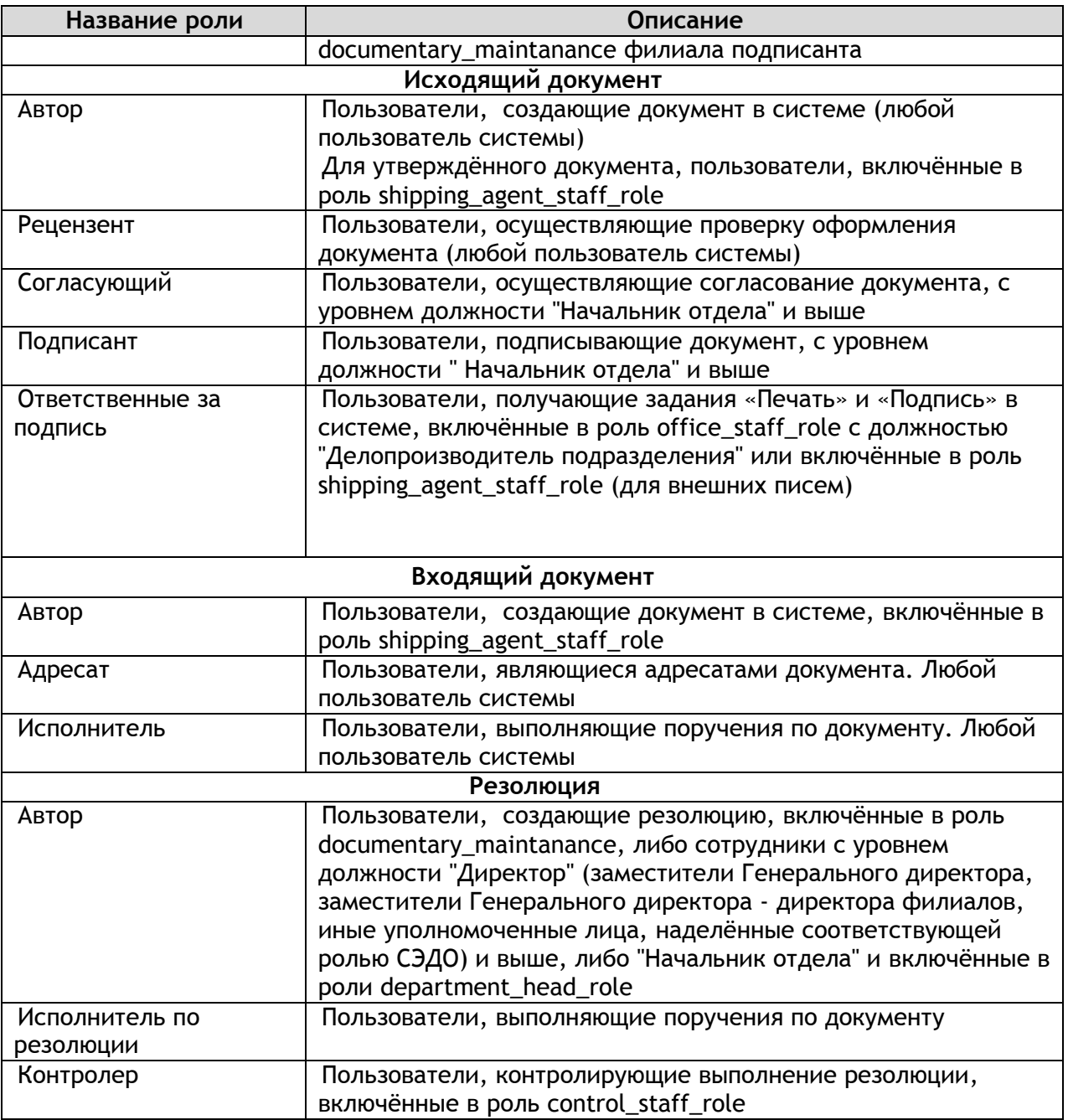

#### **4.3.2.1. Назначение прав доступа**

Присвоение прав доступа производится прикладным администратором Системы на основании подписанной Заявки на права доступа, а также на основании возможности выполнения пользователем своих должностных обязанностей.

Назначение и мониторинг прав доступа в Системе возможны посредством:

- Справочника Ролевые полномочия;
- Карточки роли;
- Карточки пользователя.

При изменении ролевых полномочий (набора действий для роли, отдельных действий) Справочник Ролевые полномочия и Справочник ролей автоматически актуализируются.

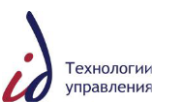

#### **4.3.2.2. Назначение и мониторинг прав доступа посредством Справочника Ролевые полномочия**

Справочник Ролевые полномочия обеспечивает возможность назначения прав доступа пользователям посредством карточки действия. Данный справочник доступен прикладным администраторам Системы в разделе **Администрирование** –> **Справочники системы** -> **Справочник Ролевые полномочия** (см. [Рисунок](#page-23-0) 5).

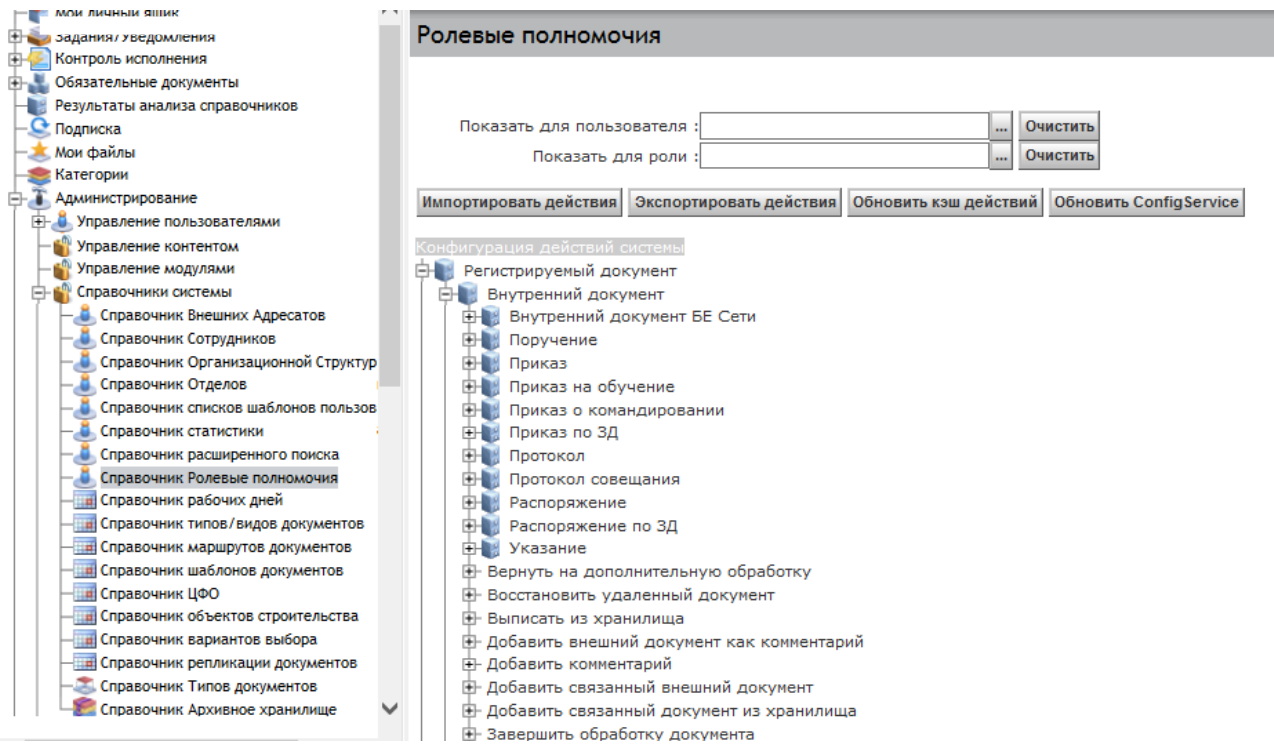

**Рисунок 5. Справочник Ролевые полномочия. Общий вид**

<span id="page-23-0"></span>Справочник содержит информацию о действиях, которые можно назначить пользователю, или присвоить роли в рамках Системы.

Группировка действий в справочнике происходит:

- По типам документов;
- По тематике (для действий, совершаемых со всеми типами документов).

Структура Справочника Ролевые полномочия строится согласно следующим правилам (см. [Рисунок](#page-24-0) 6.):

- Корневая папка элемента «Тип документа», «Тематика»;
- Вложенная папка элемента «Вид документа», «Подтема» (существует только при выделенных видах документов или выделенной подтеме, например, Корневая папка «Внутренний документ», вложенные папки «Приказ», «Распоряжение»; Корневая папка «Справочники», вложенная папка «ОШС»);
- Компонент элемента «Действие с документом».

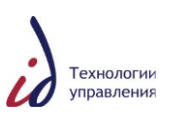

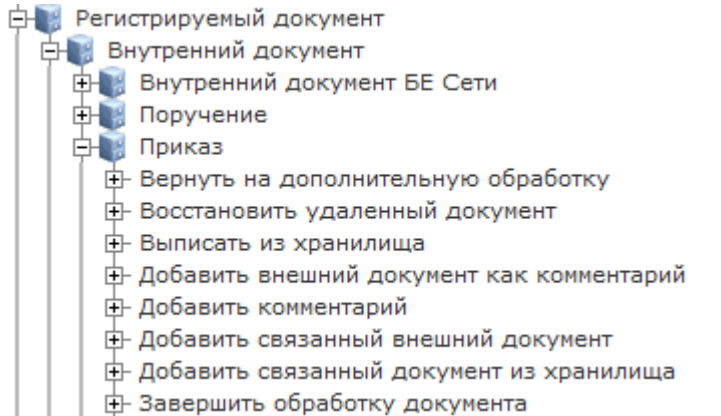

#### **Рисунок 6. Справочник Ролевые полномочия. Вид элемента каталога**

<span id="page-24-0"></span>Для назначения прав доступа к совершению определѐнной операции найдите и выберите соответствующее действие в Справочнике Ролевые полномочия. Далее войдите в карточку данного действия, нажав на пиктограмму •, расположенную в верхней части справочника (см. [Рисунок](#page-24-1) 7.).

#### Ролевые полномочия

Приказ (Активен) - Восстановить удаленный документ

#### <span id="page-24-1"></span>**Рисунок 7. Справочник Ролевые полномочия. Ссылка на карточку действия**

Карточка действия состоит из следующих полей (см. [Рисунок](#page-25-0) 8):

- «Имя»;
- «Описание»;
- «Вид действия»;
- «Дата начала и конца действия» указываются при установленном виде действия «Ограничено по времени»;
- «Фасеты» доступные для данного действия настройки ролевых полномочий (одна или несколько).

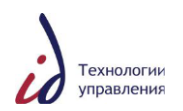

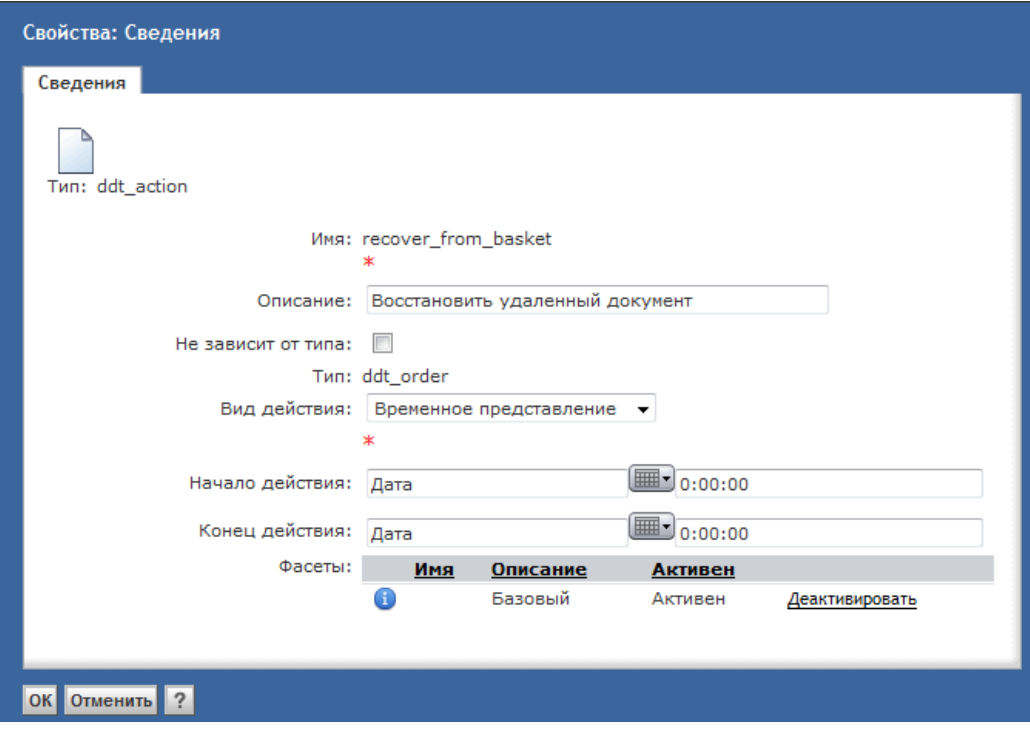

**Рисунок 8. Карточка действия**

<span id="page-25-0"></span>В случае назначения операции периода действия Система автоматически отслеживает включение и отключение прав доступа к этой операции.

Действие операции начинается с 00:00 указанной даты в поле «Начало действия» и прекращается в 23:59 указанной даты в поле «Конец действия». В случае:

- Если не указана дата «Начало действия», но указана дата «Конец действия» операция доступна для роли с настоящего момента до определѐнной конечной даты;
- Если указана дата «Начало действия», но не указана дата «Конец действия» операция доступна для роли с определѐнной даты, на неограниченный срок;
- Если не указаны обе даты операция доступна с настоящего момента на неограниченный срок.

С помощью карточки фасета можно просмотреть и изменить сведения о самом действии, список ролей и список пользователей, которые могут совершать данное действие. Для входа в карточку фасета нажмите на пиктограмму • в поле «Фасеты».

На рисунке (см. [Рисунок](#page-26-0) 9) представлена карточка фасета, состоящая из вкладок «Сведения», «Роли», «Пользователи», «История».

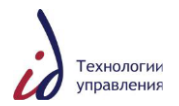

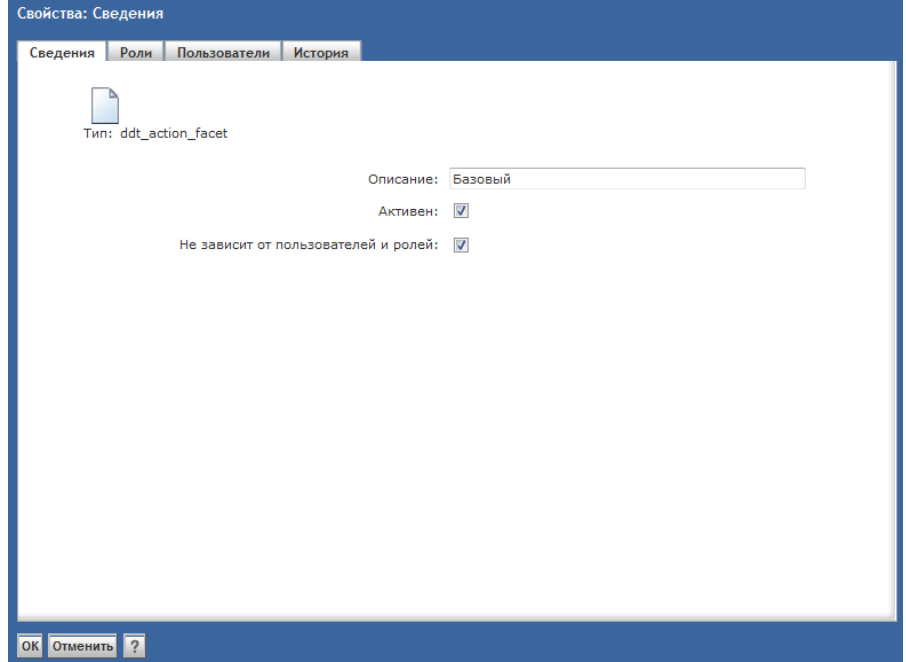

**Рисунок 9. Карточка фасета. Общий вид**

<span id="page-26-0"></span>Вкладка «Роли» карточки фасета отображает информацию о ролях пользователей, которые имеют права на совершение данного действия (см. [Рисунок](#page-27-0) 10.). Сведения представлены в формате: «Имя» роли (ссылка на входящих в роль подролей/пользователей), ссылка на карточку роли, «Описание». Также вкладка предусматривает поиск по названию роли, алфавитный поиск, фильтр отображения количества элементов на страницу.

Добавление и удаление роли для возможности исполнения данного действия возможно с помощью функциональных кнопок «Добавить», «Удалить». Кнопка «Добавить» открывает Справочник ролей, существующих в СЭДО.

В случае если роли пользователей СЭДО для исполнения действия не указаны, вкладка остается пустой.

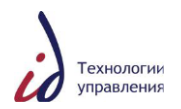

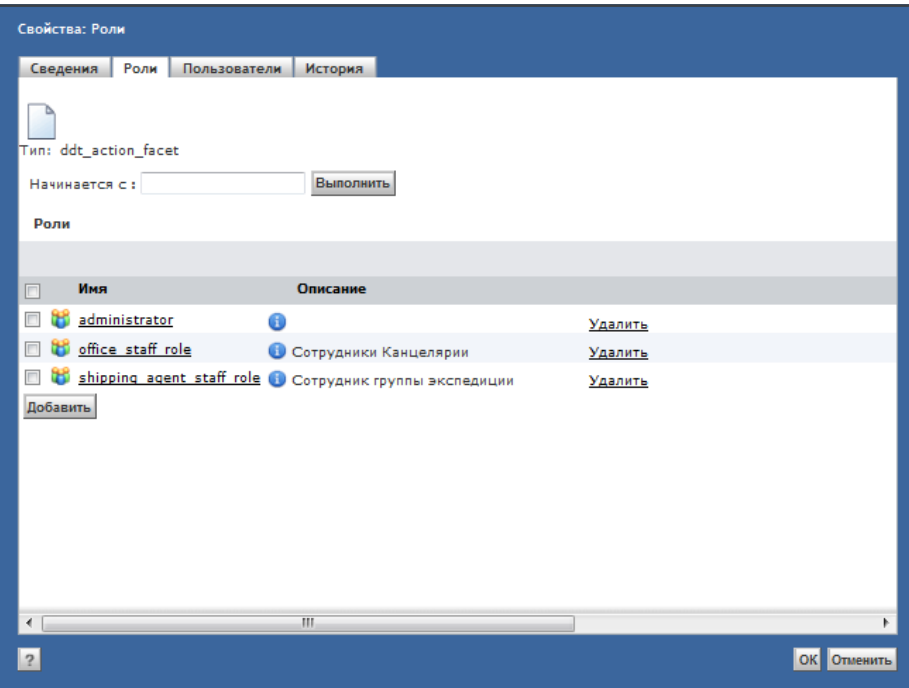

**Рисунок 10. Карточка фасета. Вкладка «Роли»**

<span id="page-27-0"></span>Вкладка «Пользователи» карточки фасета отображает информацию обо всех пользователях, которые имеют права на совершение данного действия, в формате: «Имя» пользователя, ссылка на карточку пользователя, «Группа» пользователя, «Состояние» пользователя в Системе, «Электронная почта» пользователя (см. [Рисунок](#page-27-1) 11). Также вкладка предусматривает поиск по имени пользователя, алфавитный поиск, фильтр отображения количества элементов на страницу.

Добавление и удаление пользователя возможно с помощью функциональных кнопок «Добавить», «Удалить». Кнопка «Добавить» открывает Справочник пользователей.

В случае если для исполнения действия роли и отдельные пользователи СЭДО не определены, вкладка остается пустой.

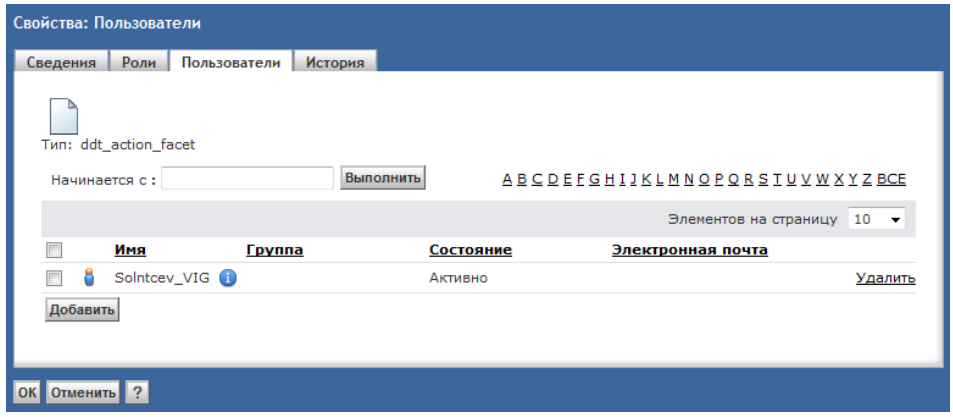

**Рисунок 11. Карточка фасета. Вкладка «Пользователи»**

#### **4.3.2.3. Назначение и мониторинг прав доступа посредством карточки роли**

<span id="page-27-1"></span>Карточка роли позволяет увидеть описание этой роли и перечень назначенных ей прав доступа.

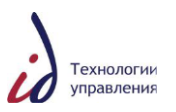

Карточка роли состоит из вкладок «Сведения» и «Действия» (см. [Рисунок](#page-28-0) 12 и [Рисунок](#page-28-1) 13).

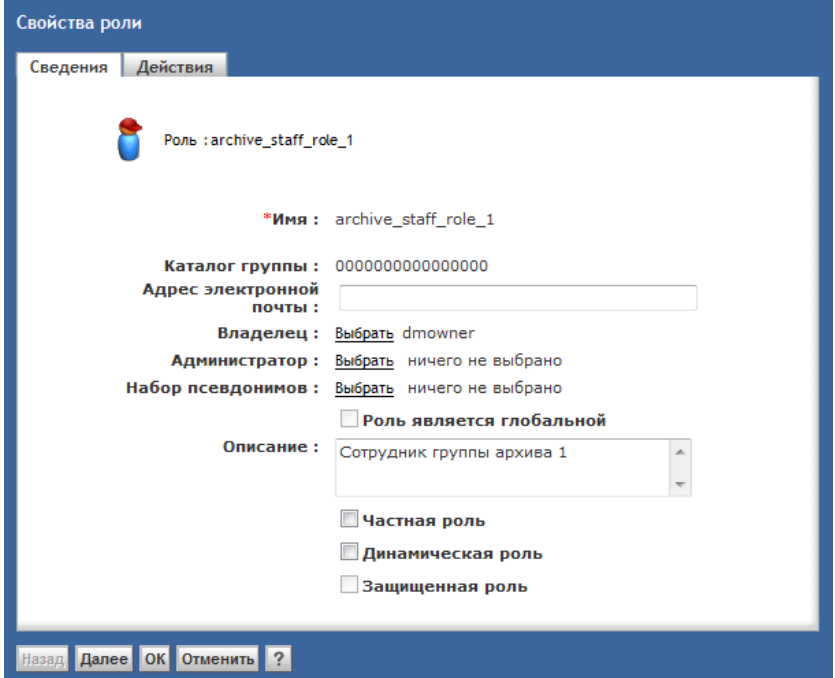

**Рисунок 12. Карточка «Свойства роли». Вкладка «Сведения»**

<span id="page-28-0"></span>Вкладка «Сведения» отображает общие сведения о роли.

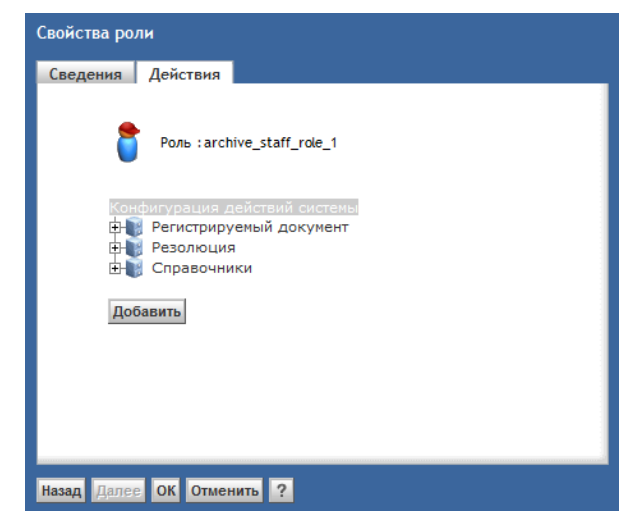

**Рисунок 13. Карточка «Свойства роли». Вкладка «Действия»**

<span id="page-28-1"></span>Вкладка «Действия» отображает перечень доступных операций для роли и период их действия в случае временного предоставления прав на действие.

На вкладке «Действия» представлено дерево Справочника Ролевые полномочия, содержащее только те узлы и его элементы, которые доступны для этой роли (см. [Рисунок](#page-29-0) 14).

Добавление и удаление действия для пользователя возможно с помощью функциональных кнопок «Добавить», «Удалить». Кнопка «Добавить» открывает Справочник Ролевые полномочия, в котором выбирается операция.

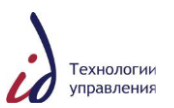

#### Выбор действия:

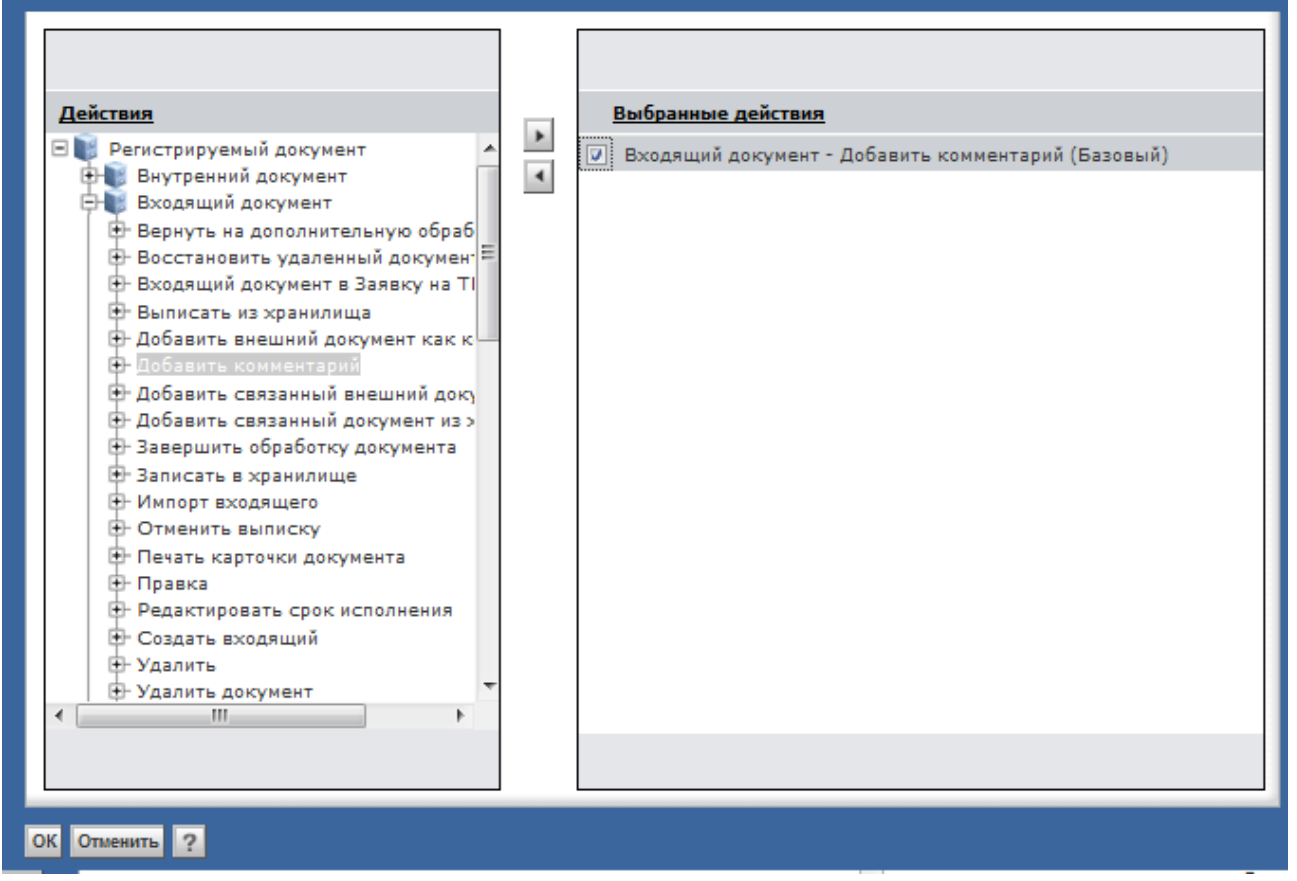

#### <span id="page-29-0"></span>**Рисунок 14. Карточка «Свойства роли». Выбор доступных действий для роли**

#### **4.3.2.4. Назначение и мониторинг прав доступа посредством карточки пользователя**

Карточка пользователя позволяет увидеть сведения о пользователе и перечень прав доступа, которыми пользователь наделен.

Карточка пользователя состоит из вкладок «Сведения», «Действия», «Роли» (см. [Рисунок](#page-30-0) 15 - [Рисунок](#page-31-1) 17).

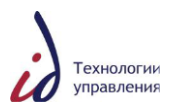

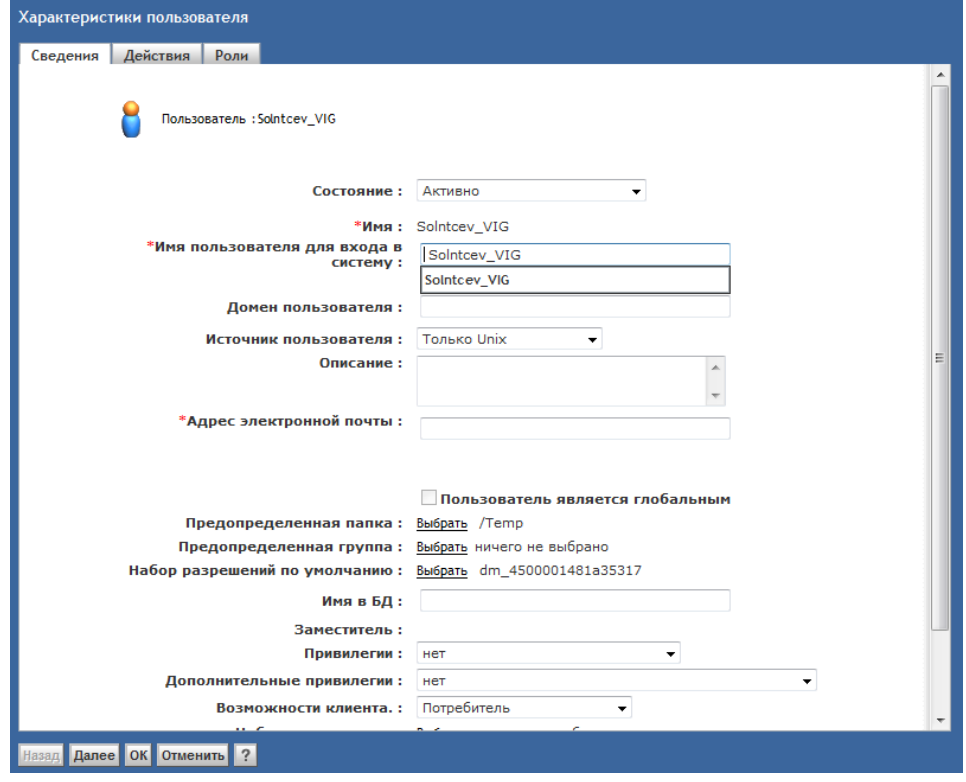

**Рисунок 15. Карточка пользователя. Вкладка «Сведения»**

<span id="page-30-0"></span>Вкладка «Сведения» отображает общие сведения о пользователе.

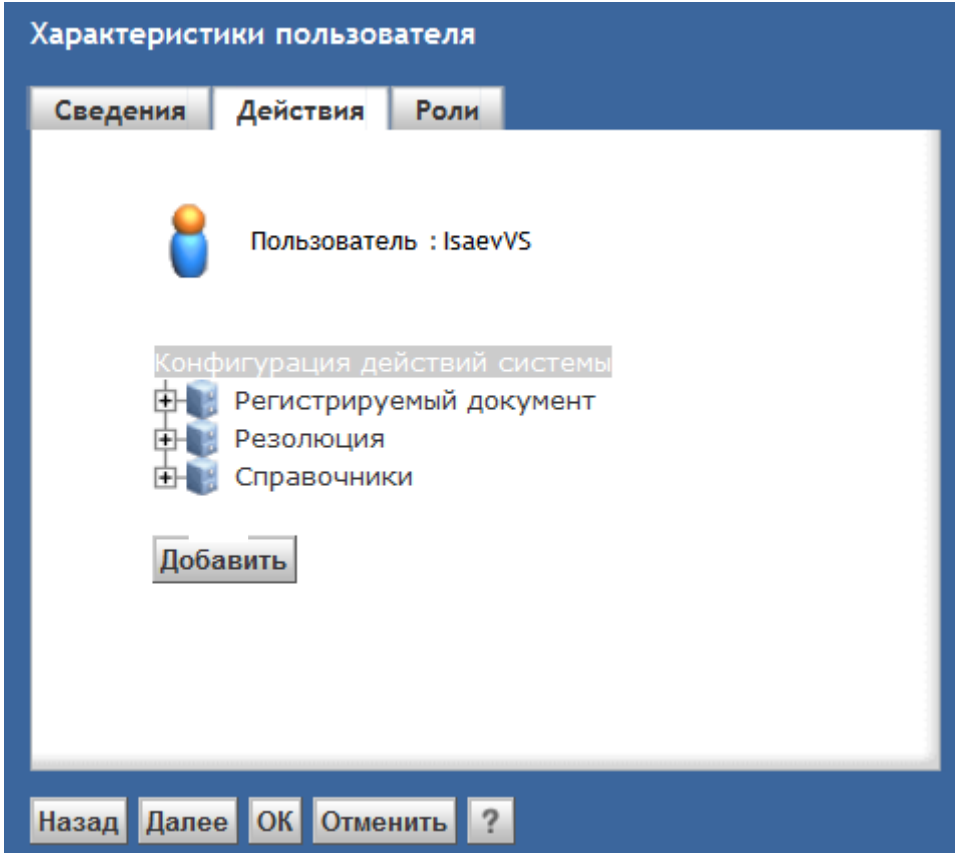

**Рисунок 16. Карточка пользователя. Вкладка «Действия»**

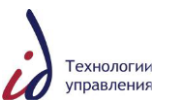

Вкладка «Действия» карточки пользователя отображает перечень доступных для пользователя операций и период их действия в случае временного предоставления прав на действие.

На вкладке «Действия» представлено дерево Справочника Ролевые полномочия, содержащее только те узлы и его элементы, которые доступны для этого пользователя. Период действия операции отображается напротив соответствующей операции.

Добавление и удаление действия для пользователя возможно с помощью функциональных кнопок «Добавить», «Удалить». Кнопка «Добавить» открывает Справочник Ролевые полномочия, в котором выбирается операция. Механизм добавления операции/полномочий, аналогичен описанному ранее в п.4.4.2.3. «Назначение и мониторинг прав доступа посредством карточки роли».

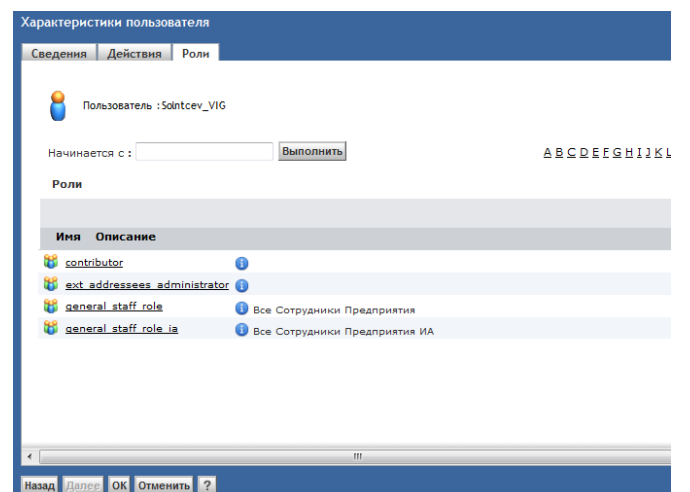

**Рисунок 17. Карточка пользователя. Вкладка «Роли»**

<span id="page-31-1"></span>Вкладка «Роли» карточки пользователя отображает перечень ролей, в которые входит пользователь, в формате: «Имя» роли (ссылка на входящих в роль/подроль пользователей), ссылка на карточку роли, «Описание». Также предусмотрен поиск по названию роли, алфавитный поиск, фильтр отображения количества элементов на страницу.

В случае если пользователь не входит ни в одну из существующих в СЭДО ролей, вкладка остается пустой.

#### **4.3.3. Добавление пользователя в СЭДО**

<span id="page-31-0"></span>На данном этапе развития Системы добавление пользователя может быть осуществлено любым из трех возможных способов, изложенных ниже.

Помимо стандартного механизма создания пользователя (Способ 2) и возможности создания пользователя по шаблону (Способ 3), в Системе была реализована новая функциональная возможность «СЭДО: Управление пользователями» (Способ 1). Данный функционал позволяет создать пользователя за меньшее количество переходов между различными пунктами меню, сокращая время заведения пользователя в Систему.

#### **4.3.3.1. Добавление пользователя в СЭДО. Способ 1**

Для того чтобы создать нового пользователя, войдите в Систему под учѐтной записью администратора, откройте раздел **Администрирование** -> **СЭДО: Управление пользователями** -> **Справочник сотрудников**.

В открывшемся окне выберите базовую организацию и филиал, в котором работает пользователь, нажмите на кнопку «Создать» (см. [Рисунок](#page-32-0) 18).

|    |                  | Мой личный ящик<br>+ Задания/Уведомления<br><b>E-C-</b> Контроль исполнения<br><b>ЕНИИ</b> Обязательные документы |   |                        | Управление пользователями<br><b>Найти</b> |                | Базовая организация ПАО |                 |                    | <b>V</b> Филиал Тестовый филиал | $\vee$                          |
|----|------------------|----------------------------------------------------------------------------------------------------|---|------------------------|-------------------------------------------|----------------|-------------------------|-----------------|--------------------|---------------------------------|---------------------------------|
|    |                  | Результаты анализа справочников                                                                                   |   |                        |                                           |                |                         |                 |                    |                                 | $10 \vee$<br>Показать элементов |
|    | • Подписка       |                                                                                                    |   |                        | Фамилия                                   |                | Имя                     | <b>Отчество</b> |                    | Логин                           | Инициалы                        |
|    | <b>Категории</b> | Мои файлы                                                                                                    |   | o<br>Зимин             |                                           | з              |                         | з               | ZiminZZ            |                                 |                                 |
| ė. |                  | Администрирование                                                                                                 |   | G<br>Иванов            |                                           | И              |                         | И               | <b>IvanovHMRSK</b> |                                 |                                 |
|    |                  | <b>E- В Управление пользователями</b>                                                                             |   |                        |                                           |                |                         |                 |                    |                                 |                                 |
|    |                  | Справочник оргструктуры                                                                                           | ப | 6<br>Королева          |                                           | Катерина       |                         | Андреевна       | KorolevaK          |                                 |                                 |
|    |                  | Справочник сотрудников                                                                                            | ப | <b>O</b> Marsees       |                                           | Борис          |                         | Николаевич      | MatyeevB           |                                 |                                 |
|    |                  | Управление контентом<br>Управление модулями                                                                       |   | • Голубев              |                                           | Дмитрий        |                         | Игоревич        | GolubevDI          |                                 |                                 |
|    | 日間               | Справочники системы                                                                                               |   | $\bullet$<br>TestIsp10 |                                           | TestIsp10      |                         | TestIsp10       | TestIsp10          |                                 |                                 |
|    |                  | Справочник Внешних Адресатов<br>Справочник Сотрудников                                                            |   | 6<br>TestDel10         |                                           | TestDel10      |                         | TestDel10       | TestDel10          |                                 |                                 |
|    |                  | Справочник Организационной Структур                                                                               |   |                        |                                           |                |                         |                 |                    |                                 |                                 |
|    |                  | Справочник Отделов                                                                                                |   | $\bullet$ TestDir10    |                                           | TestDir10      |                         | TestDir10       | TestDir10          |                                 |                                 |
|    |                  | Справочник списков шаблонов пользов                                                                               | ш | $\blacksquare$ Петров  |                                           | $\blacksquare$ |                         | п               | PetrovPP           |                                 |                                 |
|    |                  | Справочник статистики                                                                                             |   | $ -$                   |                                           |                |                         |                 |                    |                                 |                                 |

<span id="page-32-0"></span>**Рисунок 18. СЭДО: Управление пользователями. Справочник сотрудников. Общий вид**

Учѐтная карточка пользователя состоит из двух вкладок: «Сотрудник» и «Должность» (см. [Рисунок](#page-32-1) 19).

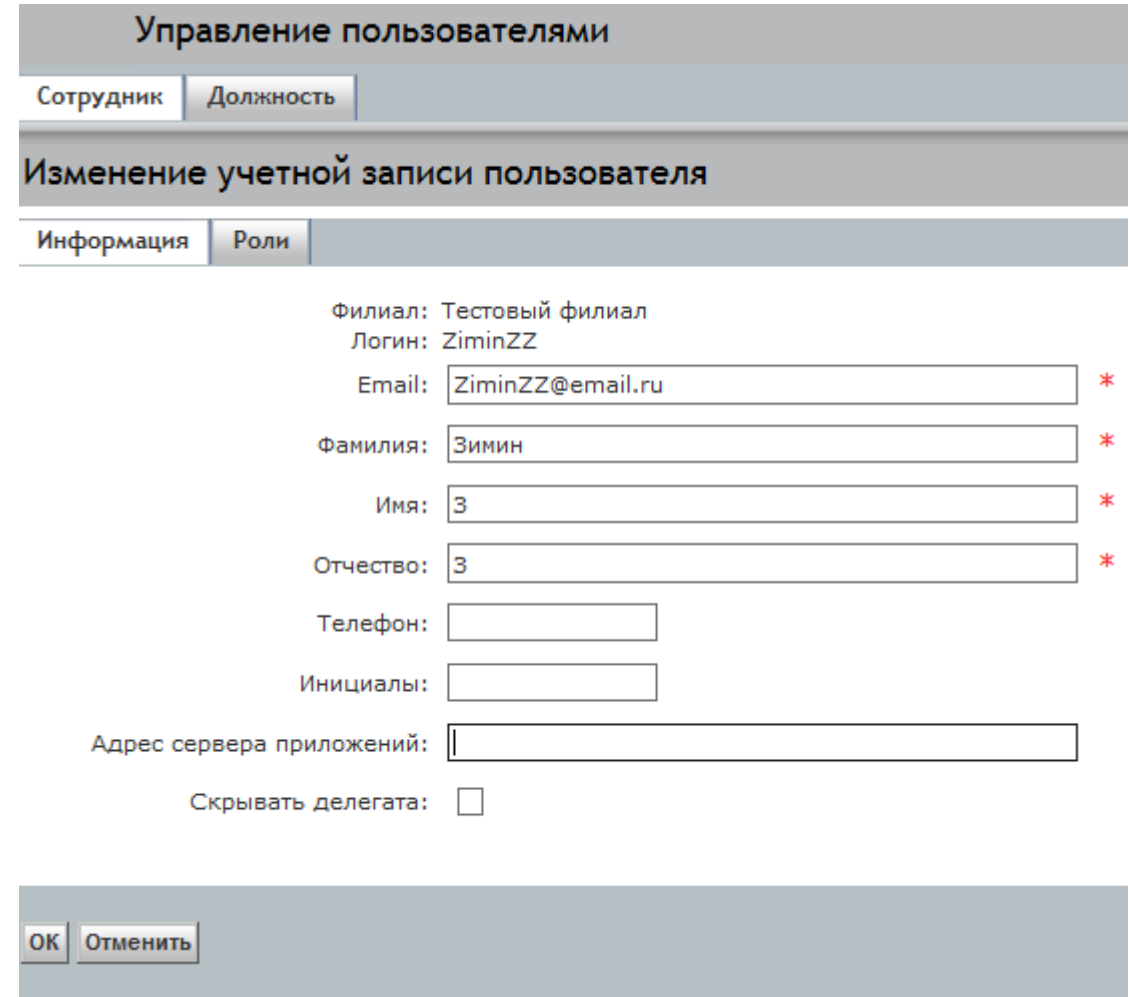

<span id="page-32-1"></span>**Рисунок 19. Создание учѐтной записи пользователя. Вкладка «Сотрудник»**

Вкладка «Сотрудник» в свою очередь состоит из вкладок «Информация» и «Роли». На вкладке «Информация» заполните обязательные поля (отмечены символом «\*»), далее перейдите на вкладку «Роли» (см. [Рисунок](#page-33-0) 20).

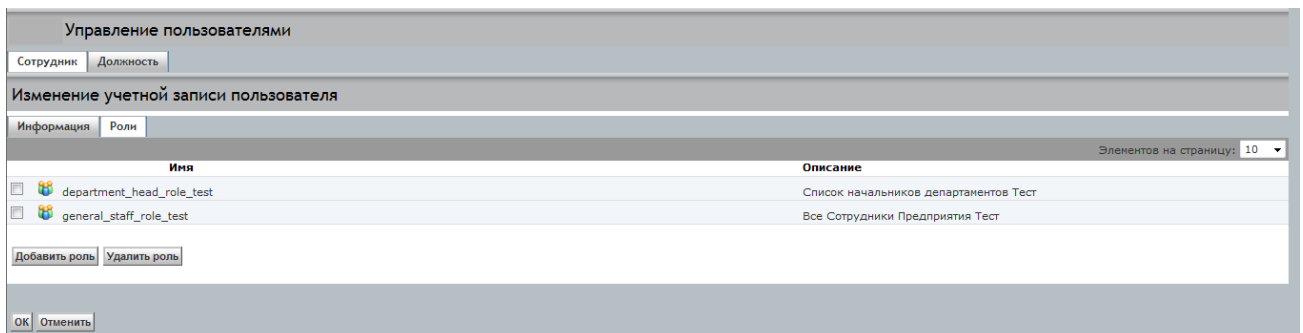

#### **Рисунок 20. Создание учѐтной записи пользователя. Вкладка «Роли»**

<span id="page-33-0"></span>В СЭДО существуют 4 основные бизнес-роли:

- Сотрудник;
- Делопроизводитель;
- Руководитель;
- Руководитель высшего звена.

Системные роли, которые им соответствуют:

- Сотрудник: general staff role;
- Делопроизводитель: general\_staff\_role + office\_staff\_role;
- Руководитель: general\_staff\_role + department\_head\_role;
- Руководитель высшего звена: general\_staff\_role + director\_role.

Основные правила, которых следует придерживаться:

- Основная роль, дающая право создания/импорта новых документов в Системе, а также доступ к папкам хранения документов – general\_staff\_role. В данную роль должны быть включены все пользователи Системы;
- В отдельном подразделении должен быть Делопроизводитель, причем только один;
- Для создания утвержденных документов пользователь Делопроизводитель должен входить в office\_staff\_role;
- Для создания резолюций в организационно-распорядительных документах, Руководитель должен входить в department head role.

Роль general\_staff\_role соответствующего филиала добавляется по умолчанию для всех пользователей, остальные роли добавляются администратором в зависимости от должности и функций, выполняемых пользователем.

Добавление дополнительных ролей происходит следующим образом (см. [Рисунок](#page-33-0) 20 и [Рисунок](#page-34-0) 21):

- Нажмите на кнопку «Добавить роль»;
- Выберите из списка ролей соответствующую роль, нажав на её название;
- Отметьте галочкой нужную филиальную роль;
- Нажмите на кнопку «Выбрать».

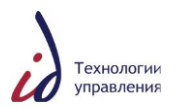

| Сотрудник/Роли |         |                                    |                                                 |                                                       |  |  |  |  |  |  |  |  |
|----------------|---------|------------------------------------|-------------------------------------------------|-------------------------------------------------------|--|--|--|--|--|--|--|--|
|                |         | Показаны позиции с 1 по 10 из 100+ | (4) 4 Страница<br>$\n  10 + 1\n  10 + 1\n$<br>1 | Элементов на страницу: 10<br>$\overline{\phantom{a}}$ |  |  |  |  |  |  |  |  |
|                |         | Выполнить<br>Начинается с:         | <b>ABCDEFGHIJKLMNOPQRSTUVWXYZBCE</b>            |                                                       |  |  |  |  |  |  |  |  |
|                |         | Имя                                | Описание                                        |                                                       |  |  |  |  |  |  |  |  |
|                | 8       | archive staff role                 | Сотрудник группы архива                         |                                                       |  |  |  |  |  |  |  |  |
|                | Ъ       | bunit network role                 | Сотрудники, регистрирующие док-ты БЕ Сети       |                                                       |  |  |  |  |  |  |  |  |
|                | ъ       | bunit network signer role          | Сотрудники, подписывающие док-ты БЕ Сети        |                                                       |  |  |  |  |  |  |  |  |
|                | ж       | chubays post staff role            |                                                 |                                                       |  |  |  |  |  |  |  |  |
|                | ъ       | consumer                           |                                                 |                                                       |  |  |  |  |  |  |  |  |
|                | ъ       | contributor                        | Роль для сотрудников                            |                                                       |  |  |  |  |  |  |  |  |
|                | Ъ       | control department role            | Департамент учета и отчетности                  |                                                       |  |  |  |  |  |  |  |  |
|                | ъ       | control finisher staff role        | Сотрудники, снимающие резолюции с контроля      |                                                       |  |  |  |  |  |  |  |  |
|                | ъ       | control staff role                 | Контролеры                                      |                                                       |  |  |  |  |  |  |  |  |
|                | Œ       | coordinator                        |                                                 |                                                       |  |  |  |  |  |  |  |  |
|                | Выбрать | <b>Отменить</b>                    |                                                 |                                                       |  |  |  |  |  |  |  |  |

**Рисунок 21. Создание учѐтной записи пользователя. Добавление ролей**

<span id="page-34-0"></span>Завершающим этапом создания пользователя является добавление его в должность. Для этого перейдите на вкладку «Должность» (см. [Рисунок](#page-34-1) 22) и заполните обязательные поля (отмечены символом «\*»). Должность руководителя выбирается из Справочника организационной структуры, открывающегося после нажатия на кнопку «Выбрать».

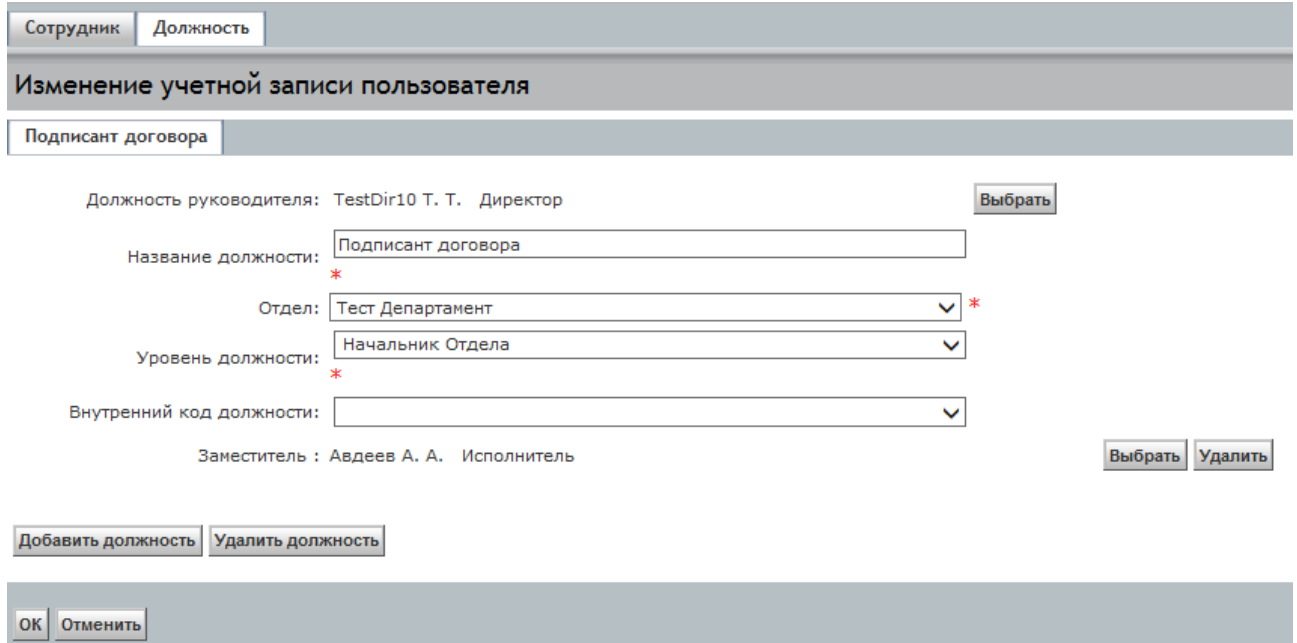

**Рисунок 22. Создание учетной записи пользователя. Вкладка «Должность»**

<span id="page-34-1"></span>В случае если пользователь совмещает несколько должностей, для добавления последующих достаточно нажать на кнопку «Добавить должность» и заполнить необходимые поля для ещѐ одной или нескольких должностей.

После заполнения всех обязательных полей и закладок в учѐтной карточке пользователя нажмите на кнопку «ОК» для сохранения введѐнной информации.

**Внимание!** Если пользователь с данным логином уже присутствует в СЭДО, Система выдаст предупреждение (см. [Рисунок](#page-35-0) 23). Измените логин, присваиваемый пользователю, и нажмите на кнопку «ОК».

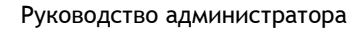

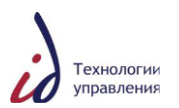

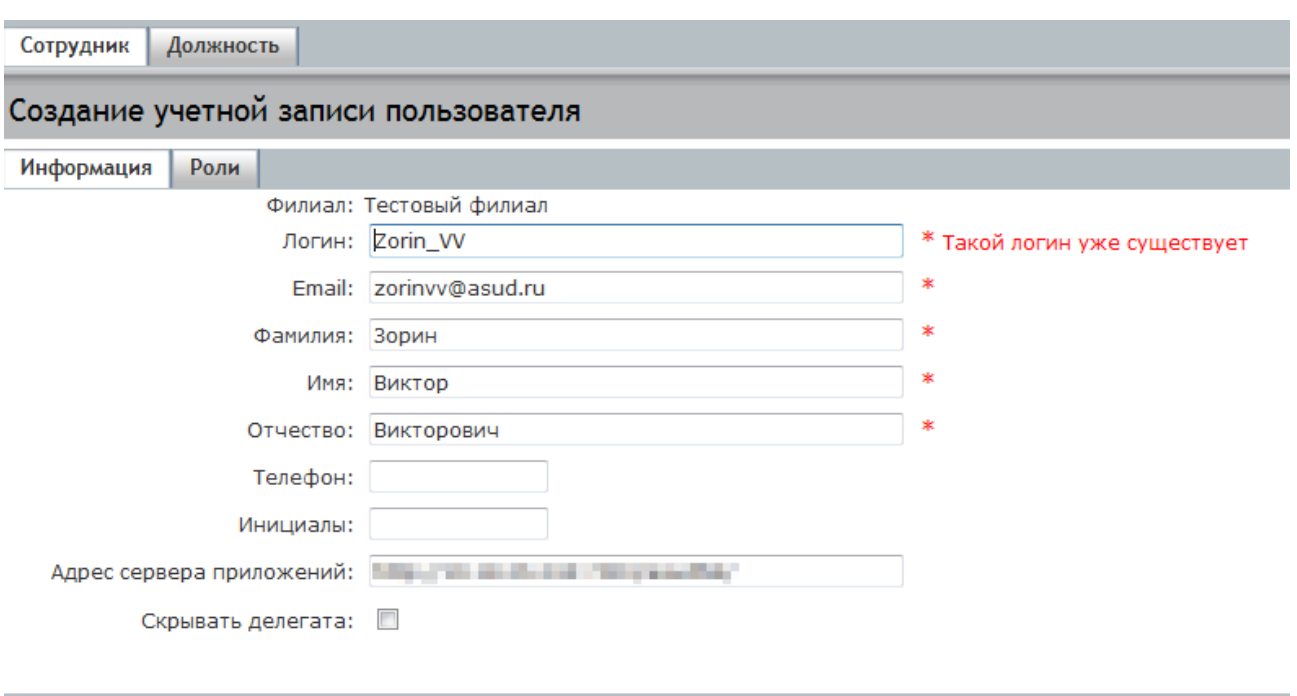

ОК Отменить

<span id="page-35-0"></span>**Рисунок 23. Создание учѐтной записи пользователя. Предупреждение о необходимости смены логина**

#### **4.3.3.2. Добавление пользователя в СЭДО. Способ 2**

Чтобы создать нового пользователя, войдите в Систему под учѐтной записью администратора. Далее необходимо выполнить следующий порядок действий:

- Создать пользователя;
- Добавить пользователя в необходимые роли;
- Добавить пользователя в Справочник сотрудников;
- Добавить сотрудника в Справочник организационной структуры.

Для создания пользователя откройте раздел **Администрирование** -> **Управление пользователями** -> **Пользователи** (см. [Рисунок](#page-35-1) 24).

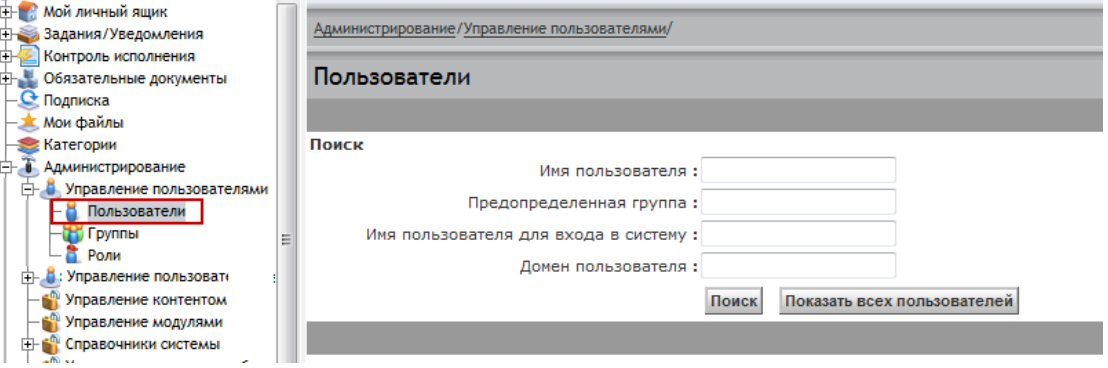

**Рисунок 24. Справочник пользователей. Общий вид**

<span id="page-35-1"></span>Выберите пункт меню **Файл** -> **Создать** -> **Пользователь** (см. [Рисунок](#page-36-0) 25).
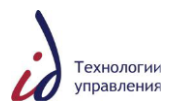

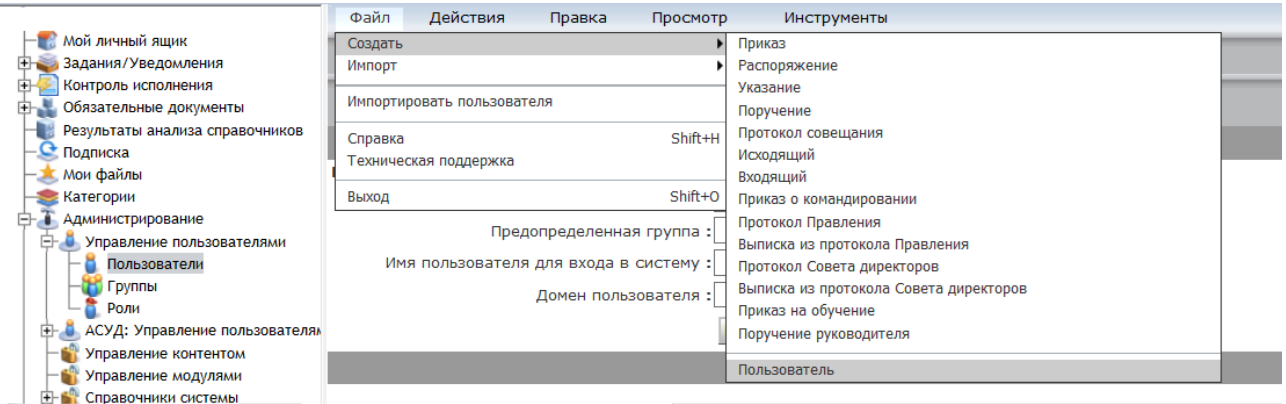

**Рисунок 25. Справочник пользователей. Создание пользователя**

В открывшейся карточке пользователя заполните обязательные поля – «Имя», «Имя пользователя для входа в систему», «Адрес электронной почты», затем в выпадающем списке «Источник пользователя» установите значение «Подключенный пароль». Далее назначьте пользователю пароль, подтвердите пароль в соответствующих полях ввода (см. [Рисунок](#page-36-0) 26).

Для завершения процедуры создания пользователя и сохранения введённой информации нажмите на кнопку «ОК».

Кроме того, при переводе пользователя в неактивное (inactive) состояние данный флаг устанавливается автоматически. Поэтому при последующей активации такой учѐтной записи данный флаг следует снимать вручную.

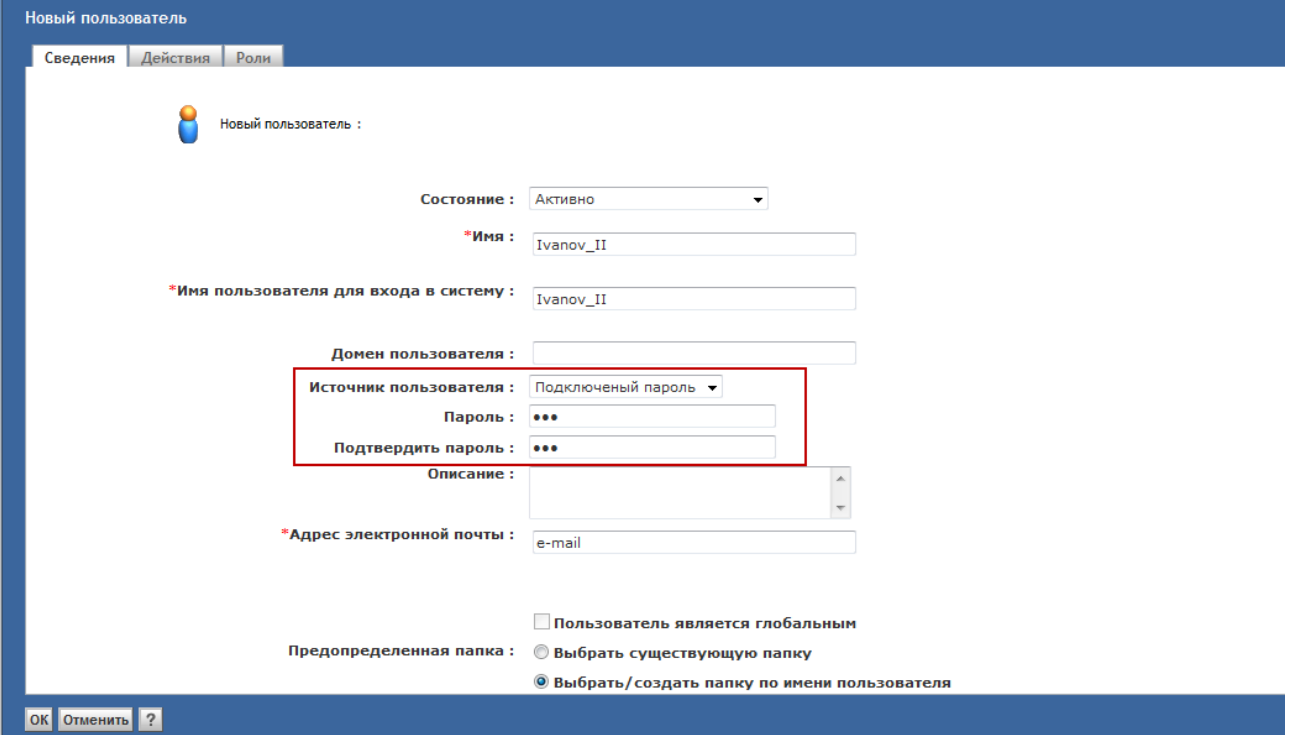

**Рисунок 26. Новый пользователь. Заполнение карточки**

<span id="page-36-0"></span>**Внимание!** Если пользователь с данным логином уже присутствует в СЭДО, Система выдаст предупреждение (см. [Рисунок](#page-37-0) 27). Измените логин, присваиваемый пользователю.

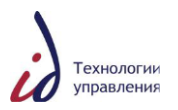

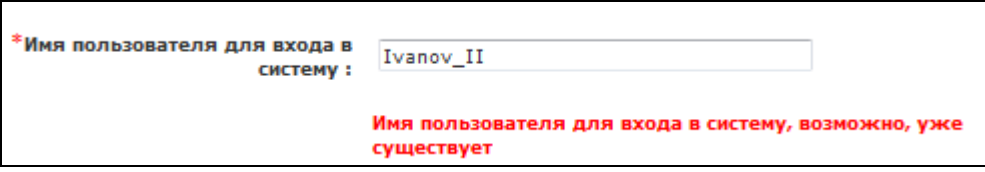

**Рисунок 27. Предупреждение Системы о необходимости смены логина**

<span id="page-37-0"></span>Для контроля правильности заведения нового пользователя найдите его поиском в Справочнике пользователей (см. [Рисунок](#page-37-1) 28).

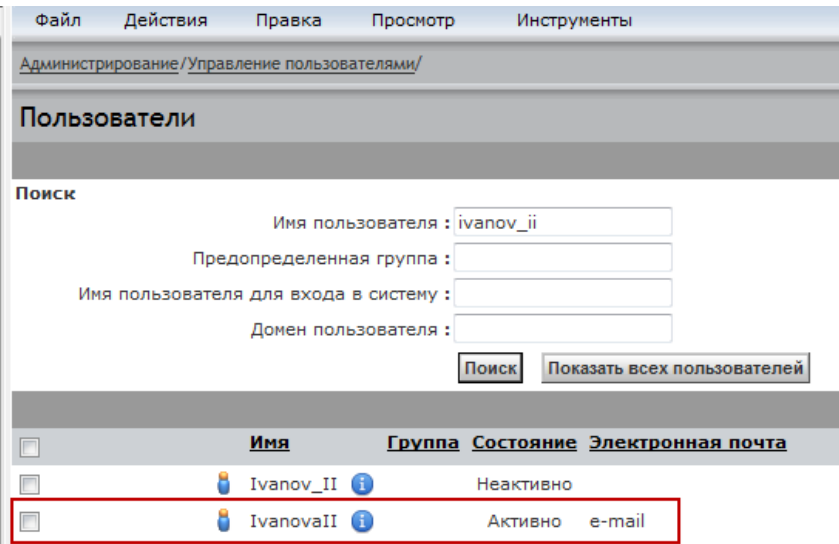

<span id="page-37-1"></span>**Рисунок 28. Справочник пользователей. Контроль заведения пользователя**

Далее следует добавление пользователя в системные роли.

Для этого откройте раздел **Администрирование** -> **Управление пользователями** -> **Роли** (см. [Рисунок](#page-37-2) 29).

| <b>E-F-</b> Moi                                           |        |   |                                                  |                                     |              |                |                                                    |                   |
|-----------------------------------------------------------|--------|---|--------------------------------------------------|-------------------------------------|--------------|----------------|----------------------------------------------------|-------------------|
| В Задания/Уведомления                                     |        |   | Администрирование/Управление пользователями/Роли |                                     |              |                |                                                    |                   |
| <b>ED-</b> Контроль исполнения                            |        |   |                                                  |                                     |              |                |                                                    |                   |
| <b>E- Обязательные документы</b>                          |        |   |                                                  | Показаны позиции с 11 по 20 из 100+ | (4) Страница | $\overline{2}$ | $V = 10 + (1)$                                     | Эл                |
| <b>О</b> Подписка                                         |        |   |                                                  | Выполнить                           |              |                |                                                    |                   |
| <b>*</b> Мои файлы                                        |        |   | Начинается с:                                    |                                     |              |                |                                                    | <b>ABCDEFGHIJ</b> |
| <b>Векатегории</b>                                        | Π      |   | Имя                                              |                                     |              |                | Описание                                           |                   |
| FF.<br>• Администрирование                                |        | ш | department head role                             |                                     |              |                | Список начальников департаментов                   |                   |
| <b>В. В. Управление пользователями</b>                    |        |   |                                                  |                                     |              |                |                                                    |                   |
| Пользователи                                              | $\Box$ | ж | director role                                    |                                     |              |                | Директора предприятия                              |                   |
| - Группы<br>Роли                                          |        | ъ | documentary maintanance                          |                                     |              |                | Работник ГОРД                                      |                   |
| Управление пользовать<br>由着                               | $\Box$ | w | education order role                             | Œ                                   |              |                | Сотрудники, регистрирующие приказы на обучение     |                   |
| Управление контентом<br>Управление модулями               | $\Box$ | Œ | examinator staff role                            |                                     |              |                | Сотрудник, рассматривающий входящие документы      |                   |
| 中国<br>Справочники системы                                 | $\Box$ |   | ext addressees administrator                     | G                                   |              |                | Администратор внешних адресатов (ddt_organisation) |                   |
| Управление очередью событи<br>Очередь исходящих событий ( | $\Box$ | Ф | manager staff role                               |                                     |              |                | Роль Руководитель подразделения                    |                   |
| Очередь входящих событий Ф                                | $\Box$ | ш | mis order signer staff role                      |                                     |              |                | Сотрудник, загружающий приказы о командировании    |                   |
| Очередь исходящих событий (<br>- Б <sup>ор</sup> Скрипты  | $\Box$ | Œ | president assistance role                        |                                     |              |                | Помощник председателя правления                    |                   |
| <b>ЕН ЯЩИКИ</b><br>С рассмотрения руководства             | $\Box$ |   | president role                                   | G                                   |              |                | Председатель правления                             |                   |

**Рисунок 29. Справочник ролей. Общий вид**

<span id="page-37-2"></span>В открывшемся списке ролей найдите необходимую роль, нажмите на еѐ название левой кнопкой мыши. Далее откройте соответствующую филиальную роль (например, general\_staff\_role\_ia - «Исполнительный аппарат»), нажав на еѐ название левой кнопкой мыши (см. [Рисунок](#page-38-0) 30).

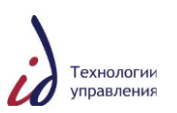

| Мой личный ящик                           |                      |                              |           |                                                                     |                                                                        |                                     |
|-------------------------------------------|----------------------|------------------------------|-----------|---------------------------------------------------------------------|------------------------------------------------------------------------|-------------------------------------|
| Вадания/Уведомления                       |                      |                              |           | Администрирование/Управление пользователями/Poли general staff role |                                                                        |                                     |
| Контроль исполнения                       |                      |                              |           |                                                                     |                                                                        | <b>BCE</b>                          |
| Обязательные документы                    |                      |                              |           |                                                                     |                                                                        |                                     |
|                                           |                      |                              |           | Показаны позиции с 11 по 20 из 21 (4) Страница                      | $\overline{2}$                                                         | Элементов на страницу: 10 •         |
| Администрирование                         |                      | Начинается с:                | Выполнить |                                                                     |                                                                        | <b>ABCDEFGHIJKLMNOPORSTUVWXYZBO</b> |
| - Управление пользователями               |                      |                              | Имя       |                                                                     | Описание                                                               |                                     |
| <b>В</b> Пользователи                     |                      |                              |           |                                                                     |                                                                        |                                     |
| <b>Пруппы</b>                             | $\Box$               | general staff role 412       |           |                                                                     |                                                                        |                                     |
| Роли                                      | $\Box$               | œ                            |           |                                                                     |                                                                        |                                     |
| Иправление пользователями<br>a a s        |                      | general staff role 413       |           |                                                                     |                                                                        |                                     |
| Справочник оргструктуры                   | $\Box$               | general staff role 414<br>w  |           |                                                                     |                                                                        |                                     |
| Справочник сотрудников                    |                      |                              |           |                                                                     |                                                                        |                                     |
| Управление контентом                      | $\Box$               | w<br>general staff role 419  |           |                                                                     | Все сотрудники Высоковольтные кабельные сети                           |                                     |
| <b>Везопасность</b>                       |                      | w<br>general staff role 502  |           |                                                                     |                                                                        |                                     |
| Управление модулями                       |                      |                              |           |                                                                     |                                                                        |                                     |
| <b>В Справочники системы</b>              | $\qquad \qquad \Box$ | general staff role 505       |           |                                                                     |                                                                        |                                     |
| Справочник Внешних Адресатов              | $\Box$               | w<br>general staff role 521  |           |                                                                     |                                                                        |                                     |
| Справочник Сотрудников                    |                      |                              |           |                                                                     |                                                                        |                                     |
| Справочник Организационной Структуры      |                      | general staff role ia        |           |                                                                     | Все сотрудники Исполнительный аппарат                                  |                                     |
| Справочник Отделов                        | $\qquad \qquad \Box$ | general staff role ces       |           |                                                                     | Все Сотрудники Предприятия ЦЭС                                         |                                     |
| Справочник списков шаблонов пользователей |                      |                              |           |                                                                     |                                                                        |                                     |
| Справочник статистики                     |                      | œ<br>general staff role mges |           |                                                                     | Все Сотрудники Предприятия МГЭсК                                       |                                     |
|                                           |                      | $P_{11}$ ,  90 $P_{21}$      |           |                                                                     | $-2.5$ D. $\zeta_{20}$ d. $\zeta_{31}$ d. $\zeta_{32}$ d. $\zeta_{33}$ |                                     |

**Рисунок 30. Справочник ролей. Выбор филиальной роли**

<span id="page-38-0"></span>Для добавления пользователя в филиальную роль выберите пункт меню **Файл** -> **Добавить участника(ов)** (см. [Рисунок](#page-38-1) 31).

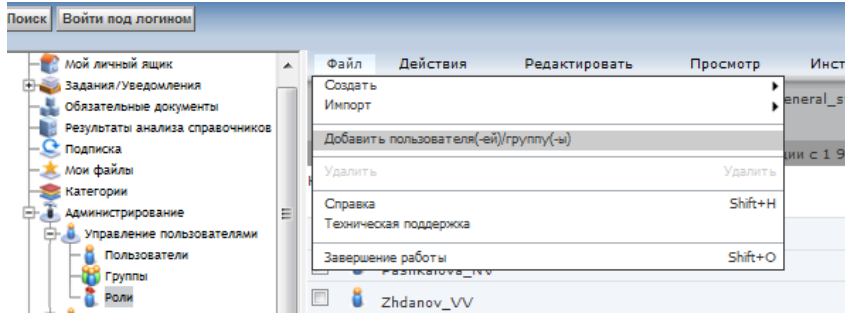

**Рисунок 31. Справочник ролей. Добавление пользователя в филиальную роль**

<span id="page-38-1"></span>В окне выбора пользователя найдите пользователя [по его логину,](#page-22-0) отметьте галочкой и нажмите на кнопку  $\blacktriangleright$ , далее нажмите на кнопку «ОК». Пользователь будет добавлен в роль (см. [Рисунок](#page-38-2) 32).

| ivanov_i                 | $\mathbb{R}[\mathbf{X}]$ Показать пользователей, гру |                                                           |                                  |
|--------------------------|------------------------------------------------------|-----------------------------------------------------------|----------------------------------|
| Имя                      |                                                      |                                                           | Имя                              |
| $\Box$ $\Box$ Ivanov_I   |                                                      |                                                           | $\boxed{v}$ $\boxed{v}$ Ivanov_I |
| $\Box$ $\Box$ Ivanov_II  |                                                      |                                                           |                                  |
| $\Box$ $\Box$ Ivanov_IV  |                                                      |                                                           |                                  |
| $\Box$ $\Box$ Ivanov_IVV |                                                      |                                                           |                                  |
|                          |                                                      |                                                           |                                  |
|                          |                                                      |                                                           |                                  |
|                          |                                                      |                                                           |                                  |
|                          |                                                      | $\begin{array}{c c} \triangleright \\ \hline \end{array}$ |                                  |
|                          |                                                      |                                                           |                                  |
|                          |                                                      |                                                           |                                  |
|                          |                                                      |                                                           |                                  |
|                          |                                                      |                                                           |                                  |
|                          |                                                      |                                                           |                                  |
|                          |                                                      |                                                           |                                  |
|                          |                                                      |                                                           |                                  |
|                          |                                                      |                                                           |                                  |
|                          |                                                      |                                                           |                                  |
|                          |                                                      |                                                           |                                  |
|                          | Элементов на страницу: 100 →                         |                                                           |                                  |

**Рисунок 32. Окно выбора пользователя. Добавление пользователя в роль**

<span id="page-38-2"></span>В Справочнике ролей новый пользователь помещается в конец списка (см. [Рисунок](#page-39-0)  [33\)](#page-39-0). Действия с добавлением пользователя в другие роли полностью идентичны.

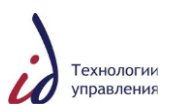

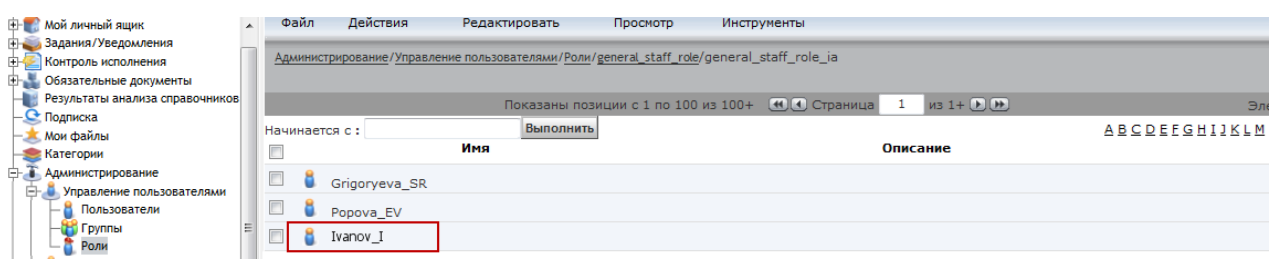

**Рисунок 33. Справочник ролей. Контроль добавления пользователя в роль**

<span id="page-39-0"></span>После добавления ролей пользователь заносится в Справочник сотрудников. Для этого откройте раздел **Администрирование** -> **Справочники системы** -> **Справочник сотрудников** (см. [Рисунок](#page-39-1) 34).

|    | Справочник оргструктуры                        | Файл        | Действия      | Правка | Просмотр                 | Инструменты                                        |                             |                                      |                         |
|----|------------------------------------------------|-------------|---------------|--------|--------------------------|----------------------------------------------------|-----------------------------|--------------------------------------|-------------------------|
|    | Справочник сотрудников<br>Управление контентом | Сотрудники  |               |        | Базовая организация: ПАО |                                                    |                             | V Филиал: Исполнительный аппарат ПАО | $\checkmark$            |
|    | Управление модулями                            | Предприятия |               |        |                          |                                                    |                             |                                      |                         |
| Ėŀ | Справочники системы                            |             |               |        |                          |                                                    |                             | АБВГДЕЖЗИЙКЛМНОПРСТУФХЦЧШЩЭЮЯ Все    |                         |
|    | Справочник Внешних Адресатов                   |             |               |        |                          |                                                    |                             |                                      |                         |
|    | Справочник Сотрудников                         |             |               |        |                          | Показаны позиции с 1 по 10 из 1 161 (4) Страница 1 | из 117 ▶ (▶)                |                                      | Показать элементов 10 ∨ |
|    | Справочник Организационной Структур            |             | Фамилия       |        | Имя                      | Отчество                                           | Имя пользователя Documentum | <b>UPN</b>                           | Инициалы                |
|    | Справочник Отделов                             |             |               |        |                          |                                                    |                             |                                      |                         |
|    | Справочник списков шаблонов пользов            |             | Кузнеченков   |        | Геннадий                 | Афанасьевич                                        | KuznechenkovGA              |                                      | КF                      |
|    | Справочник статистики                          |             | Кошелева      |        | Александра               | Владимиовна                                        | Kosheleva AV                |                                      |                         |
|    | Справочник расширенного поиска                 |             |               |        |                          |                                                    |                             |                                      |                         |
|    | Справочник Ролевые полномочия                  |             | Шостак        |        | Яна                      | Александровна                                      | ShostakYAL                  |                                      |                         |
|    | Справочник рабочих дней                        |             | Самороковская |        | Екатерина                | Владимировна                                       | SamorokovskayaEV            |                                      |                         |
|    | <b>Поправочник типов/видов документов</b>      |             |               |        |                          |                                                    |                             |                                      |                         |
|    | CODEPAINING HEDIUDICOR SOVINGUTOR              |             |               |        |                          |                                                    | .                           |                                      |                         |

**Рисунок 34. Справочник сотрудников. Добавление нового пользователя**

<span id="page-39-1"></span>В Справочнике сотрудников выберите «Базовую организацию» и «Филиал», в котором работает пользователь, нажмите на кнопку «Добавить сотрудника».

В открывшемся окне «Создание объекта» (см. [Рисунок](#page-40-0) 35) заполните следующие поля:

- «Фамилия»;
- «Имя»;
- «Отчество»;
- «Login» пользователя после нажатия на кнопку «Выбрать» открывается окно поиска, где требуется ввести логин пользователя, выбранный при создании;
- «Филиал» заполняется автоматически в соответствии с выбранным ранее значением, при необходимости можно изменить значение.

Для завершения процедуры создания сотрудника и сохранения введённой информации нажмите на кнопку «ОК».

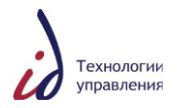

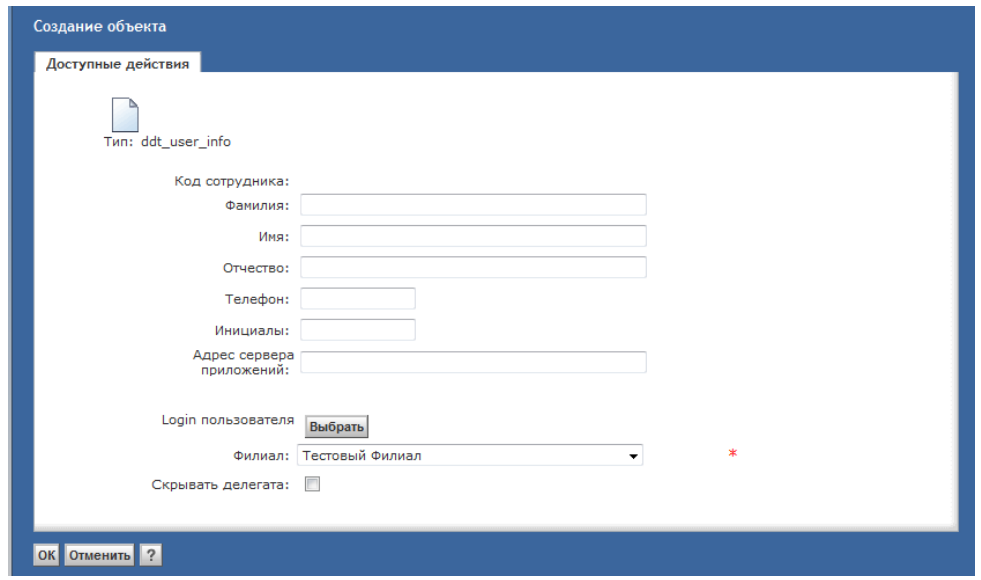

<span id="page-40-0"></span>**Рисунок 35. Добавление пользователя в Справочник сотрудников. Заполнение реквизитов сотрудника**

После добавления в Справочник сотрудников пользователь заводится в Справочник Организационной структуры. Для этого откройте раздел **Администрирование Справочники системы** -> **Справочник Организационной структуры** (см. [Рисунок](#page-40-1) 36).

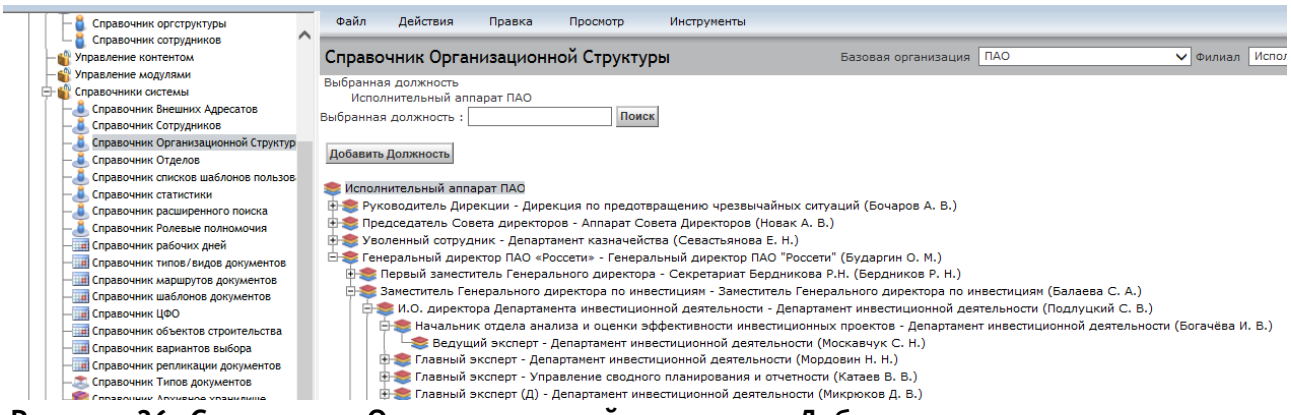

**Рисунок 36. Справочник Организационной структуры. Добавление нового пользователя**

<span id="page-40-1"></span>В Справочнике Организационной структуры выберите «Базовую организацию» и «Филиал», в котором работает сотрудник. После этого выберите непосредственного руководителя сотрудника, дождитесь обновления экрана, чтобы в поле «Выбранная должность» отобразился руководитель (см. [Рисунок](#page-40-2) 37).

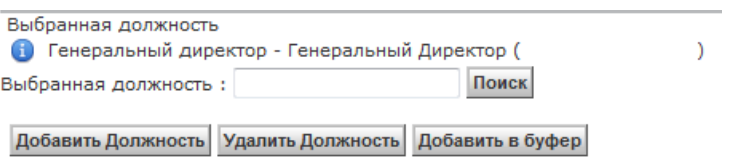

**Рисунок 37. Выбор руководителя для нового сотрудника**

<span id="page-40-2"></span>Для добавления сотрудника «под» непосредственного руководителя нажмите на кнопку «Добавить должность» и в открывшемся окне «Создание объекта» заполните обязательные поля (см. [Рисунок](#page-41-0) 38):

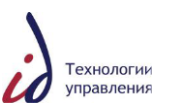

- «Название должности» пользователя;
- «Отдел» отдел или подразделение, в котором работает сотрудник;
- «Уровень должности» если рядовой сотрудник, то «Сотрудник», если руководитель, то «Начальник отдела», если руководитель департамента, то «Директор», если заместитель генерального директора – «Заместитель председателя правления»;
- «Внутренний код должности» требуется для делопроизводителя «Делопроизводитель подразделения»;
- «Заместитель» выбор сотрудника-заместителя, под чьей учётной записью может войти пользователь.

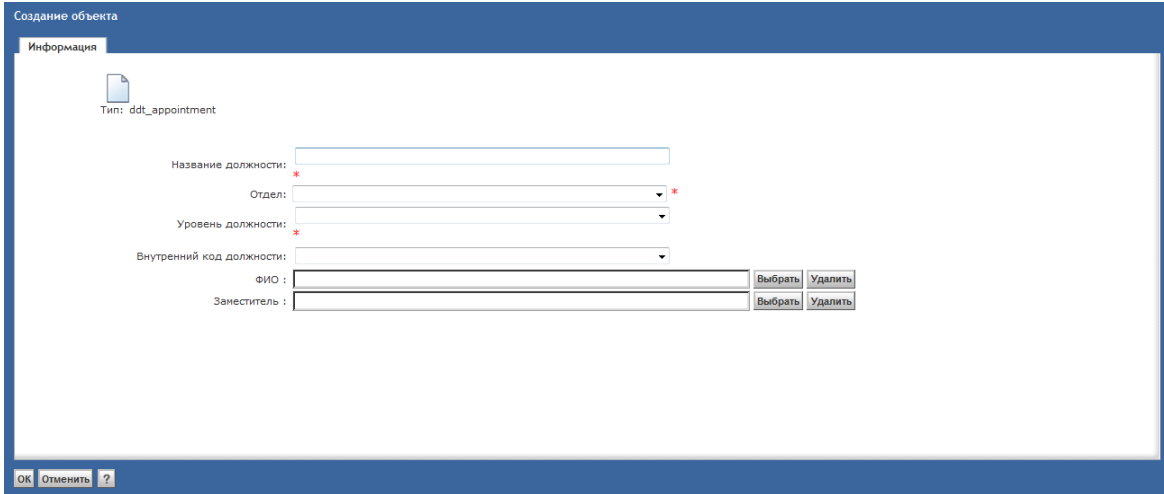

**Рисунок 38. Создание объекта. Привязка нового пользователя к отделу**

<span id="page-41-0"></span>Для сохранения введённой информации нажмите на кнопку «ОК».

В случае если пользователь совмещает несколько должностей, добавление последующих должностей происходит аналогичным образом.

#### **4.3.3.3. Добавление пользователя в СЭДО. Способ 3**

Для заведения нового пользователя, помимо двух вышеперечисленных способов, можно использовать заведение пользователя по шаблону. Данный способ используется в случае, когда роли и должность пользователя совпадают с ролями и должностью какоголибо из пользователей, уже присутствующих в Системе.

Для добавления пользователя по шаблону войдите в Систему под учѐтной записью администратора и откройте раздел Администрирование -> СЭДО: Управление пользователями -> Справочник сотрудников.

В открывшемся окне выберите «Базовую организацию», «Филиал», отметьте галочкой уже заведѐнного пользователя, который будет являться шаблоном для заведения нового, и нажмите на кнопку «Создать по шаблону» (см. [Рисунок](#page-42-0) 39).

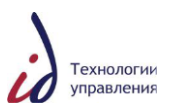

| <b>Ж</b> Мои файлы                                        | Действия<br>Файл<br>Правка<br>Просмотр      | Инструменты |             |                |  |
|-----------------------------------------------------------|---------------------------------------------|-------------|-------------|----------------|--|
| Категории<br>Ėŀ.<br>Администрирование                     | • Гордеева                                  |             |             | GordeevaGG     |  |
| 白草<br>Управление пользователями                           | $\Box$ О лапина                             | л           | л           | LapinaLL       |  |
| Пользователи<br>- Группы                                  | • Кузнецов                                  | Сергей      | Анатольевич | KuznetsovS     |  |
| Роли<br>АСУД: Управление пользовате.<br>白草                | В С Калинина                                | К           | к           | KalininaKK     |  |
| Справочник оргструктуры                                   | $\Box$ 3yes                                 | з           | з           | ZuevZZ         |  |
| Справочник сотрудников<br>Управление контентом            | $\Box$ $\Box$ <b>POMAHOB</b>                | Александр   | Сергеевич   | RomanovAS      |  |
| Управление модулями                                       | П • Горбунов                                | Александр   | Олегович    | GorbunovA      |  |
| Справочники системы<br>$+$<br>Управление очередью событий | $\Box$ $\Box$ Chives                        | Евгений     | Сергеевич   | SychevES       |  |
| Очередь входящих событий Ф.                               | $\vee$ $\bullet$ <i>Mcaes</i>               | Владимир    | Сергеевич   | <b>IsaevVS</b> |  |
| Очередь исходящих событий Ф<br>Скрипты                    | Создать Создать по шаблону Изменить Удалить |             |             |                |  |

**Рисунок 39. Справочник сотрудников. Добавление пользователя по шаблону**

<span id="page-42-0"></span>После этого на вкладке «Информация» заполните обязательные поля (отмечены символом «\*») и нажмите на кнопку «ОК». Роли и должность нового пользователя заполнятся автоматически идентично ролям и должности пользователя, выбранного в качестве шаблона. При необходимости все заполненные на основании шаблона данные, можно отредактировать.

### **4.3.4. Удаление пользователя из Системы**

Существует 2 способа удаления пользователя из СЭДО:

- Удаление без переброса заданий;
- <span id="page-42-2"></span>Удаление с перебросом заданий.

### **4.3.4.1. Удаление пользователя без переброса заданий**

Для удаления пользователя войдите в Систему под учѐтной записью администратора и откройте раздел **Администрирование** -> **Справочники системы** -> **Справочник Организационной структуры**.

Далее необходимо найти удаляемого пользователя в Справочнике Организационной структуры и удалить его из должности. Для этого войдите в карточку должности удаляемого сотрудника, нажав на пиктограмму • (см. [Рисунок](#page-42-1) 40).

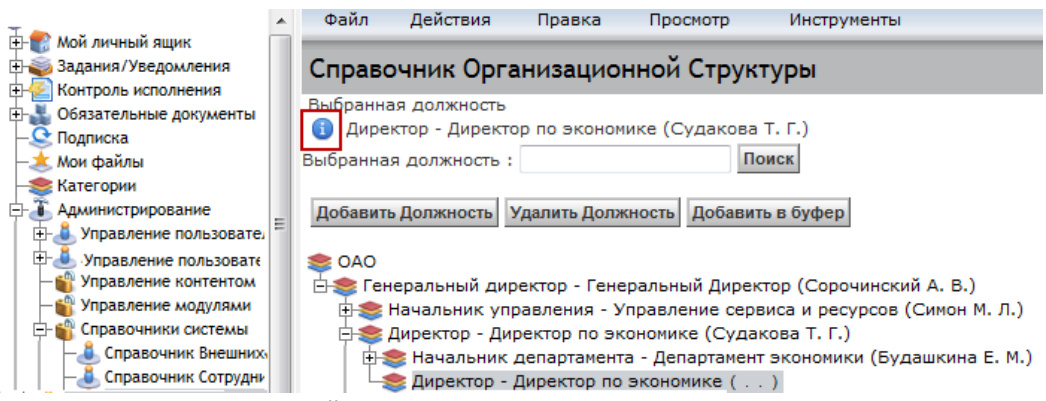

**Рисунок 40. Шаг 1. Найти пользователя и открыть карточку должности**

<span id="page-42-1"></span>В карточке должности нажмите на кнопку «Удалить» возле поля «ФИО» пользователя (см. [Рисунок](#page-43-0) 41). Поле «ФИО» станет пустым.

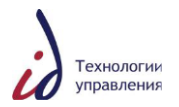

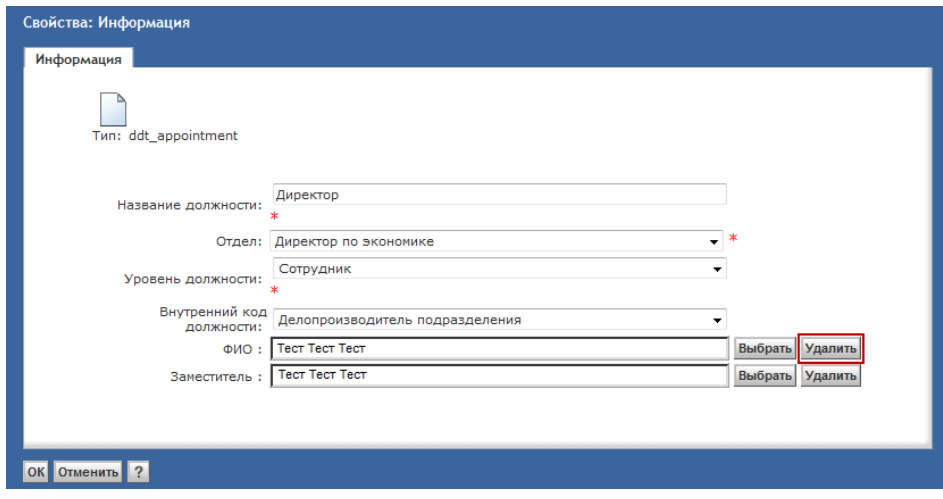

**Рисунок 41. Шаг 2. Удалить пользователя из должности**

<span id="page-43-0"></span>Для сохранения изменения закройте карточку должности, нажав на кнопку «ОК». После этого в Справочнике Организационной структуры вместо ФИО сотрудника появится две точки - сотрудник удален из должности (см. [Рисунок](#page-43-1) 42).

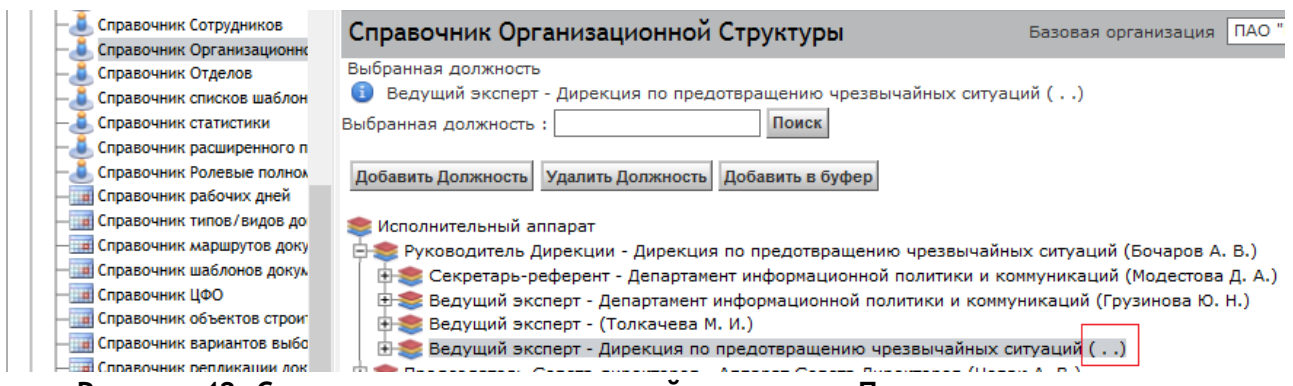

<span id="page-43-1"></span>**Рисунок 42. Справочник организационной структуры. Пользователь удален из должности**

Далее проверьте, не был ли заведѐн данный сотрудник в организационную структуру неоднократно (такое случается, когда сотрудник занимает несколько должностей). Проверить наличие сотрудника в организационной структуре можно, воспользовавшись поиском, а также с помощью следующего DQL-запроса (см. [Рисунок](#page-44-0) 43):

### Select

dss appointment name,dss appointment code,dss dep name,dss user full fio,dss user fio from dm\_dbo.ddv\_appointment\_info where dss\_user\_name =**'login\_пользователя'**

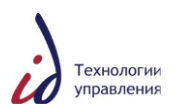

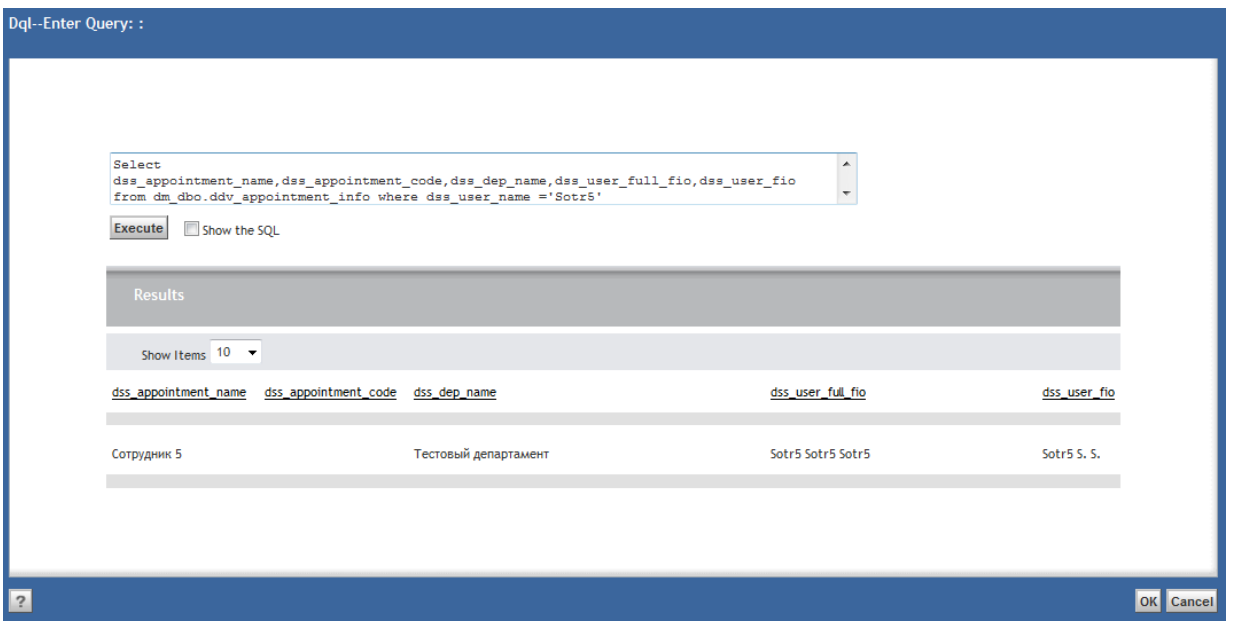

<span id="page-44-0"></span>**Рисунок 43. Окно запроса. Проверка наличия пользователя в организационной структуре**

В случае неоднократного присутствия сотрудника в организационной структуре повторите действия по удалению его из должностей.

Далее производится поиск ролей, в которых находится пользователь. Для этого выполните следующий DQL- запрос (см. [Рисунок](#page-44-1) 44):

select distinct group\_name from dm\_group where group\_class = 'role' and ANY users\_names ='**login\_пользователя**'

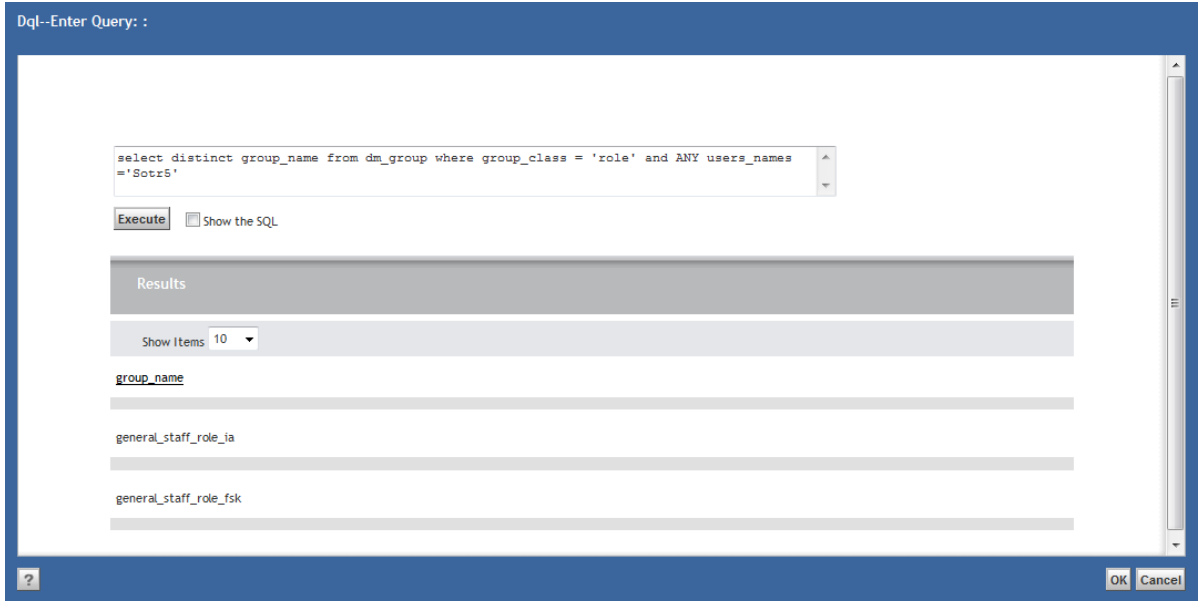

**Рисунок 44. Окно запроса. Поиск ролей, в которых находится пользователь**

<span id="page-44-1"></span>Далее пользователь удаляется из ролей. Это можно сделать вручную, находя пользователя в филиальных ролях (см. [Рисунок](#page-45-0) 45), или посредством DQL.

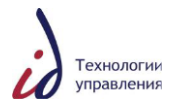

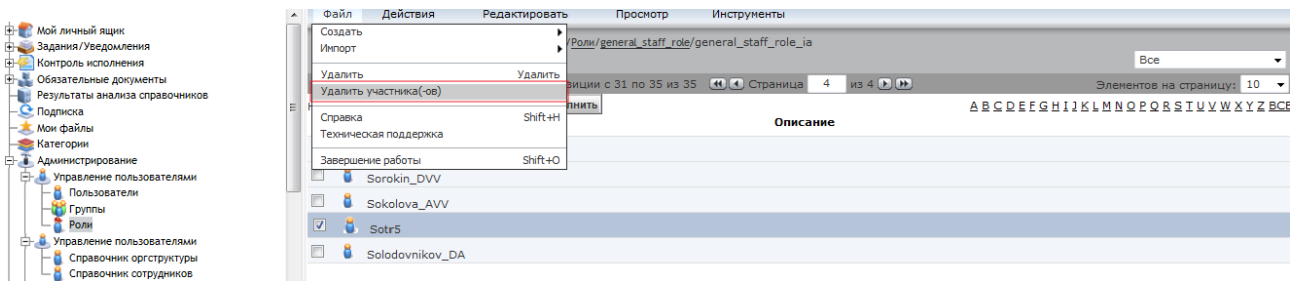

**Рисунок 45. Справочник ролей. Удаление пользователя из роли**

<span id="page-45-0"></span>В данном примере пользователь удаляется из 2-х ролей. Для этого выполните запрос/

alter group **general\_staff\_role\_ia** drop **Sotr5** alter group **general\_staff\_role\_mrsksz** drop **Sotr5** Пользователь удалѐн из ролей.

Далее необходимо закрыть доступ пользователю в Систему. Для этого найдите логин пользователя поиском в Справочнике пользователей, откройте его карточку, нажав на пиктограмму (см. [Рисунок](#page-45-1) 46), и смените пароль.

| <b>CONTRACTOR IN AN ARTIST</b><br>F.<br>Администрирование                            |              |                                       |                                                                            |              |                             |                            |
|--------------------------------------------------------------------------------------|--------------|---------------------------------------|----------------------------------------------------------------------------|--------------|-----------------------------|----------------------------|
| FL. Управление пользователями                                                        | Пользователи |                                       |                                                                            |              |                             | Поиск                      |
| Пользователи                                                                         |              |                                       |                                                                            |              |                             |                            |
| <b>П</b> Группы                                                                      |              |                                       |                                                                            |              |                             |                            |
| Роли                                                                                 | Поиск        |                                       |                                                                            |              |                             |                            |
| АСУД: Управление пользователями                                                      |              | Имя пользователя: sot                 |                                                                            |              |                             |                            |
| Справочник оргструктуры                                                              |              | Предопределенная группа:              |                                                                            |              |                             |                            |
| Справочник сотрудников                                                               |              | Имя пользователя для входа в систему: |                                                                            |              |                             |                            |
| В Управление контентом                                                               |              |                                       |                                                                            |              |                             |                            |
| Безопасность<br>ஈ⊢                                                                   |              | Домен пользователя:                   |                                                                            |              |                             |                            |
| Управление модулями                                                                  |              |                                       | Показать всех пользователей<br>Поиск                                       |              |                             |                            |
| <b>E- В Справочники системы</b>                                                      |              |                                       |                                                                            |              |                             |                            |
| В Справочник Внешних Адресатов                                                       |              |                                       | Показаны позиции с 11 по 18 из 18                                          | (4) Страница | 2 $MS 2 (F)(H)$             | Элементов на страницу 10 ▼ |
| Справочник Сотрудников                                                               | $\Box$       | Имя                                   | <b>Fpynna</b>                                                              |              | Состояние Электронная почта |                            |
| Справочник Организационной Структуры                                                 |              |                                       |                                                                            |              |                             |                            |
| Справочник Отделов                                                                   | $\Box$       | SotnikovaYV                           | int_gr_11000002800a05ea                                                    | Активно      |                             |                            |
| Справочник списков шаблонов пользовател                                              | $\Box$       |                                       | Sotnikova OA il int gr 11000002800cc952 Активно asud-notification@i-i-p.ru |              |                             |                            |
| Справочник статистики                                                                | $\Box$<br>×  | SotovaGF                              |                                                                            | Активно      |                             |                            |
| Справочник расширенного поиска                                                       |              |                                       |                                                                            |              |                             |                            |
| Справочник Ролевые полномочия                                                        | $\Box$       | Sotr1                                 | $\bullet$ int_gr_11000002801f4d14                                          | Активно      | asud-notification@i-i-p.ru  |                            |
| <b>ПР Справочник рабочих дней</b><br>ПА Справочник типов/видов документов            | $\Box$       | Sotr <sub>2</sub>                     | int gr 11000002801f4d15                                                    | Активно      | asud-notification@i-i-p.ru  |                            |
| <b>ПРИ Справочник маршрутов документов</b>                                           |              |                                       |                                                                            |              |                             |                            |
| Правочник шаблонов документов                                                        | $\Box$       | Sotr3                                 | to int ar 11000002801f4d16                                                 | Активно      | asud-notification@i-i-p.ru  |                            |
| ПІ Справочник ЦФО                                                                    | $\Box$       | Sotr4                                 | int gr 11000002801f4d17                                                    | Активно      | asud-notification@i-i-p.ru  |                            |
| <b>ПИ Справочник объектов строительства</b><br><b>ПР СПЛАВОЧНИК ВАЛИАНТОВ ВЫЙОЛА</b> | O<br>ă       | Sotr5                                 | ht_gr_11000002801f4d18 Активно                                             |              | asud-notification@i-i-p.ru  |                            |
| $\mathbf{m}$                                                                         |              |                                       |                                                                            |              |                             |                            |

**Рисунок 46. Справочник пользователей. Вход в карточку пользователя**

<span id="page-45-1"></span>В карточке пользователя введите новый пароль, подтвердите пароль (см. [Рисунок](#page-46-0) 47). Для завершения процедуры смены пароля нажмите на кнопку «ОК» или «Далее».

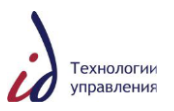

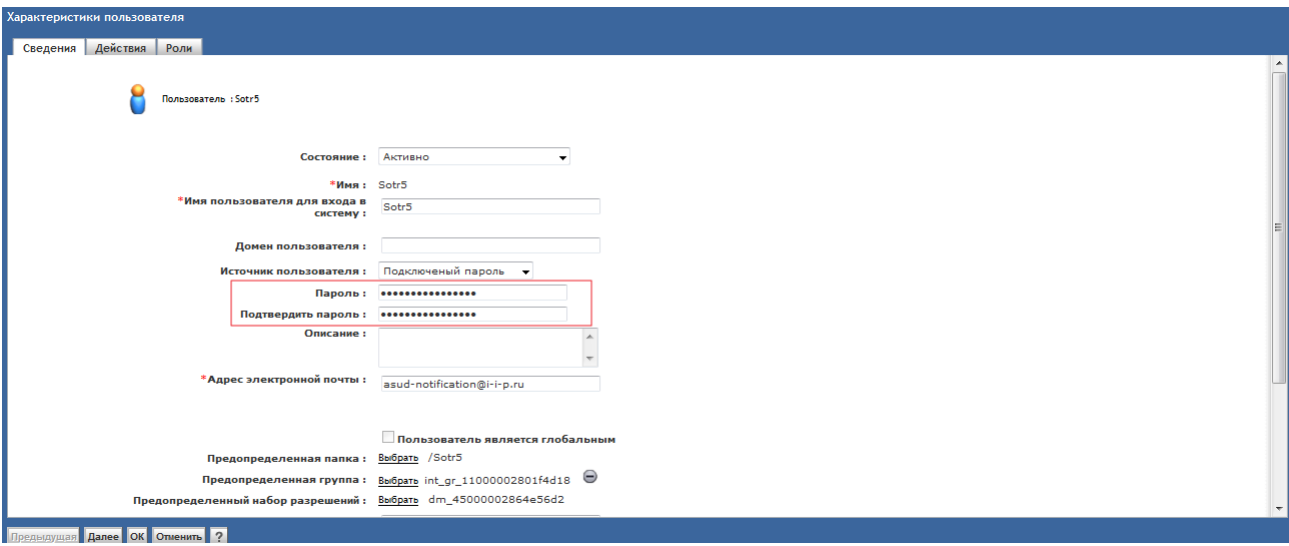

**Рисунок 47. Карточка пользователя. Смена пароля** 

### <span id="page-46-0"></span>**4.3.4.2. Удаление пользователя с перебросом заданий**

Удаление пользователя из Системы с перебросом заданий выполняется, если на пользователя расписаны какие-либо поручения и они не закрыты (Увольнение сотрудника, процедура передачи дел).

Для переброса заданий найдите логин удаляемого пользователя в Справочнике пользователей, отметьте его галочкой и в меню «Инструменты» выберите пункт «Назначить замещающего» (см. [Рисунок](#page-46-1) 48).

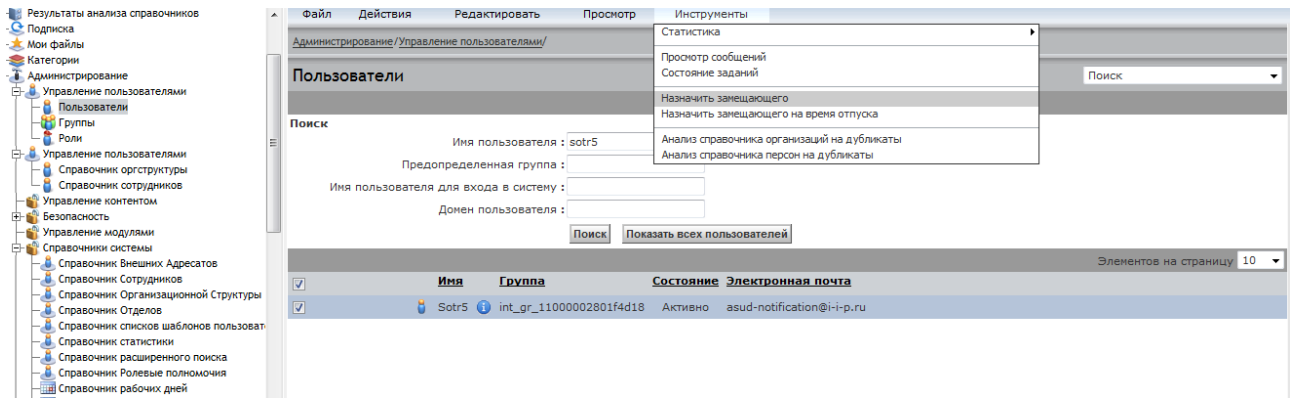

**Рисунок 48. Переброс заданий пользователя. Назначение замещающего**

<span id="page-46-1"></span>В открывшемся списке найдите логин пользователя, на которого будет производиться переадресация заданий, отметьте его галочкой и нажмите на кнопку «ОК» (см. [Рисунок](#page-47-0) 49).

Далее выполните все действия, описанные в [4.3.4.1](#page-42-2) «Удаление пользователя без переброса заданий».

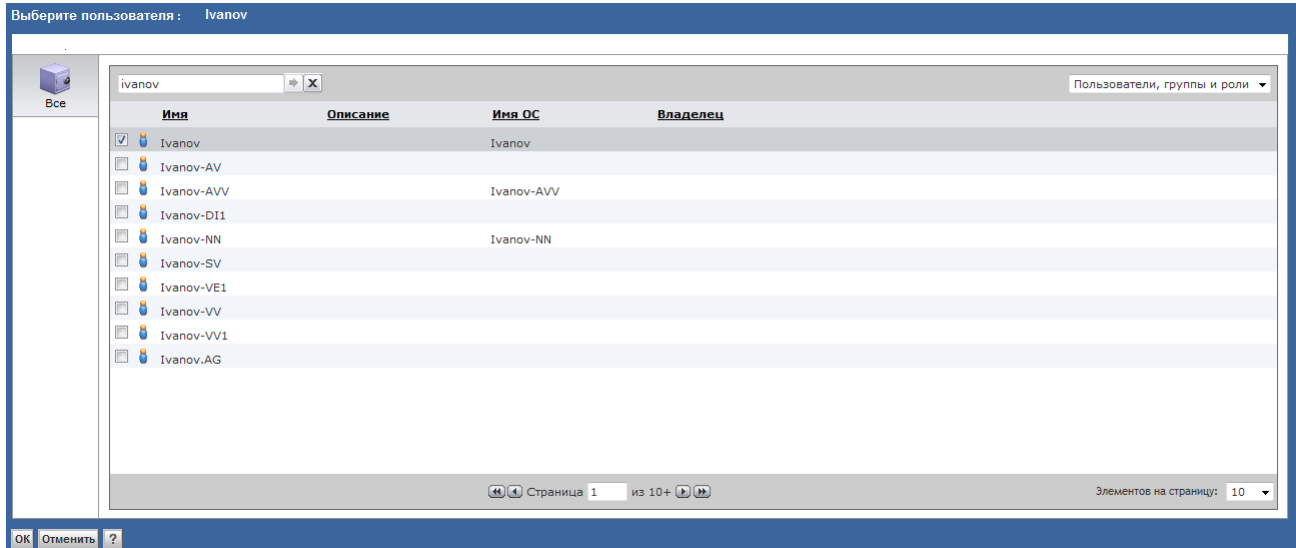

**Рисунок 49. Выбор замещающего из списка**

<span id="page-47-0"></span>После отработки системного сервиса dsjbShareInbox, отвечающего за переадресацию заданий, все задания пользователя переместятся к замещающему его пользователю.

Внимание! Действие «Назначить замещающего» в меню «Инструменты» позволяет включить переадресацию всех незавершѐнных заданий с удаляемого пользователя на пользователя, его замещающего. «Назначить замещающего на время отпуска» переадресация только тех заданий, которые будут поступать пользователю с момента назначения замещающего.

Если в учѐтной записи пользователя, на которого были переадресованы задания, стоит отметка «Скрывать делегата» (см. [Рисунок](#page-48-0) 50), то при выполнении этим пользователем каких-либо действий с переадресованными документами в истории документа будет прописываться делегирующий пользователь.

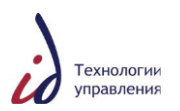

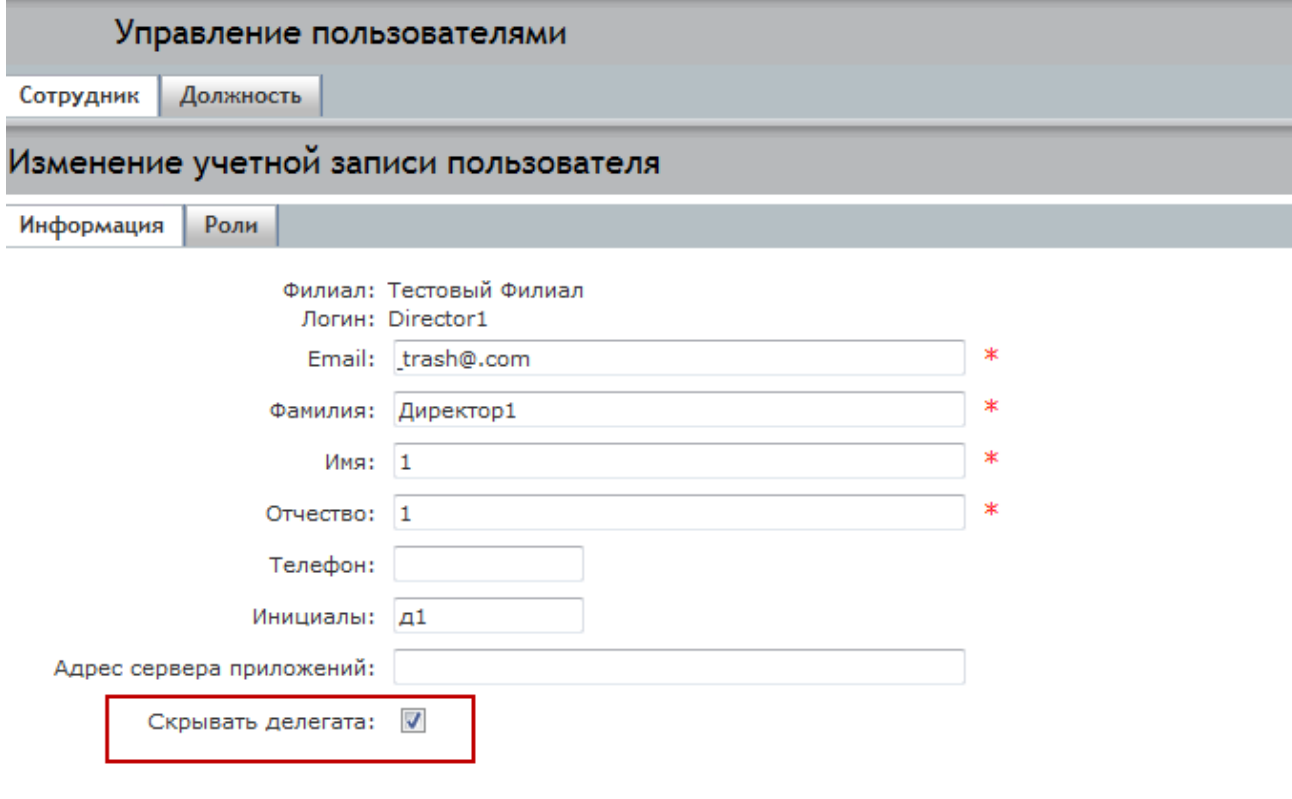

ОК Отменить

## <span id="page-48-0"></span>**Рисунок 50. Справочник сотрудников. Карточка учѐтной записи пользователя. Отметка «Скрывать делегата»**

### **4.3.4.3. Скрытие пользователя из должности**

Скрытие пользователя из должности выполняется в случае необходимости временного удаления пользователя из Системы.

Скрыть пользователя из должности можно с помощью DQL-запроса:

update ddt\_user\_info objects set dsi\_user\_mode = 1 where dss\_user\_name=**'login\_пользователя'**

Для того чтобы проверить, скрыт ли пользователь из должности, выполните DQLзапрос (если в колонке dsi\_user\_mode стоит 1, то скрыт, если 0 - не скрыт):

select dsi\_user\_mode from ddt\_user\_info where dss\_user\_name = **'login\_пользователя'**

Сделать пользователя видимым можно с помощью запроса:

update ddt\_user\_info object set dsi\_user\_mode = 0 where dss\_user\_name = **'login\_ пользователя'**

### **4.3.5. Создание нового филиала**

Создание нового филиала доступно прикладному администратору Системы в разделе **Администрирование** -> **Справочники системы** -> **Справочник отделов** (см. [Рисунок](#page-49-0) 51).

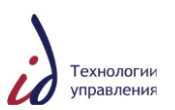

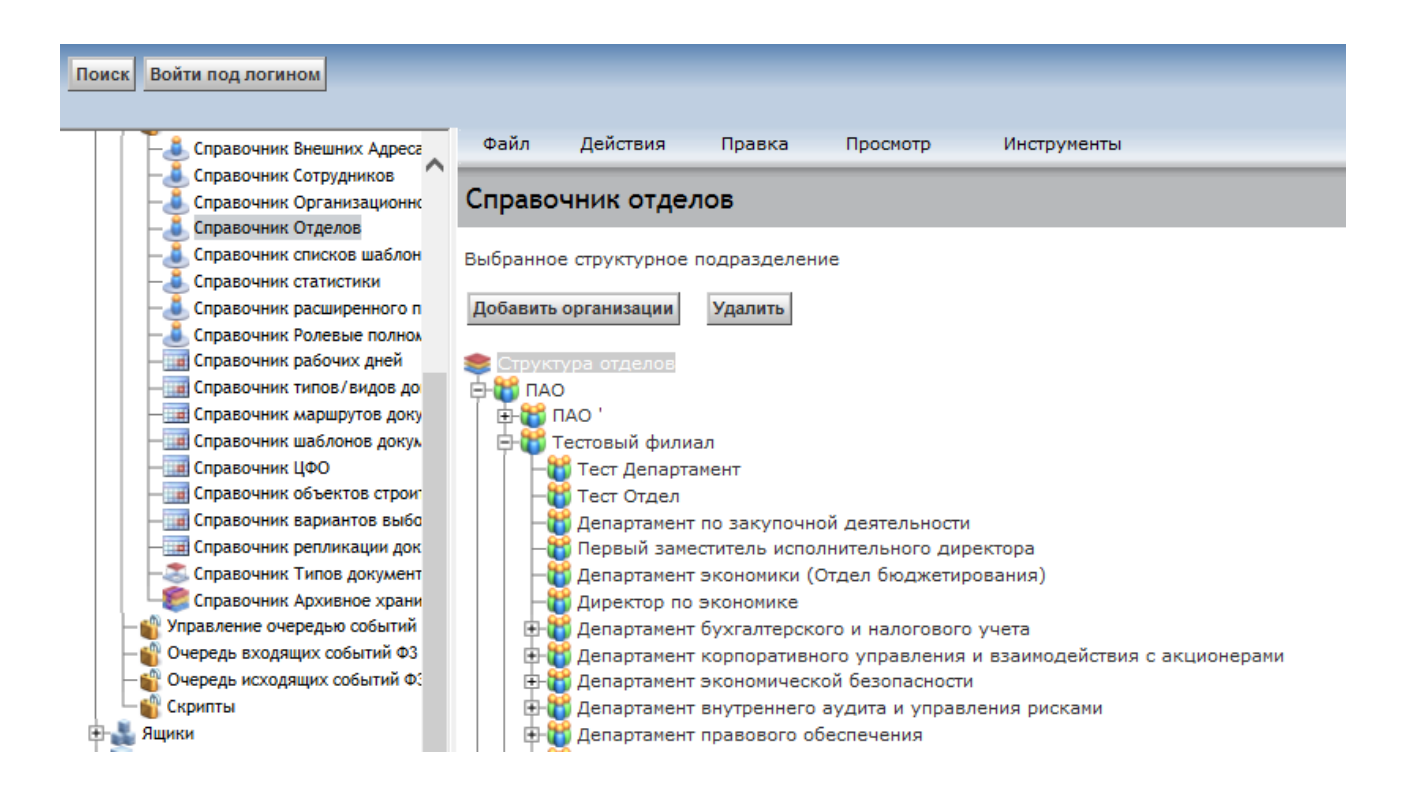

# <span id="page-49-0"></span>**Рисунок 51. Справочник отделов. Добавление в организационную структуру нового филиала**

Для добавления нового филиала в структуре отделов нужно выбрать головную организацию и нажать на кнопку «Добавить филиал».

В открывшемся окне заполните реквизиты создаваемого филиала и нажмите на кнопку «ОК» (см. [Рисунок](#page-50-0) 52).

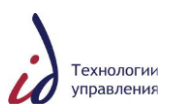

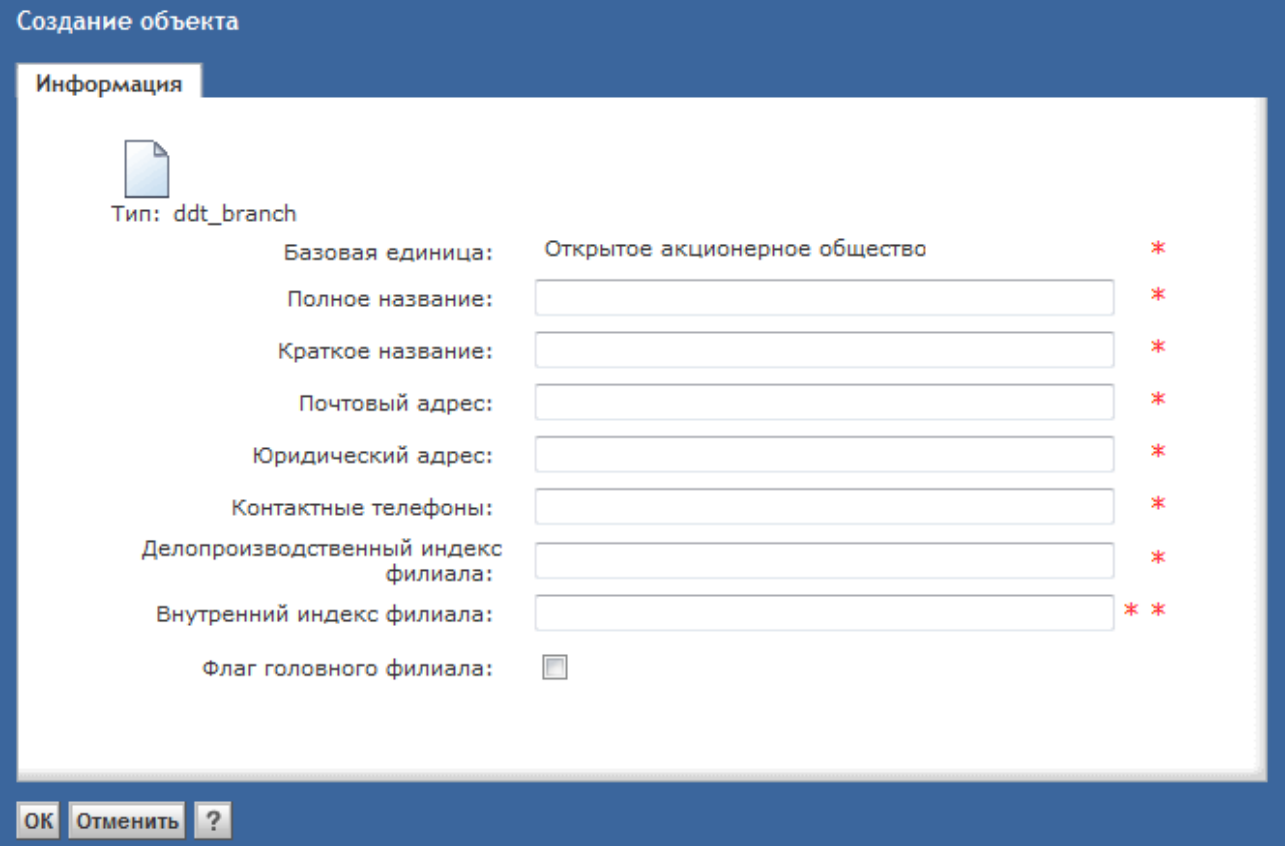

**Рисунок 52. Создание объекта. Заполнение реквизитов нового филиала**

<span id="page-50-0"></span>После добавления филиала выполните синхронизацию филиальных ролей в пункте меню **Действия** -> **Администрирование** -> **Синхронизация ролей**, а также обновите весь кэш (см. [Рисунок](#page-50-1) 53.).

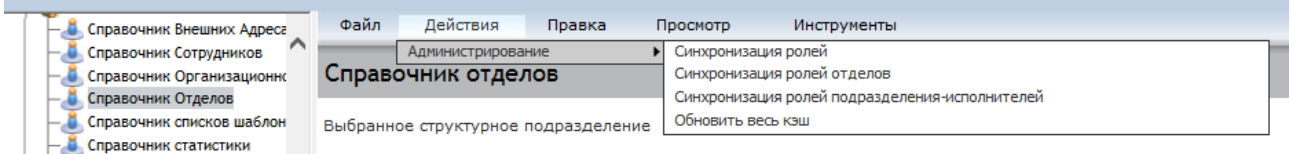

### **Рисунок 53. Выполнение синхронизации филиальных ролей**

<span id="page-50-1"></span>Далее в филиале создаются отделы.

### **4.3.6. Создание нового отдела**

Создание нового отдела доступно прикладному администратору Системы в разделе **Администрирование** -> **Справочники системы** -> **Справочник отделов**.

Для добавления нового отдела выберите головной филиал и нажмите на кнопку «Добавить департамент» (см. [Рисунок](#page-51-0) 54).

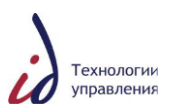

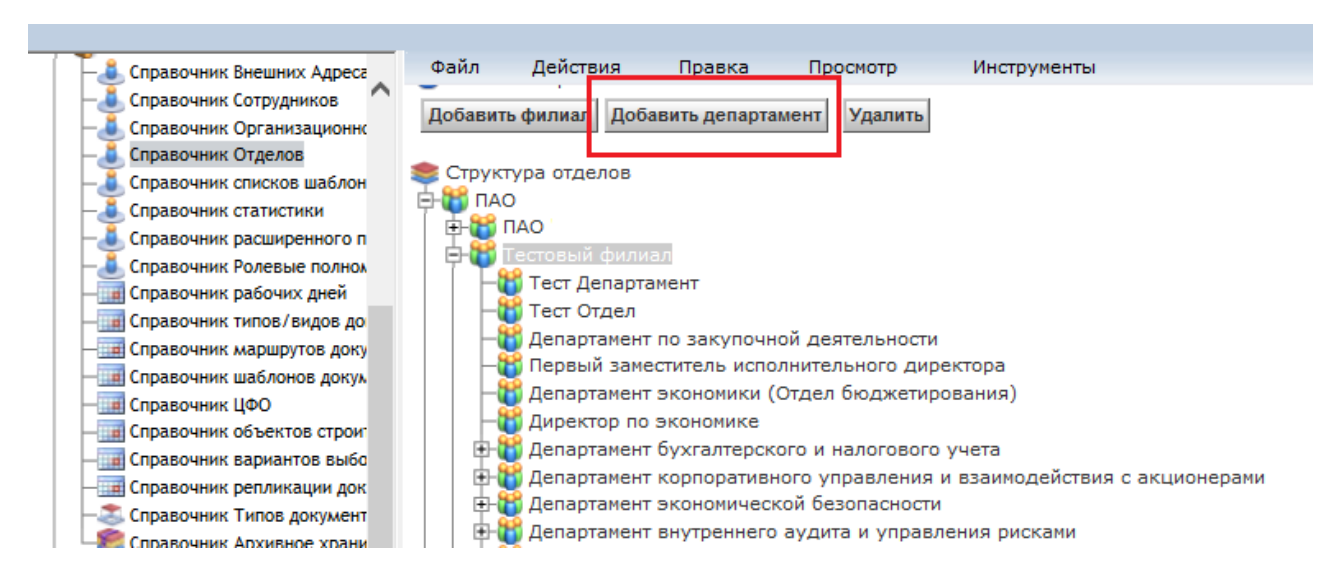

**Рисунок 54. Справочник отделов. Создание нового отдела**

<span id="page-51-0"></span>В открывшемся окне «Создание объекта» укажите полное и краткое название подразделения, присвойте делопроизводственный индекс, уникальный в пределах одного филиала (см. [Рисунок](#page-51-1) 55).

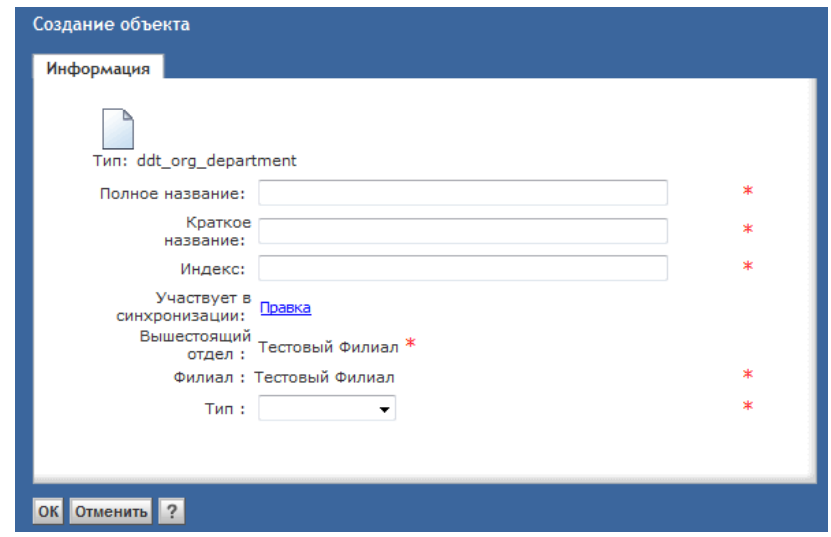

**Рисунок 55. Создание объекта. Присвоение индекса новому отделу**

<span id="page-51-1"></span>**Внимание!** Если отдел с данным делопроизводственным индексом уже присутствует в СЭДО, Система выдаст предупреждение (см. [Рисунок](#page-52-0) 56). Измените индекс, присваиваемый отделу, и нажмите на кнопку «OK».

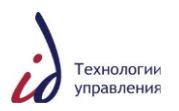

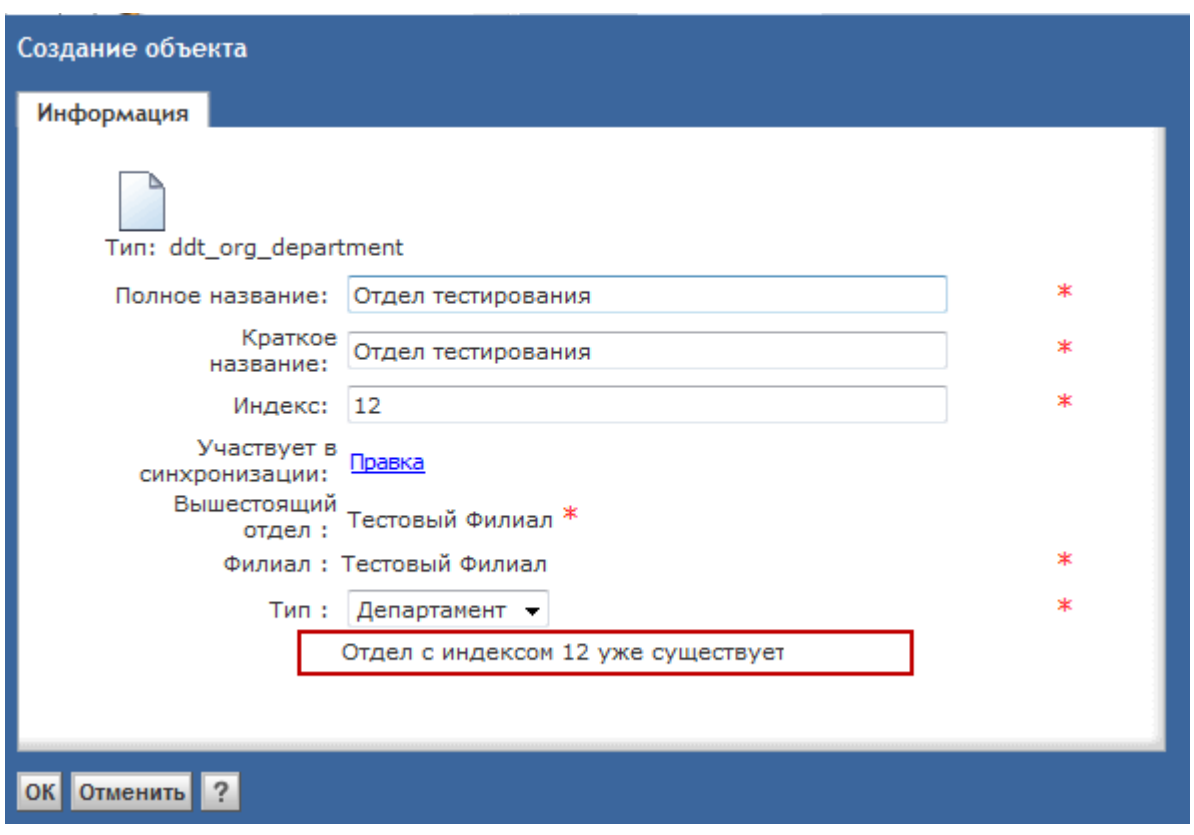

<span id="page-52-0"></span>**Рисунок 56. Создание объекта. Предупреждение Системы о необходимости смены индекса отдела**

### **4.4. Настройка маршрутов обработки документов**

Маршрут обработки документа позволяет сформировать шаблон бизнес-процесса документа, учитывая сотрудников, участвующих в согласовании, подписании и рассылке документа. При создании документа сотрудники, указанные в шаблоне, автоматически добавятся в соответствующие вкладки карточки документа.

Справочник маршрутов документов доступен прикладному администратору Системы в разделе **Администрирование** -> **Справочники системы** -> **Справочник маршрутов документов** (см. [Рисунок](#page-52-1) 57).

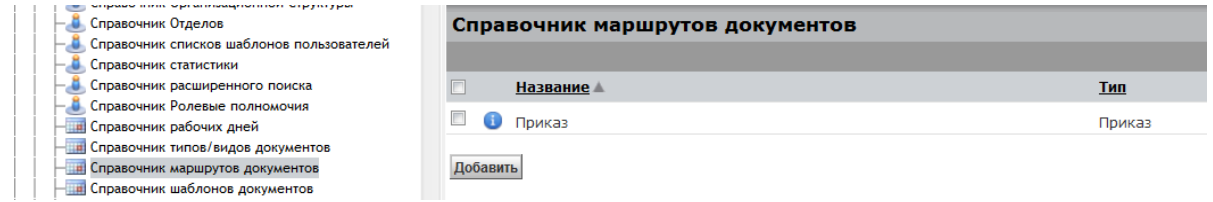

**Рисунок 57. Справочник маршрутов документов. Общий вид**

## <span id="page-52-1"></span>**4.4.1. Создание маршрута обработки документа**

Для создания маршрута обработки документа нажмите на кнопку «Добавить» в Справочнике маршрутов документов.

### **1.Этап**

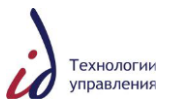

В открывшемся окне заполните обязательные для заполнения поля (см. [Рисунок](#page-53-0) 58):

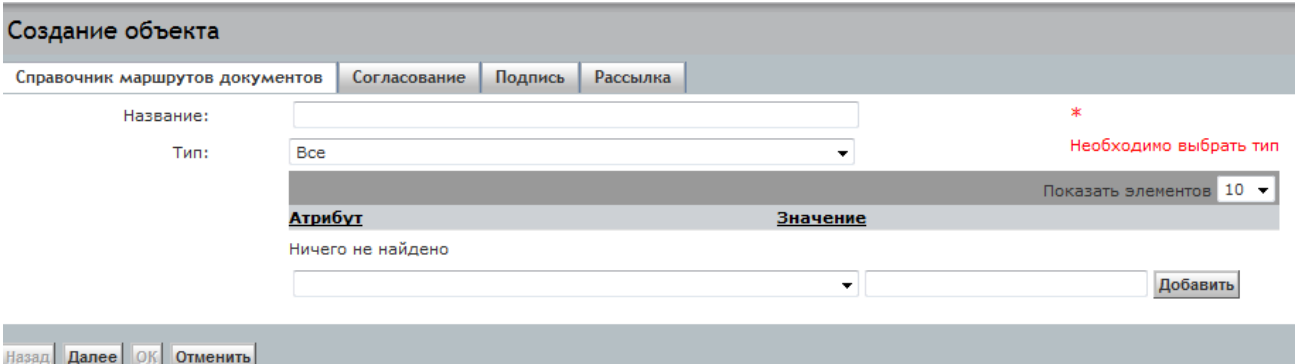

#### <span id="page-53-0"></span>**Рисунок 58. Карточка маршрута документа. Заполнение реквизитов**

- «Название» шаблона заполняется вручную;
- «Тип» документа укажите тип документа, для которого создается маршрут обработки;
- «Атрибут» документа выберите один или несколько атрибутов для установки маршрута обработки документа. После выбора необходимого атрибута нажмите на кнопку «Добавить».

Для продолжения заполнения полей карточки маршрута нажмите на кнопку «Далее». Для отмены создания нажмите на кнопку «Отменить».

#### **2.Этап**

Заполните одну или несколько вкладок карточки маршрута:

- «Согласование»;
- «Подпись»;
- «Рассылка»;
- «Адресаты».

При создании документа указанные на данных вкладках значения автоматически подставятся в соответствующие вкладки карточки документа.

**Внимание!** При создании маршрута обработки документа в каждой из вкладок карточки маршрута следует обращать внимание на установленные значения в полях «Базовая организация» и «Филиал». Значения должны соответствовать организации и филиалу, для которого формируется маршрут.

На вкладке «Согласование» в соответствующих полях можно задать этапы согласования, его период и согласующих лиц (см. [Рисунок](#page-54-0) 59).

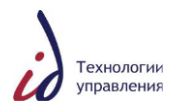

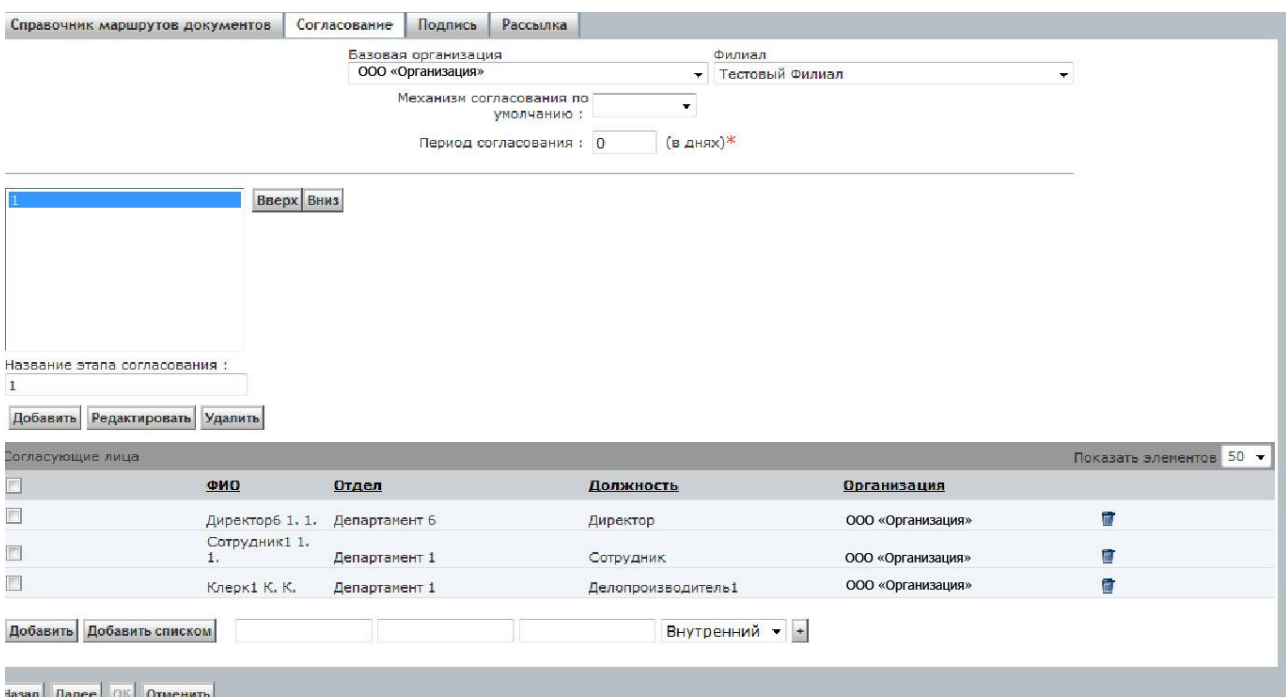

<span id="page-54-0"></span>**Рисунок 59. Карточка маршрута документа. Заполнение вкладки «Согласование»**

Для добавления этапа согласования введите его название в текстовое поле «Название этапа согласования» и нажмите на кнопку «Добавить». Повторите действия в случае добавления нескольких этапов.

В качестве согласующих лиц на каждом из этапов согласования могут быть выбраны:

- Сотрудники Компании нажмите на кнопку «Добавить» или «Добавить списком»;
- Сотрудники внешних организаций выберите в выпадающем списке значение «Внешний», заполните известные реквизиты и нажмите на кнопку «+».

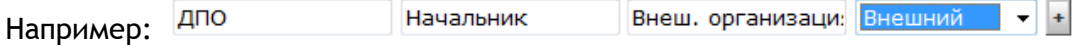

В этом случае при создании документа Исполнителю необходимо будет выбрать ФИО конкретного сотрудника из Справочника внешних организаций, нажав на кнопку  $\bullet$  (см. [Рисунок](#page-54-1) 60),

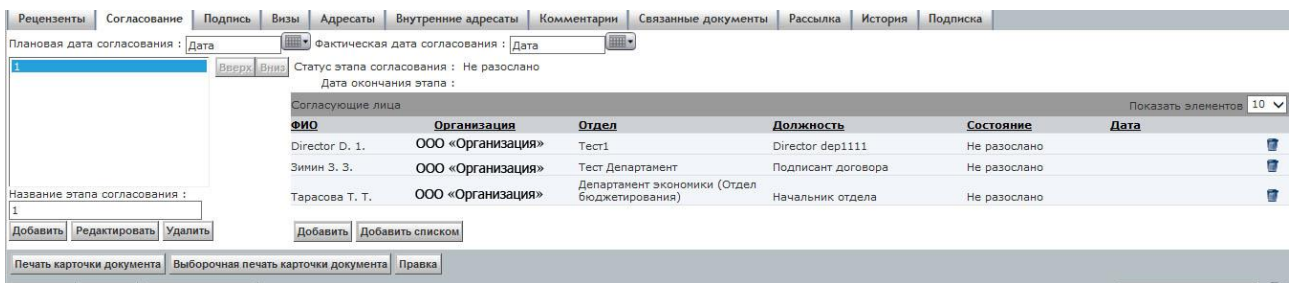

**Рисунок 60. Карточка документа. Выбор внешнего согласующего лица во вкладке «Согласование»**

<span id="page-54-1"></span>иначе при отправке документа по бизнес-процессу Система выдаст предупреждение.

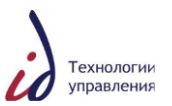

В карточке документа на закладке «Согласование» присутствуют пустые должности. Пожалуйста, заполните закладку «Согласование» карточки документа.

**Внимание!** На стадии согласования сотрудником внешней организации задание «Согласование» поступит Исполнителю документа. После фактического согласования документа Исполнителю необходимо завершить данное задание.

Сотрудники Компании, без указания в шаблоне конкретных ФИО - выберите в выпадающем списке значение «Внутренний», заполните известные реквизиты и нажмите на кнопку «+».

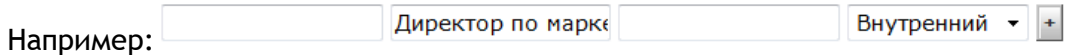

В этом случае при создании документа Исполнителю необходимо будет выбрать ФИО конкретного сотрудника из Справочника организационной структуры Компании, нажав на кнопку  $\mathcal{Q}$ , иначе при отправке документа по бизнес-процессу Система выдаст предупреждение:

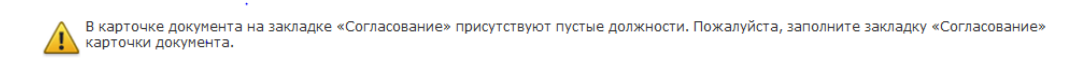

На вкладке «Подпись» в соответствующих полях можно задать период подписания и подписывающих лиц (см. [Рисунок](#page-55-0) 61).

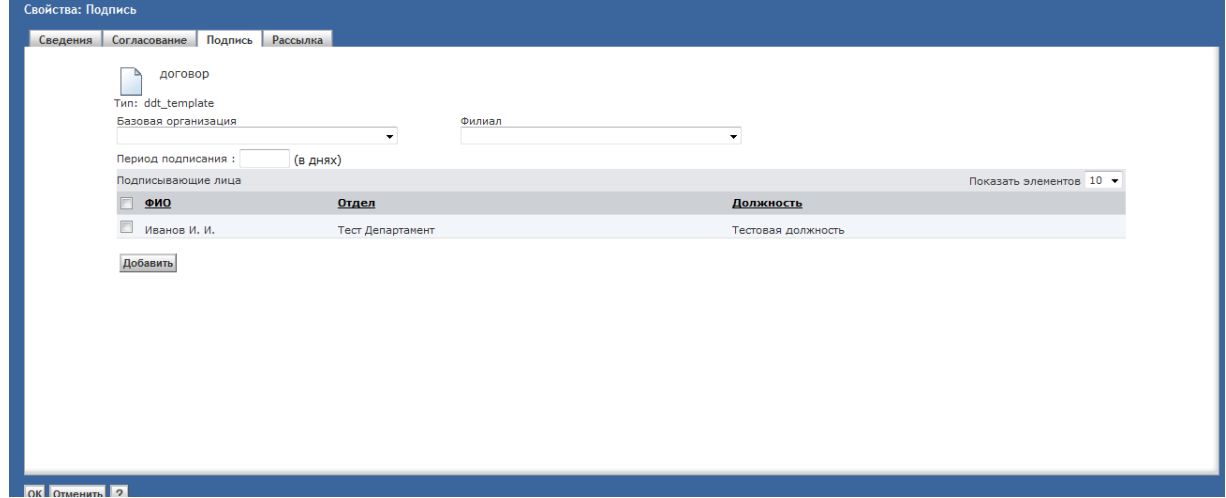

**Рисунок 61. Карточка маршрута документа. Заполнение вкладки «Подпись»**

<span id="page-55-0"></span>На вкладке «Рассылка» можно задать лиц, которые в обязательном порядке должны ознакомиться с документом после его регистрации (см. [Рисунок](#page-56-0) 62).

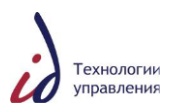

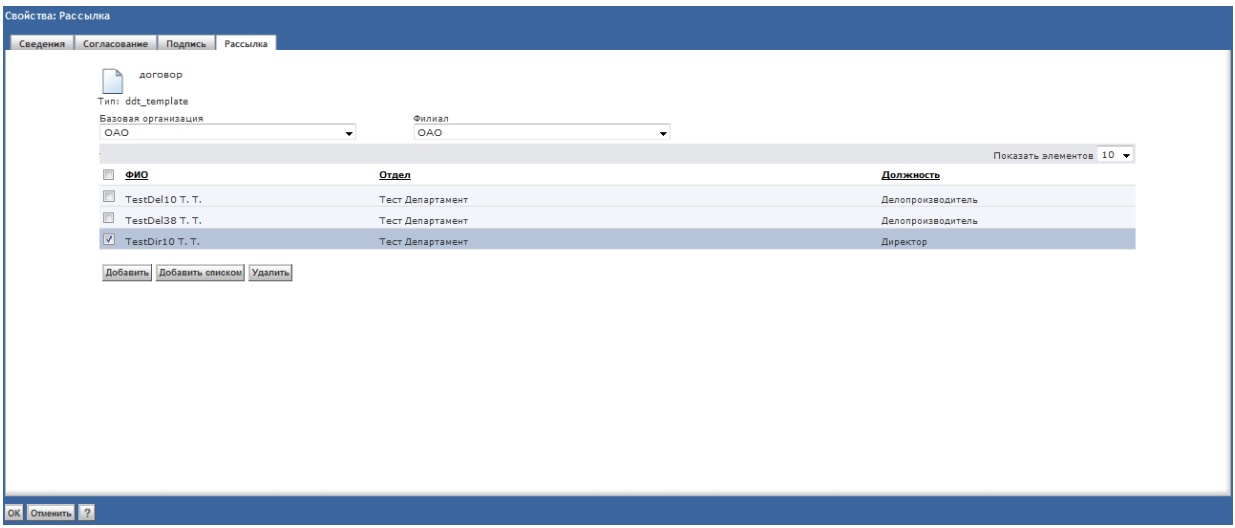

**Рисунок 62. Карточка маршрута документа. Заполнение вкладки «Рассылка»**

<span id="page-56-0"></span>Для сохранения маршрута обработки документа нажмите на кнопку «ОК», для отмены сохранения нажмите на кнопку «Отмена».

### **4.4.2. Удаление маршрута обработки документа**

Для удаления созданного маршрута обработки документа из Справочника маршрутов документов отметьте галочкой удаляемый маршрут и нажмите на кнопку «Удалить» (см. [Рисунок](#page-56-1) 63.).

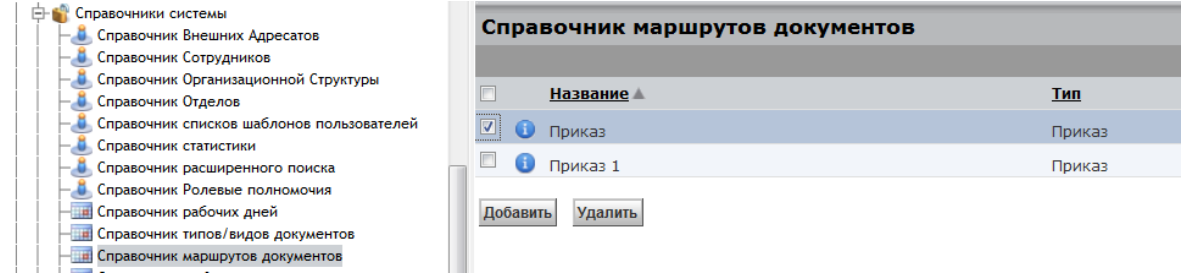

<span id="page-56-1"></span>**Рисунок 63. Справочник маршрутов документов. Удаление маршрута документа**

### **4.5. Системные сервисы**

### **4.5.1. Системные сервисы (Job's) и расписание их запуска**

Для автоматизации процессов в СЭДО используются системные сервисы (Job`s).

В таблице ниже приведен перечень активных системных сервисов, периодичность запуска и краткое описание каждого из них [\(Таблица](#page-56-2) 5).

Мониторинг работы данных сервисов производится путем контроля журналов периодически выполняемых задани. При наличии ошибок необходимо произвести анализ журнала и перезапустить сервис после устранения проблемы.

### <span id="page-56-2"></span>**Таблица 5**. **Системные сервисы**

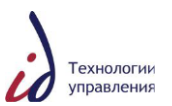

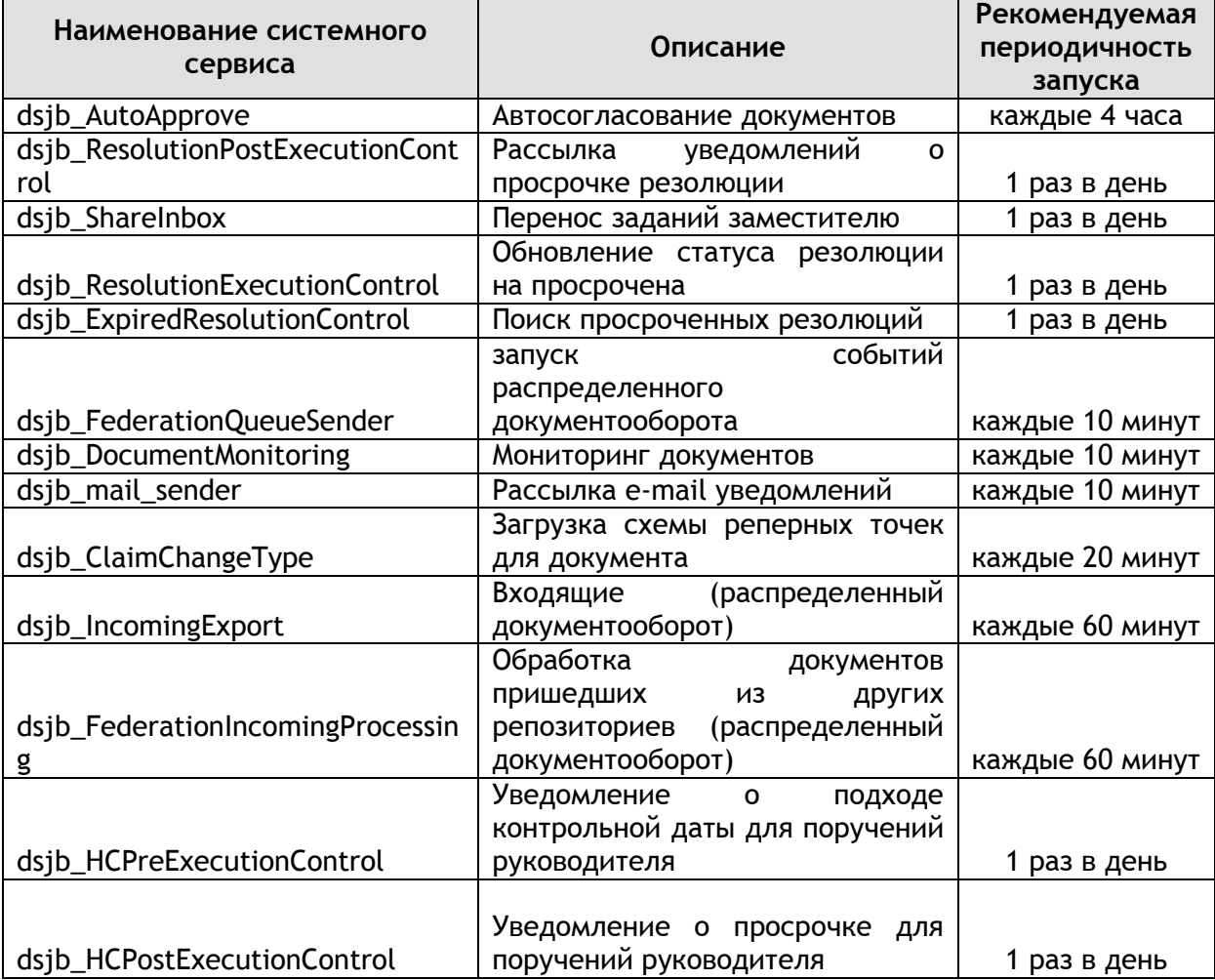

## **4.5.2. Сервисы, обеспечивающие работу модуля «Федерация»**

Сервисы, обеспечивающие работу модуля «Федерация»:

- 1) Папки временного хранения документов:
	- **IncomingFromExport** папка хранения документов, поступивших из репозитория отправителя, и ожидающих запуска ЖЦ в текущем репозитории;
	- **IncomingToExport** папка хранения документов, ожидающих отправки из текущего репозитория в репозиторий адресата.

Служебные папки временного хранения документов находятся в разделе Ящики -> Office Utils (см. [Рисунок](#page-58-0) 64);

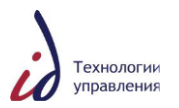

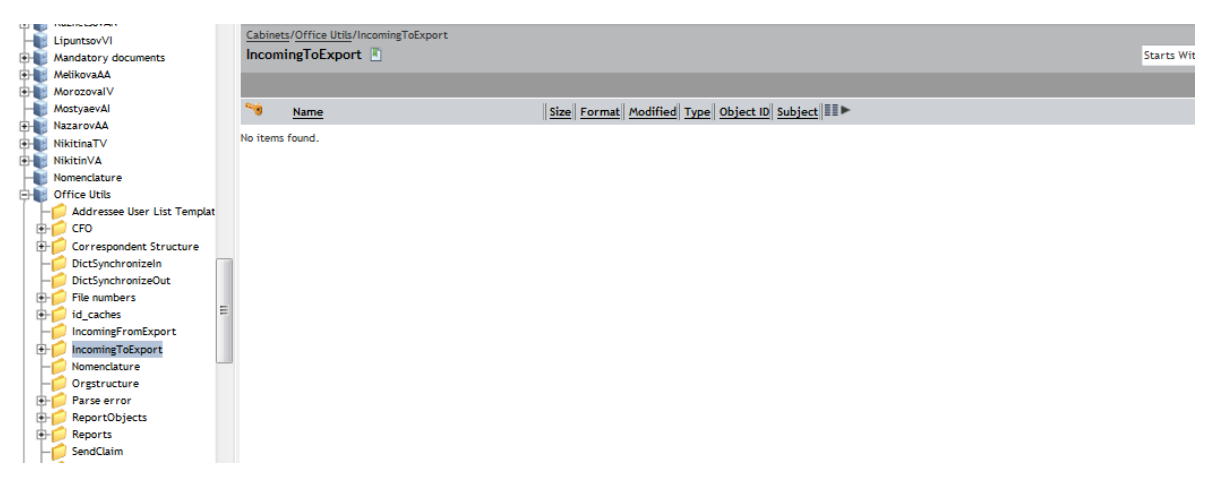

**Рисунок 64. Папки временного хранения документов**

- <span id="page-58-0"></span>2) Подсистема рассылки документов:
	- **dsjb\_IncomingExport** сервис, рассылающий входящие документы из папки временного хранения «IncomingToExport», а также формирующий входящие документы в репозитории адресата;
	- **dsjb\_FederationIncomingProcessing**  сервис, создающий жизненный цикл для входящих документов, поступивших из других репозиториев и временно хранящихся в папке «IncomingFromExport».

### **Обмен данными по документам.**

- **dsjb\_FMessageOutSender**  сервис запускается на произодственных узлах и переносит сообщения распределенного документооборота из папки /Office Utils/FederationOutMessages в брокер очередей (а содержимое в FTPS).
- **dsjb\_FMessageConsumer** сервис переносит е сообщение распределенного документооборота из брокера очередей в папку /Office Utils/FederationInMessages целевого репозитория.
- **dsjb\_FMessageIncomingProcessor** сервис отвечает за обработку входящих сообщений. Забирает сообщения из папки /Office Utils/FederationInMessages. Группирует их на основании атрибута dss\_key (идентификатор группы, включающий в себя идентификатора документа и целевой репозиторий (название)). Каждая группа сообщений обрабатывается в отдельном потоке.

### **Синхронизация справочников.**

 **dsjb\_FastDictSync** - севрис формирует из справочников ОШС локального репозитория сообщение распределенного документооборота и рассылает во все известные репозитории (которые прописаны в файле docbases.properties).

### **Диагностика**

 **dsjb\_SendTestMessage** - сервис формирует тестовое сообщение в репозитории, переданные в аргументе docbase. Если аргумент не передан сообщение формируется во все репозитории, прописанные в файле docbases.properties

### **4.5.3. Прикладное администрирование модуля «Федерация»**

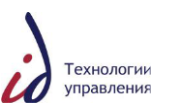

### **4.5.3.1. Настройка справочника репликации**

Для выбора в качестве исполнителей различных процессов пользователей из других организаций необходимо настроить Справочник репликации документов.

Настройка Справочника репликации производится прикладным администратором Системы в разделе **Администрирование** -> **Справочники системы** -> **Справочник репликации документов** (см. [Рисунок](#page-59-0) 65).

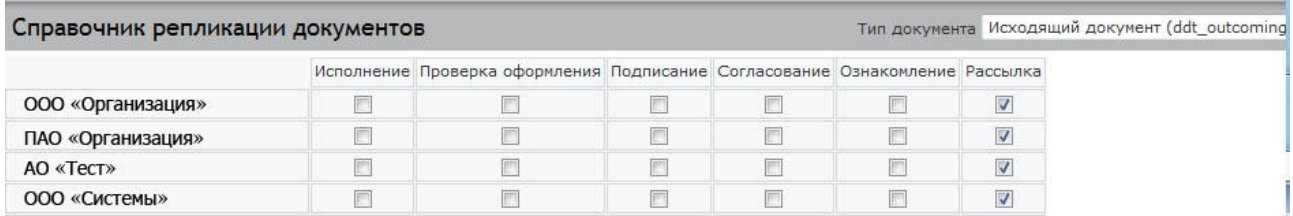

#### **Рисунок 65. Справочник репликации документов**

## <span id="page-59-0"></span>**4.5.3.2. Настройка резолюций**

Выберите тип документа «Резолюция (ddt\_resolution)» (см. [Рисунок](#page-59-1) 66).

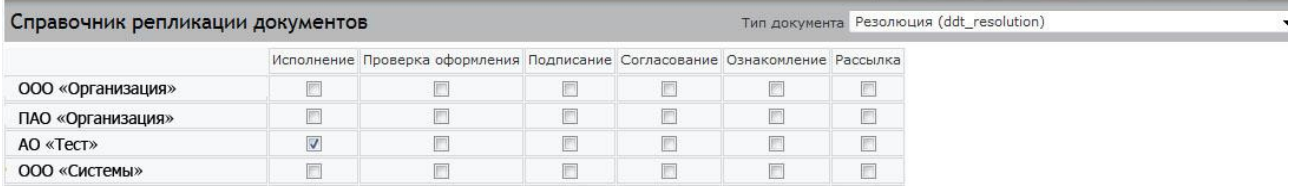

#### **Рисунок 66. Справочник репликации документов. Настройка резолюций**

<span id="page-59-1"></span>Выберите организацию, из которой можно будет выбирать Исполнителей по резолюции. Далее поставьте галочку на пересечении колонки «Исполнение» и строки с этой организацией.

### **4.5.3.3. Настройка проверки оформления**

Для того чтобы можно было выбрать проверяющего оформления из другого репозитория, выберите тип документа, строку с организацией. Далее поставьте галочку на пересечении колонки «Проверка оформления» и строки с этой организацией.

#### **4.5.3.4. Настройка согласования**

Для того чтобы можно было выбрать согласующее лицо из другого репозитория, выберите тип документа, строку с организацией. Далее поставьте галочку на пересечении колонки «Согласование» и строки с этой организацией.

#### **4.5.3.5. Настройка подписи**

Для того чтобы можно было выбрать подписанта из другого репозитория, выберите тип документа, строку с организацией. Далее поставьте галочку на пересечении колонки «Подписание» и строки с этой организацией.

После внесѐнных в Справочник репликации изменений в Справочнике оргструктуры должна появиться возможность выбора пользователей из выбранных организаций без перезагрузки.

### **4.5.3.6. Управление очередью событий**

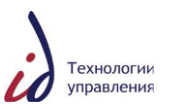

Для управления очередью событий распределенного документооборота в СЭДО предусмотрено разделение событий на входящие и исходящие.

В узле «Администрирование» для прикладного администратора предусмотрено два подузла: «Очередь входящих событий» и «Очередь исходящих событий» (см. [Рисунок](#page-60-0) 67).

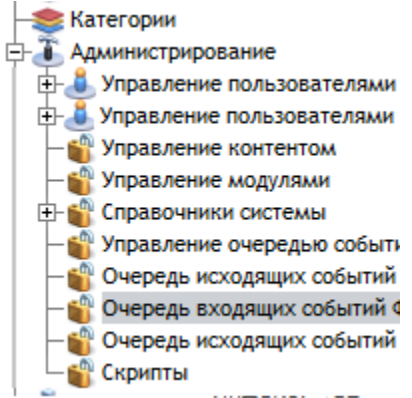

**Рисунок 67. Узел «Очередь входящих/исходящих событий»**

<span id="page-60-0"></span>Исходящие события – события, сгенерированные в текущем репозитории и подлежащее отправке во внешний репозиторий.

Входящее событие – событие, сгенерированное во внешнем репозитории и адресованное в текущий репозиторий.

Обе очереди имеют идентичные панели фильтров, а также принцип управления событиями.

| Идентификатор события<br><b>Holzand percentage</b> |                                                                                |                                   | Usnesoli pencampovili                                                                                                    |                                |         |                            |                          |                                                 |                    |
|----------------------------------------------------|--------------------------------------------------------------------------------|-----------------------------------|----------------------------------------------------------------------------------------------------|--------------------------------|---------|----------------------------|--------------------------|-------------------------------------------------|--------------------|
| Text carden                                        |                                                                                |                                   | идентификатор группы                                                                                                    |                                |         |                            |                          |                                                 |                    |
| Cars cossings Lars                                 | <b>SEP Age Card</b>                                                            | Идентификатор документа           |                                                                                                    |                                |         |                            |                          |                                                 |                    |
| <b>Cars variana oboadonux Cars</b>                 | <b>SEP Age Dava</b>                                                            | <b>SHEAR</b>                      | Храткое содержание                                                                                                    |                                |         |                            |                          |                                                 |                    |
| <b>Basic V</b>                                     | ONHENING V                                                                     | Quebes v                          |                                                                                                    |                                |         |                            |                          |                                                 |                    |
| <b>B</b> dépaéshing                                | V OBSESSIONARY<br>House, Oustern,                                              |                                   |                                                                                                    |                                |         |                            |                          |                                                 |                    |
| <b>HORNTHONKATOR</b>                               | ина                                                                            | Идентификатор документа           | Коаткое совержание                                                                                                    | <u>Исковный</u><br>окладитерий | Henceck | Дата создания              | Дата начала<br>обработки | Идентификатор группы                            | <b>Crance</b><br>L |
| 1 000000341247833                                  | PPInshinorichonTaskMessage_v3                                                  | 090000565265675                   | O направления отчетв о статусе выполнения работ по внедрению системы энергетического менеджинента                                                                                                    |                                |         | 26.02.16 12:42:15          |                          | 0900005e82cf6a75YANTARENERGO NEW                |                    |
| $-260000518207702$                                 | <b>B</b> FFINANCONTANTAGEMENT 12                                               | 0900005a82cf7c83                  | О предоставлении информации о Системе управления качеством                                                                                                    |                                |         | 26.02.16 12:41:49          |                          | 090000Sa82df7c83HASK_CAT                        | MPW                |
| $\Box$ 0800005a81cf7bbd                            | Physical contract of                                                           | 0900005602cf7c03                  | О предоставлении информации о Система управления качеством.                                                                                                    |                                |         | 26.02.1612:41:47           | 26.02.1612-42:45         | 0900005a82cf7c83HRSK CHT                        | PROCESSING         |
| $-200000048207082$                                 | @ FFInstitute/Southpartness.pp. v3                                             | 0900005682060090                  | Документвуем о закупие, Выполнение проектных расот по модернизации TH с реализацией функции электромагнитной блокировки (ЭМВ) на ПС, 2018. 0105. ОК, не смол. 8 583 884.43 руб. (с НДС), лувн - 28. 02.2018.                   |                                |         | 26.02.16 12:40:37          | 26.02.16 12:42:45        | 0900005e52ses09cTUHEN_ENBRGO PROCESSING         |                    |
|                                                    | and the product of the control of the control of the control of the control of | <b><i>BONDARD CRAIN AND A</i></b> | A concentration concentration in the contract of a concentration of the first state of the concentration of the contract of the contract of the contract of the contract of the contract of the contract of the contract of th |                                |         | <b>BE AR AS ER PRODUCT</b> | <b>BE AR 25 LOCATION</b> | <b>Additionally Processing Act of Late 1972</b> | <b>CALCULATION</b> |

**Рисунок 68. Узел «Очередь входящих/исходящих событий»- Панель фильтров**

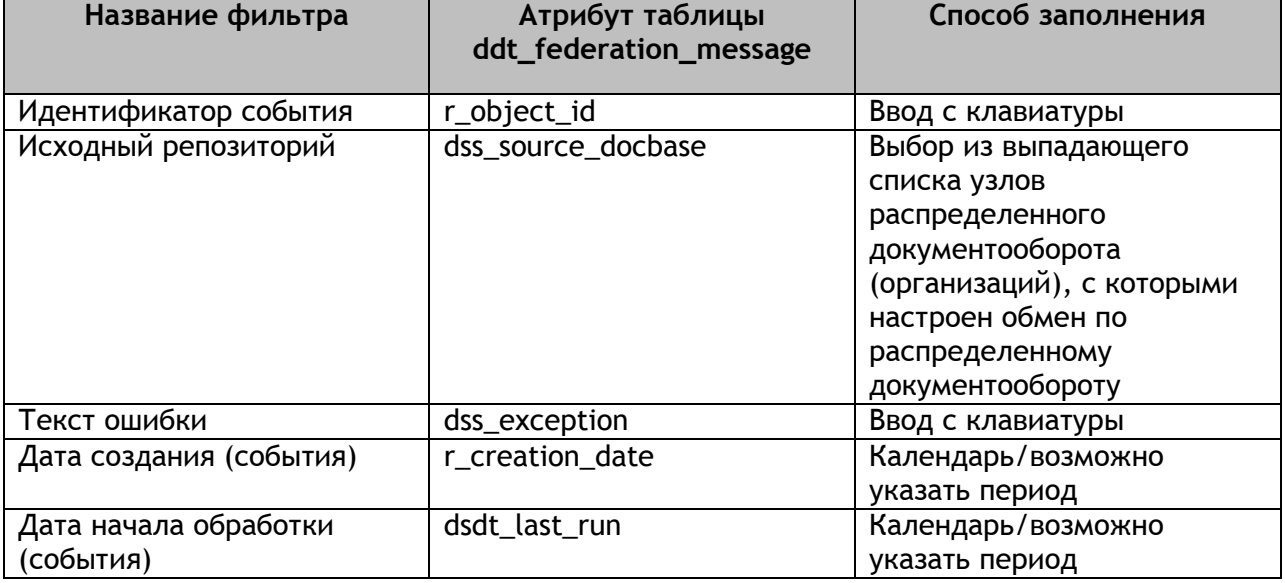

<span id="page-60-1"></span>**Таблица 6. Список полей-фильтров узла «Очередь событий»**

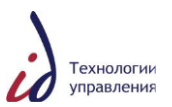

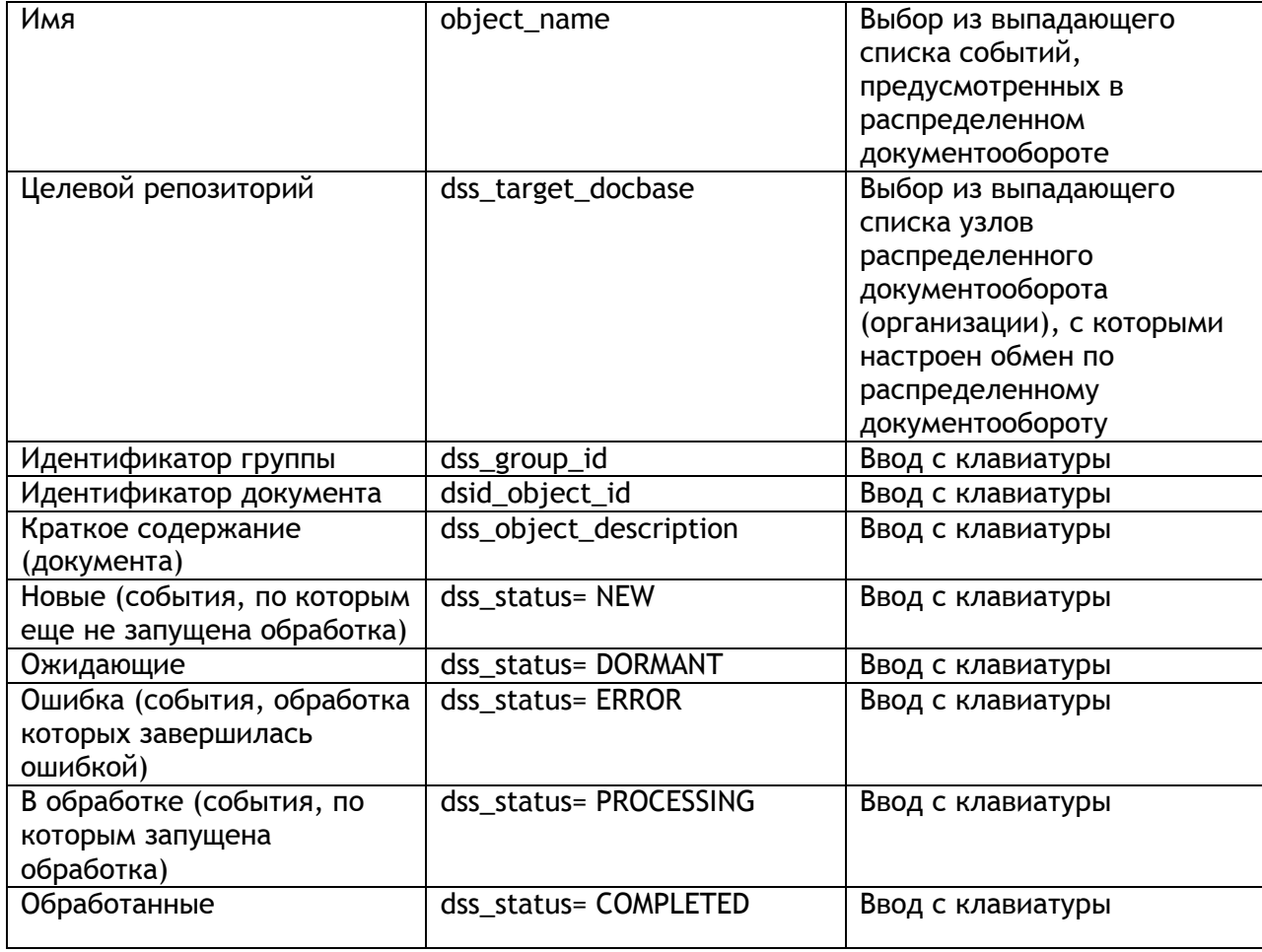

На панели предусмотрено две кнопки: «Искать» - для запуска поискового запроса, и «Очистить» для очистки поискового запроса.

Область табличного представления списка событий очереди состоит из колонок, аналогичных фильтрам, описанным в таблице выше [\(Таблица](#page-60-1) 6). Также табличная часть дополнена 3 колонками [\(Таблица](#page-61-0) 7):

<span id="page-61-0"></span>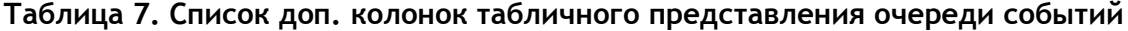

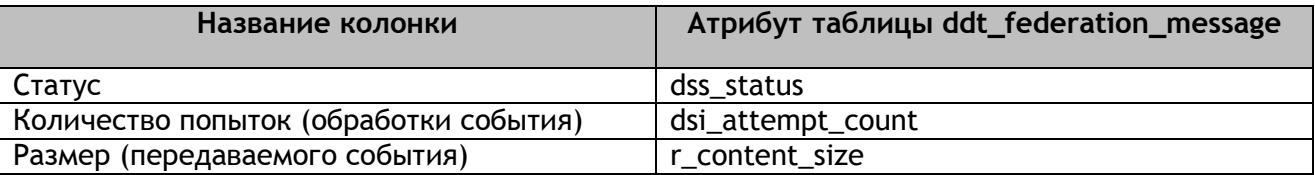

Идентификатор события отражен в табличном представлении в виде гиперссылки, которая открывает окно «Свойства: Событие распределенного документооборота» (см. [Рисунок](#page-62-0) 69), в котором отражены свойства события распределенного документооборота. Это же окно можно открыть по значку «Свойства», который расположен в табличном представлении в колонке «Имя» рядом с наименованием события.

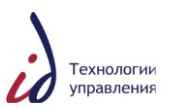

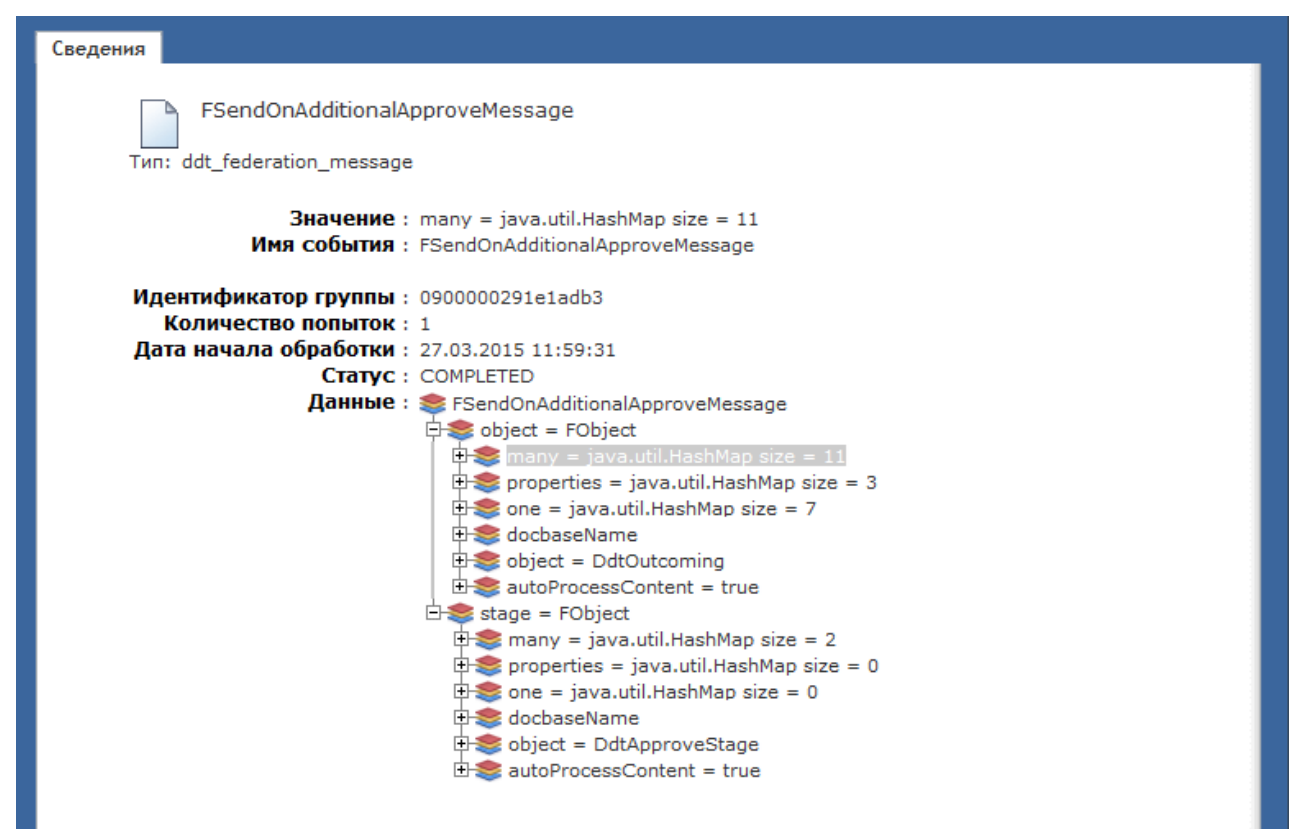

#### **Рисунок 69. Окно «Свойства: Распределенный документооборот»**

<span id="page-62-0"></span>В колонку «Статус» могут выводиться следующие статусы обработки событий в зависимости от хода обработки [\(Таблица](#page-62-1) 8):

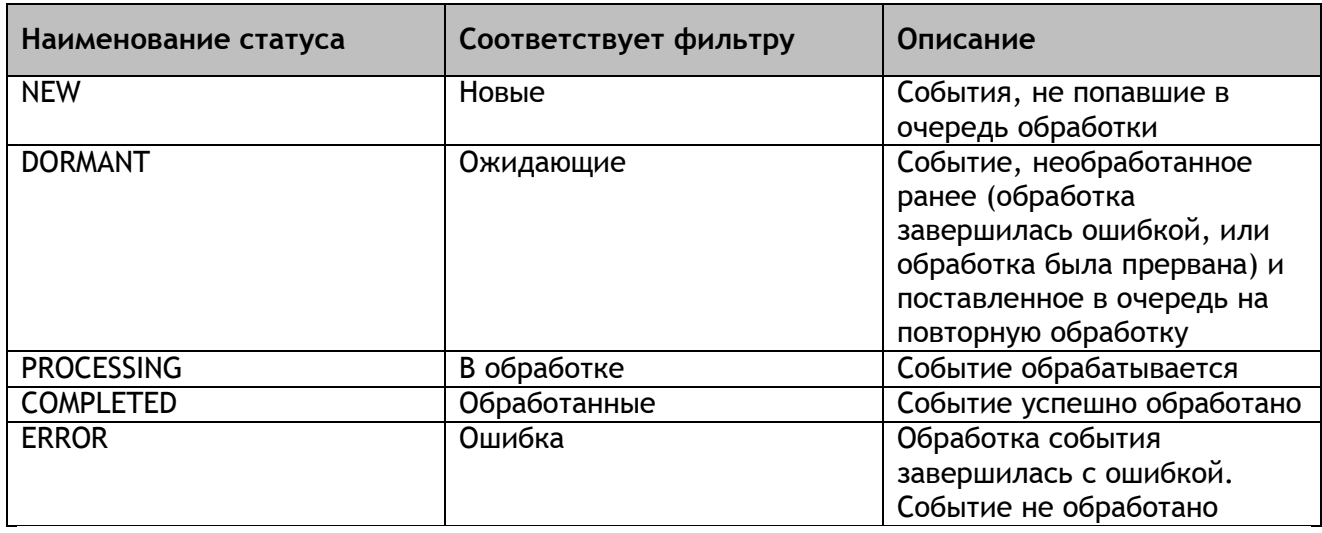

## <span id="page-62-1"></span>**Таблица 8. Список статусов**

Для принудительного запуска обработки событий в очереди предусмотрена кнопка «Запустить».

### **4.5.4. Изменение счѐтчика номеров**

Периодически случаются ситуации, когда документ зарегистрирован в Cистеме, но возникла необходимость его удалить. Простое удаление документа приведет к нарушению счѐтчика нумерации. Для корректного удаления необходимо поправить счѐтчик.

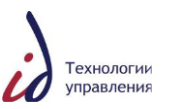

Путь к счѐтчикам нумерации следующий: **Ящики** -> **office\_utils** -> **id\_cashes** (см. [Рисунок](#page-63-0) 70).

| Инструменты<br><b>FI-BIN MalvshevAV</b><br>Ящики/Office Utils/id_caches<br>Mandatory documents<br>田野<br><b>MarnatNS</b><br>id caches $\mathbb D$<br>$\Rightarrow$ X<br>Начинается с<br>MatveychevaEV<br>Показаны позиции с 1 по 50 из 65 (4) Страница 1 из 2 (+) (+)<br>MorzhinYI<br>中国<br>NaumovDV<br>≣⊧<br>Имя<br>Размер Формат Изменено<br>Версия<br>NeverovVI<br>$\Box$<br>Nomenclature<br>080006a480002886 ddt outcoming 2<br>1 <sub>KB</sub><br>06.05.2009 19:28 1.0.CURRENT<br>NoskovAV<br>n<br>⋓<br>080006a4800028dd ddt order 2009<br>$1$ KB<br>28.11.2009 21:14 1.0.CURRENT<br>NovikovNL<br><b>Office Utils</b><br>$\Box$<br>白玉<br>080006a4800028e4 ddt incoming 20<br>$1$ KB<br>05.05.2009 16:00 1.0.CURRENT<br><b>Addressee User List Templat</b><br>$\Box$<br>080006a48000293a ddt mission ord<br>$1$ KR<br>05.05.2009 16:56 1.0.CURRENT<br>Analyzer<br>CFO<br>▣<br>由<br>080006a48000296a ddt bod protoco<br>$1$ KB<br>05.05.2009 17:37 1.0.CURRENT<br>中<br><b>Correspondent Structure</b><br>$\Box$<br>目<br>080006a480002978 ddt bod protoco<br>$1$ KB<br>w<br>05.05.2009 17:42 1.0.CURRENT<br>DictSynchronizeIn | <b>MakarovVA</b> |                                               |      |
|----------------------------------------------------------------------------------------------------|------------------|-----------------------------------------------|------|
|                                                                                                    |                  | Файл<br>Действия<br>Редактировать<br>Просмотр |      |
|                                                                                                    |                  |                                               |      |
|                                                                                                    |                  |                                               |      |
|                                                                                                    |                  |                                               | Пока |
|                                                                                                    |                  |                                               |      |
|                                                                                                    |                  |                                               | Эле  |
|                                                                                                    |                  |                                               |      |
|                                                                                                    |                  |                                               |      |
|                                                                                                    |                  |                                               |      |
|                                                                                                    |                  |                                               |      |
|                                                                                                    |                  |                                               |      |
|                                                                                                    |                  |                                               |      |
|                                                                                                    |                  |                                               |      |
|                                                                                                    |                  |                                               |      |
|                                                                                                    |                  |                                               |      |
| $\Box$<br><b>DictSynchronizeOut</b><br>080006a4800029e9 ddt project doc<br>w<br>1 <sub>KB</sub><br>05.05.2009 18:29 1.0.CURRENT                                                                                                    |                  |                                               |      |
| File numbers<br>田<br>▣<br>U<br>080006a480002a42 ddt material go<br>$1$ KB<br>05.05.2009 18:55 1.0, CURRENT<br>id_caches<br>中                                                                                                    |                  |                                               |      |
| $\Box$<br><b>IncomingFromExport</b><br>od Content Area 9 1.0, CURRENT<br>$1$ KB<br>080006a480002a69 ddt material di                                                                                                    |                  |                                               |      |
| <b>IncomingToExport</b><br>$\Box$<br>080006a480002c7b ddt nonmodel ag<br>$1$ KB<br>28.11.2009 21:14 1.0, CURRENT<br>Nomenclature                                                                                                    |                  |                                               |      |
| $\Box$<br>Orgstructure<br>080006a480002d07 ddt additional<br>1 KB<br>06.05.2009 11:08 1.0.CURRENT                                                                                                    |                  |                                               |      |
| 田<br>Parse error<br>$\Box$<br>080006a480002d94 ddt statement 2<br>$1$ KB<br>06.05.2009 12:07 1.0.CURRENT<br><b>ReportObjects</b><br>中国                                                                                                    |                  |                                               |      |

**Рисунок 70. Счѐтчики нумерации документов**

<span id="page-63-0"></span>В выпадающем списке выберите значение фильтра «Показать все объекты и версии» (см. [Рисунок](#page-63-1) 71).

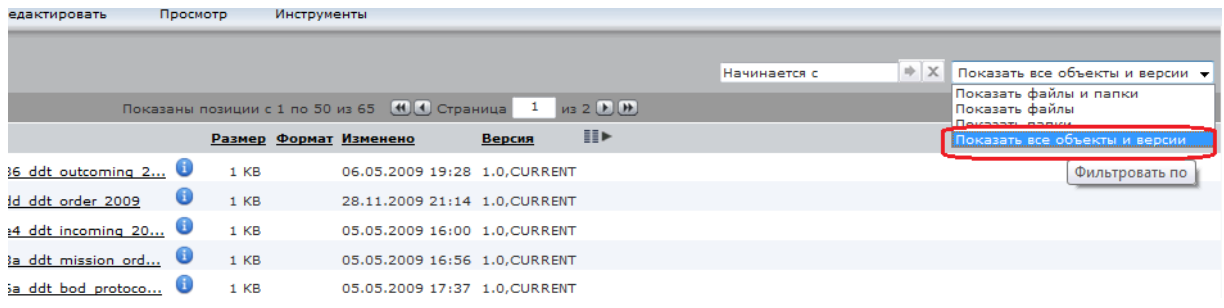

### **Рисунок 71. Фильтр «Показать все объекты и версии»**

<span id="page-63-1"></span>**Пример**: Приказ с номером 816, зарегистрированный на предприятии с индексом m8, стал не нужен.

**Действия. Вариант 1:** Посмотрите дату и время регистрации данного приказа в СЭДО.

Откройте раздел Ящики -> office\_utils -> id\_cashes.

 Найдите в списке счѐтчик приказа «ddt\_order» с такой же датой изменения (для удобства поиска, отсортировав элементы списка по дате изменения).

 Далее откройте карточку документа (счѐтчика) и в поле «Максимальный номер документа» поставьте значение на единицу меньшее, то есть 815 (см. [Рисунок](#page-64-0) 72).

После этого удалите карточку приказа №816 из СЭДО.

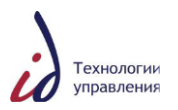

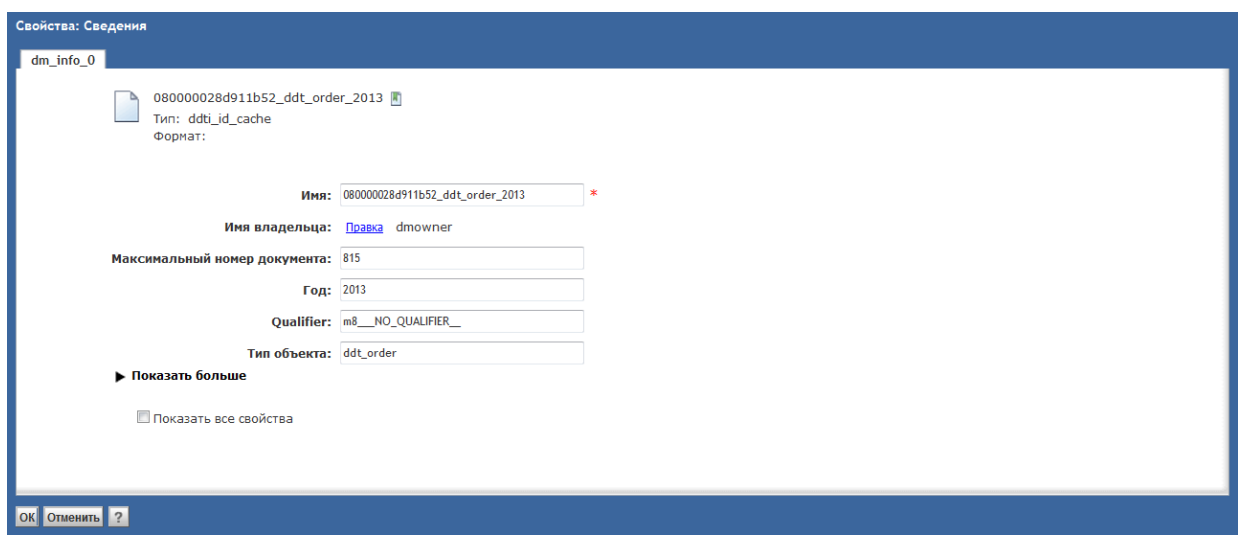

**Рисунок 72. Изменение счѐтчика нумерации**

<span id="page-64-0"></span>**Действия. Вариант 2:** Посмотрите дату и время регистрации данного приказа в СЭДО.

Затем выполните DQL- запрос:

select r\_object\_id, dss\_type\_name, r\_modify\_date, dsi\_max\_doc\_number from ddti\_id\_cache where dss\_type\_name=**'ddt\_order'** and dsi\_max\_doc\_number=**816** and dsi\_year = **2013**

Данный запрос покажет идентификаторы счѐтчиков приказов всех филиалов, у которых на данный момент времени счѐтчик остановился на номере 816.

Если найденных идентификаторов несколько, сверьте дату регистрации документа с датой последней модификации счѐтчика (r\_modify\_date). Одинаковые даты будут означать, что найдет верный счѐтчик приказа.

Далее измените поле dsi\_max\_doc\_number на 815 с помощью DQL-запроса:

update ddti\_id\_cache object set dsi\_max\_doc\_number=**815** where r\_object\_id='**id счетчика'**

После этого удалите карточку приказа №816 из СЭДО. Следующий зарегистрированный Системой приказ будет под номером 816.

**4.5.4.1. Описание некоторых DQL-запросов в Системе:** Перечень DQL-запросов для входящих документов:

**Select \* from ddt\_incoming t where t. dss\_reg\_number=**'**11-1234**' /Поиск входящего документа по его регистрационному номеру/;

**Select \* from dm\_dbo.ddv\_inbox\_incoming\_view where dss\_reg\_number=**'**11-1234**' **order by date\_sent desc** /Поиск заданий по входящему документу по его регистрационному номеру/;

Перечень DQL запросов для исходящих документов:

**Select \* from ddt\_outcoming where dss\_description=**'**исходящее письмо**' */*Поиск исходящего документа по его краткому содержанию/;

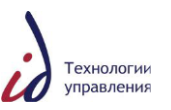

**Select \* from ddt\_outcoming t where t.dss\_reg\_number=**'**М2/4/431**' */*Поиск исходящего документа по его регистрационному номеру/;

**Select \* from dm\_dbo.ddv\_inbox\_outcoming\_view where dss\_ description=**'**исходящее письмо**' **order by date\_sent desc** */*Поиск заданий по исходящему документу по его краткому содержанию/;

Перечень DQL запросов для внутренних документов:

**Select \* from ddt\_internal where dss\_description=**'**приказ**' /Поиск внутреннего документа (ОРД) по его краткому содержанию/;

**Select \* from dm\_dbo.ddv\_inbox\_internal\_view where dss\_description='приказ' order by date\_sent desc** /Поиск заданий по внутреннему документу (ОРД) по его краткому содержанию/.

### **4.6. Справочники системы**

### **4.6.1. Справочник рабочих дней**

Для корректной работы механизма автосогласования документов в конце каждого календарного года необходимо производить настройку Справочника рабочих дней.

Справочник рабочих дней доступен прикладному администратору Системы в разделе **Администрирование** –> **Справочники системы** -> **Справочник рабочих дней** (см. [Рисунок](#page-65-0)  [73\)](#page-65-0).

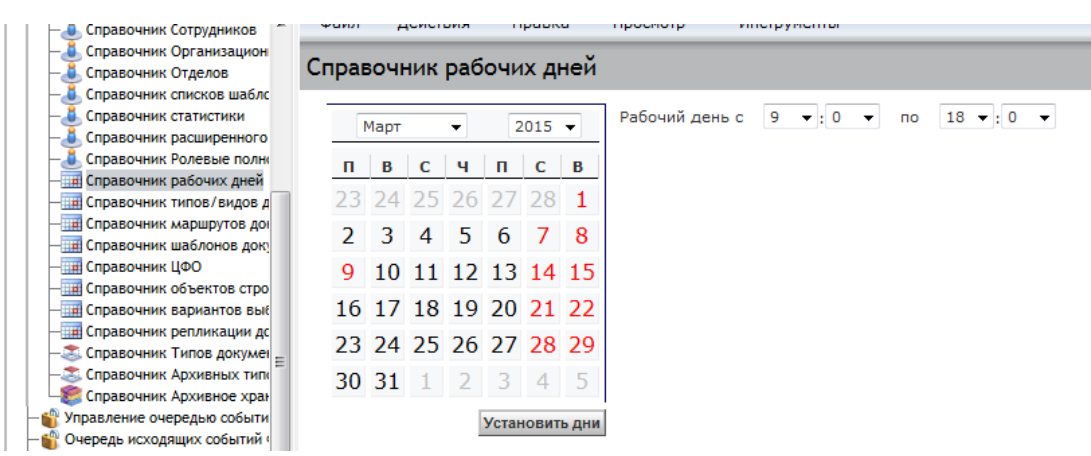

<span id="page-65-0"></span>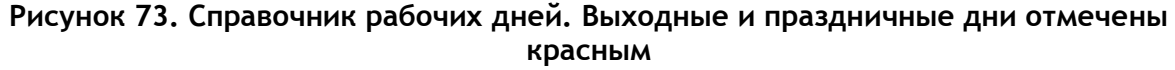

В форме «Календарь» отображается календарь на 12 месяцев. Выберите нужный месяц и год, отметьте выходные и праздничные дни в выбранном месяце, нажав левой кнопкой мыши на соответствующую дату. Далее установите время начала и окончания рабочего дня в поля «с» и «по» и нажмите на кнопку «Установить дни». Повторите действия для каждого месяца.

## **4.6.2. Справочник списков шаблонов пользователей**

Справочник списков шаблонов пользователей содержит созданные пользователями Системы рабочие списки сотрудников Компании.

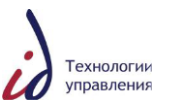

Списки пользователей могут создаваться любым пользователем Системы при работе с карточками документов, а также администратором Системы непосредственно справочнике.

Справочник списков шаблонов пользователей доступен прикладному администратору Системы в разделе Администрирование -> Справочники системы -> Справочник списков шаблонов пользователей (см. [Рисунок](#page-66-0) 74).

| 1.111<br>Справочник Организационной Структуры<br>Справочник Отделов |        |             | Справочник списков шаблонов пользователей Показывать только приватные <sup>у</sup> Название         | $\rightarrow$           |
|---------------------------------------------------------------------|--------|-------------|----------------------------------------------------------------------------------------------------|-------------------------|
| Справочник списков шаблонов пользова:                               |        |             |                                                                                                    |                         |
| Справочник статистики                                               |        |             | Показаны позиции с 1 по 50 из 100+<br>$\left( 4 \right) \left( 4 \right)$ Страница 1<br>$(B)$ $(1)$ | Показать элементов 50 ▼ |
| Справочник расширенного поиска                                      |        |             | Название                                                                                            | Приватный               |
| Справочник Ролевые полномочия                                       |        |             |                                                                                                    |                         |
| <b>ПИ Справочник рабочих дней</b>                                   | $\Box$ | $\bullet$ 1 |                                                                                                    | Да                      |
| Справочник типов/видов документов                                   |        |             |                                                                                                    |                         |
| - Справочник маршрутов документов                                   | ▣      |             | $\bullet$ 3 <sub>r</sub>                                                                            | Да                      |
| - Справочник шаблонов документов                                    |        |             | • Доверенности                                                                                      | Да                      |
| - ПА Справочник ЦФО                                                 |        |             |                                                                                                    |                         |
| - НН Справочник объектов строительства                              |        |             | 3амы ГИ                                                                                             | Да                      |
| <b>ПРИ Справочник вариантов выбора</b>                              |        |             | Канцелярия                                                                                          | Да                      |
| Справочник репликации документов                                    |        |             |                                                                                                    |                         |

**Рисунок 74. Справочник списков шаблонов пользователей. Общий вид** 

<span id="page-66-0"></span>Для добавления шаблона списка пользователей нажмите на кнопку «Добавить». В открывшемся окне «Создание объекта» введите название списка в поле «Название», при необходимости поставьте галочку в поле «Приватный». Для завершения нажмите на кнопку «ОК» или на кнопку «Отменить» для отмены создания нового шаблона списка пользователей (см. [Рисунок](#page-66-1) 75).

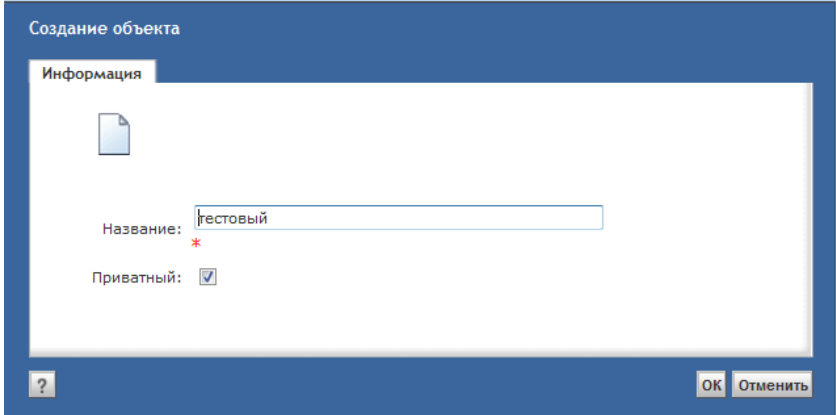

**Рисунок 75. Создание объекта «Шаблон списка пользователей»**

<span id="page-66-1"></span>Далее войдите в карточку созданного шаблона, нажав на пиктограмму  $\bullet$ .

В открывшемся окне «Свойства: Информация» находятся две информационные вкладки: «Информация» и «Список пользователей» (см. [Рисунок](#page-67-0) 76), доступные для редактирования.

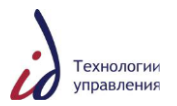

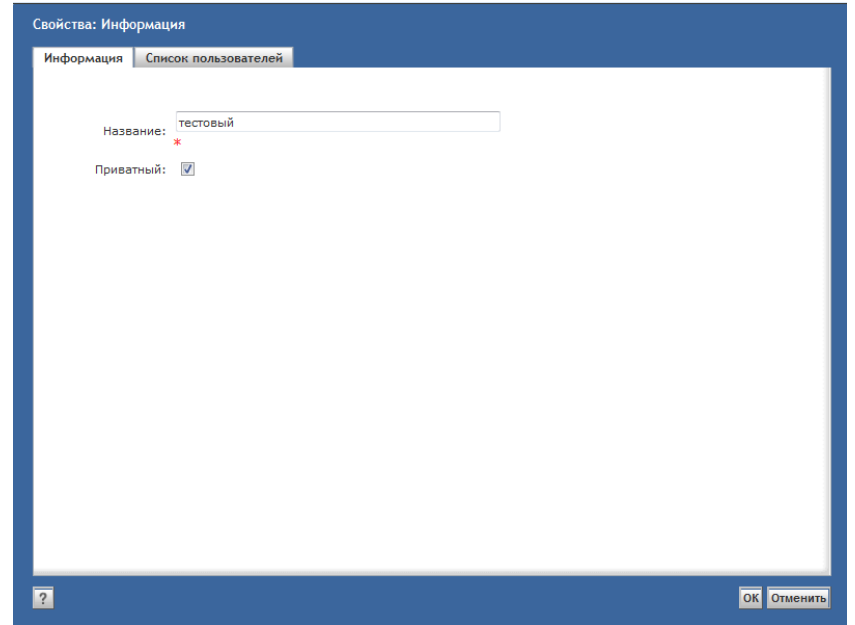

**Рисунок 76. Карточка шаблона списка пользователей. Закладка «Информация»**

<span id="page-67-0"></span>Для формирования списка пользователей в шаблоне перейдите на вкладку «Список пользователей» и нажмите на кнопку «Добавить» (см. [Рисунок](#page-68-0) 77). После этого выберите необходимых сотрудников из Справочника организационной структуры.

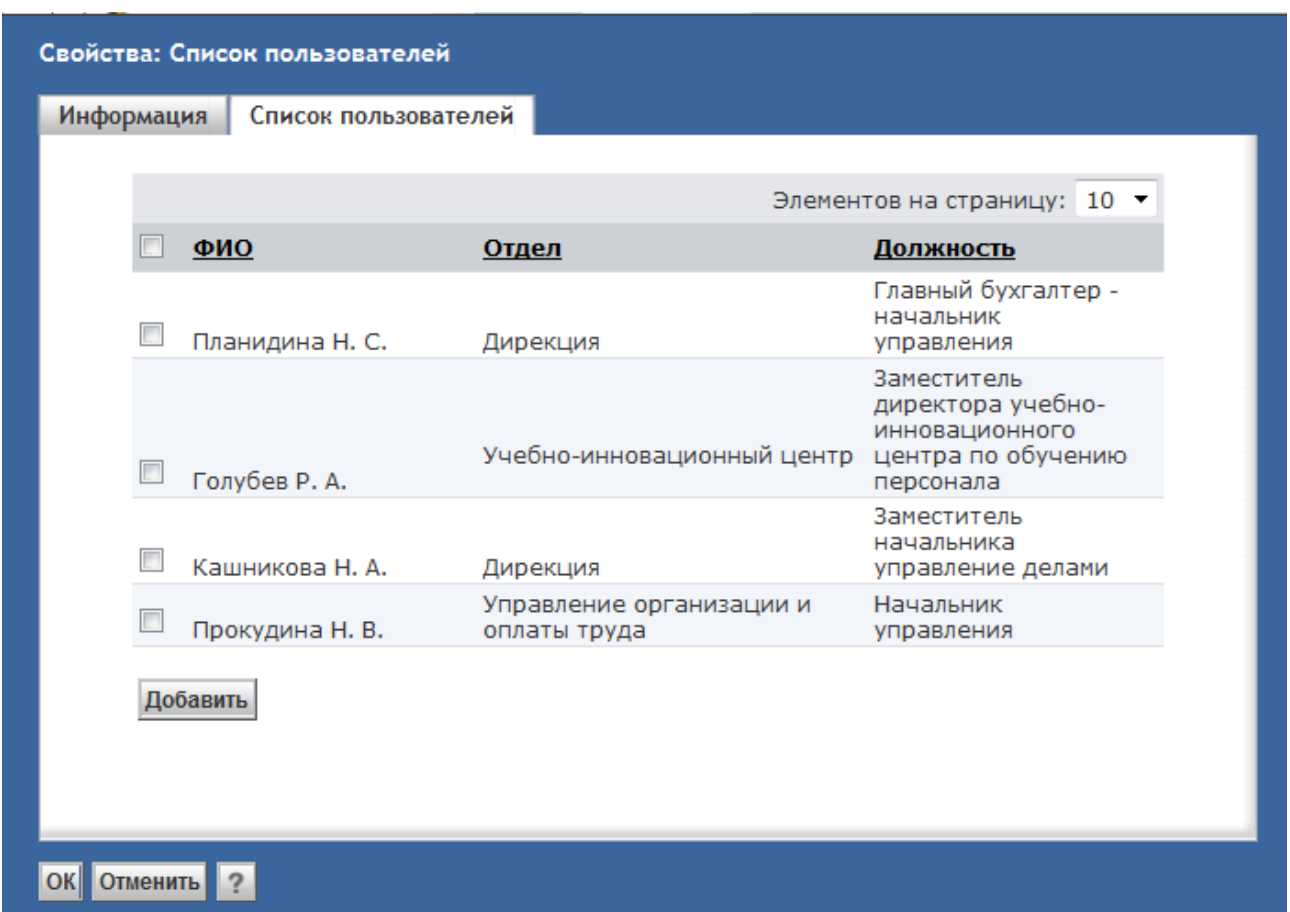

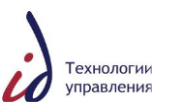

## <span id="page-68-0"></span>**Рисунок 77. Карточка шаблона списка пользователей. Формирование списка пользователей**

Состав пользователей, включѐнных в шаблон списка, можно изменить. Для того чтобы удалить запись / записи из сформированного списка пользователей, поставьте галочку в поле рядом с именем выбранного пользователя / пользователей и нажмите на кнопку «Удалить».

Для завершения работы с карточкой шаблона нажмите на кнопку «ОК» или на кнопку «Отменить» для отмены корректировки свойств шаблона списка пользователей.

### **4.6.3. Справочник внешних адресатов**

В Справочнике внешних адресатов содержится информация о сторонних организациях и сотрудниках, не имеющих доступ в СЭДО.

Внешние адресаты могут создаваться любым пользователем Системы при работе с карточками документов, а также администратором Системы непосредственно в справочнике.

Справочник внешних адресатов доступен прикладному администратору Системы в разделе Администрирование -> Справочники системы -> Справочник внешних адресатов (см. [Рисунок](#page-68-1) 78).

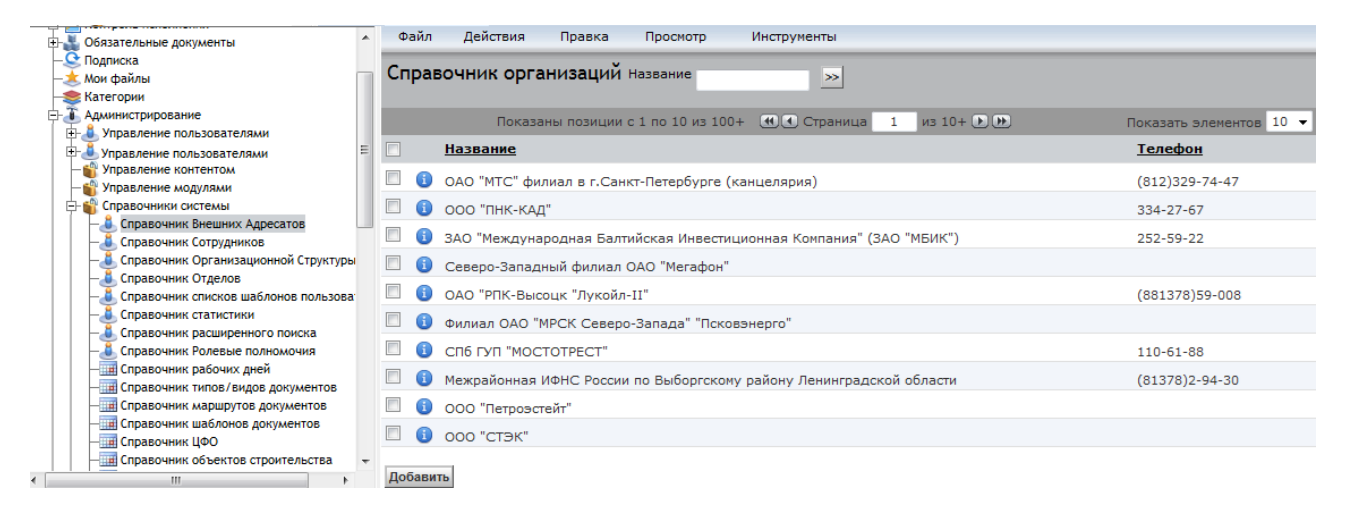

### **Рисунок 78. Справочник внешних адресатов. Общий вид**

<span id="page-68-1"></span>Для добавления внешнего адресата нажмите на кнопку «Добавить».

В открывшемся окне «Создание объекта» находятся две информационные вкладки: «Организация» и «Внешние персоны» (см. [Рисунок](#page-69-0) 79), которые нужно заполнить.

Во вкладке «Организация» введите краткое название организации в соответствующее поле и нажмите на кнопку «Далее» или на кнопку «Отменить» для отмены создания.

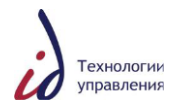

#### Руководство администратора

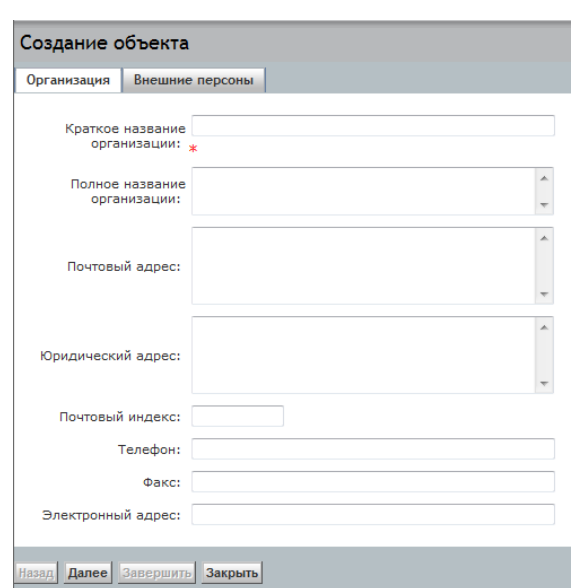

**Рисунок 79. Создание объекта. Вкладка «Организация»**

<span id="page-69-0"></span>**Внимание!** Если организация с похожим названием уже присутствует в справочнике, Система выдаст предупреждение (см. [Рисунок](#page-69-1) 80). Рекомендуется проверить наличие создаваемой организации в списке. Если присутствует - нажать на еѐ название и при необходимости отредактировать имеющуюся в ней внешнюю персону/добавить новую. Если отсутствует - вернуться назад кнопкой «Назад» и создать новую запись.

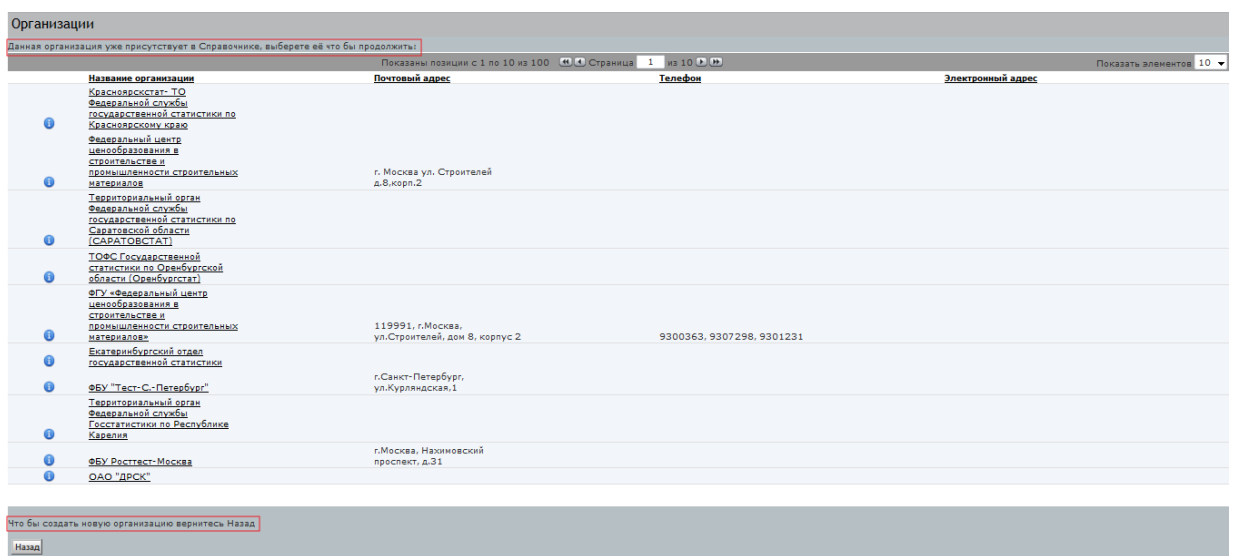

## **Рисунок 80. Справочник внешних адресатов. Список организаций**

<span id="page-69-1"></span>Для добавления внешнего адресата нажмите на кнопку «Добавить новую запись» (см. [Рисунок](#page-70-0) 81).

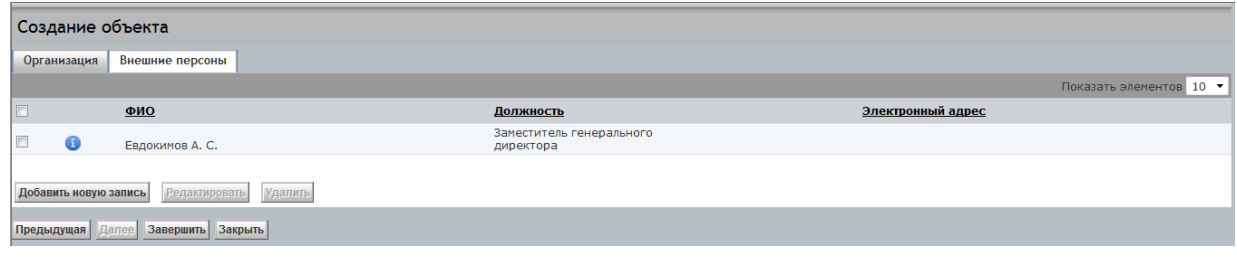

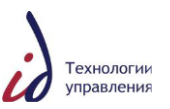

## **Рисунок 81. Создание объекта. Вкладка «Внешние персоны»**

<span id="page-70-0"></span>В открывшемся окне заполните обязательные поля (отмечены символом «\*») и нажмите на кнопку «ОК» (см. [Рисунок](#page-70-1) 82) или на кнопку «Отменить» для отмены сохранения внесённых изменений. Для завершения процедуры создания внешнего адресата нажмите на кнопку «Завершить».

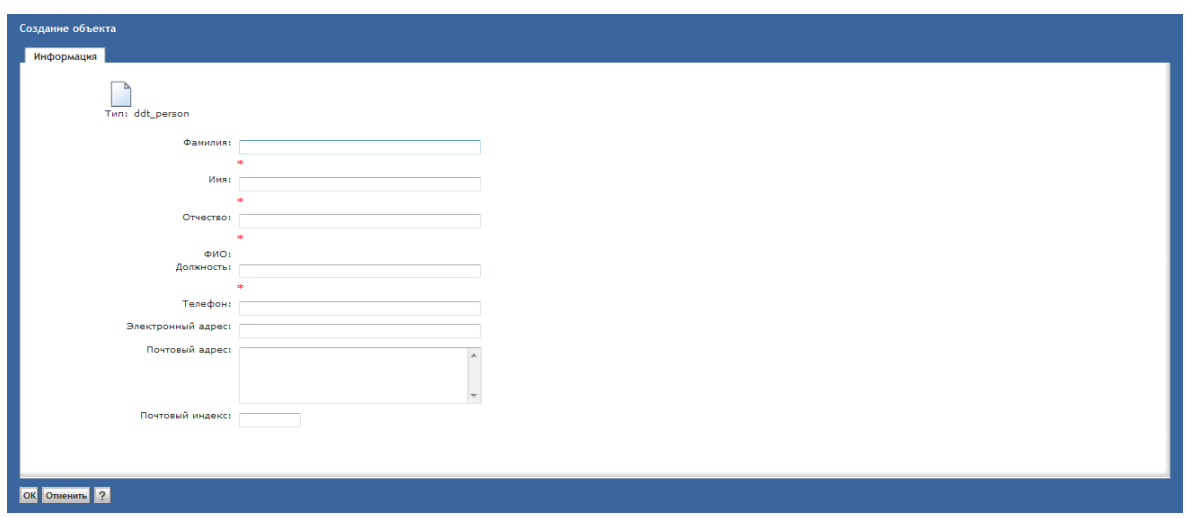

**Рисунок 82. Создание объекта. Добавление внешнего адресата**

<span id="page-70-1"></span>Для удаления внешнего адресата из Справочника внешних адресатов поставьте галочку в поле рядом с удаляемым адресатом и нажмите на кнопку «Удалить» (см. [Рисунок](#page-70-2)  [83\)](#page-70-2).

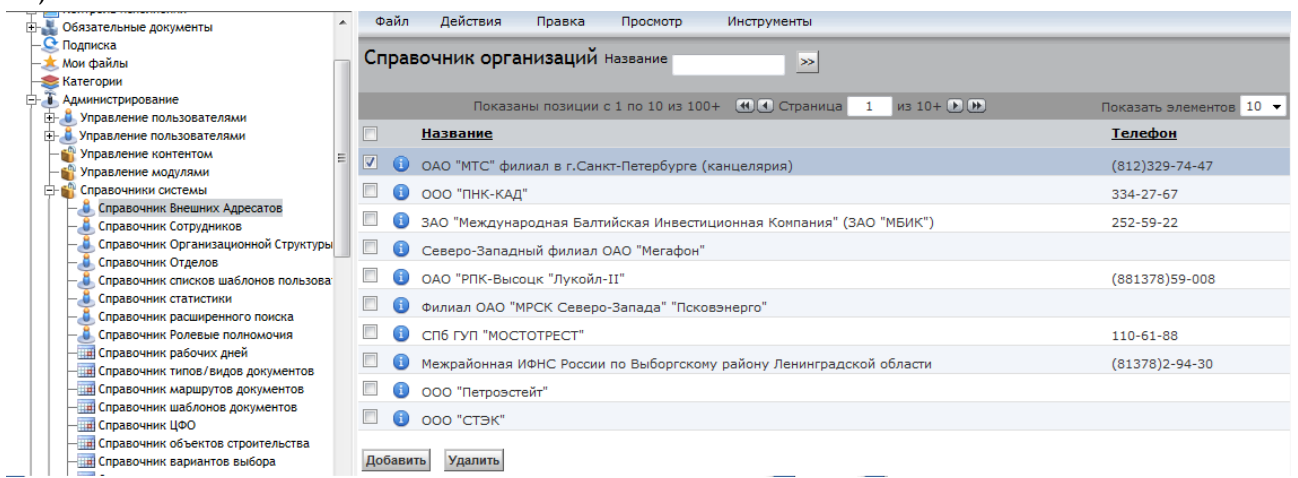

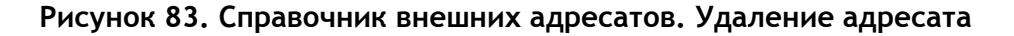

### <span id="page-70-2"></span>**4.6.4. Справочник вариантов выбора**

В Справочнике вариантов выбора для атрибутов определѐнных типов документов можно задавать значения, доступные для выбора в карточке документа.

Справочник вариантов выбора доступен прикладному администратору Системы в разделе Администрирование –> Справочники системы -> Справочник вариантов выбора (см. [Рисунок](#page-71-0) 84). Для добавления/редактирования/удаления значений атрибута документа в

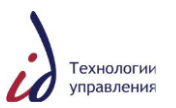

выпадающем списке «Тип» выберите тип документа и зайдите в карточку необходимого атрибута, нажав на пиктограмму  $\bullet$ .

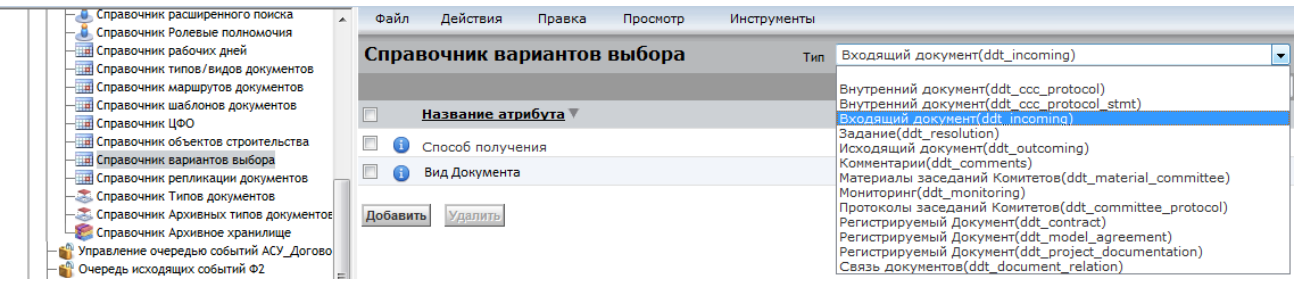

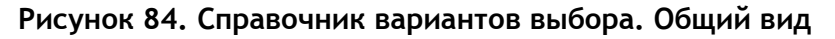

<span id="page-71-0"></span>Откроется карточка необходимого атрибута (см. [Рисунок](#page-71-1) 85).

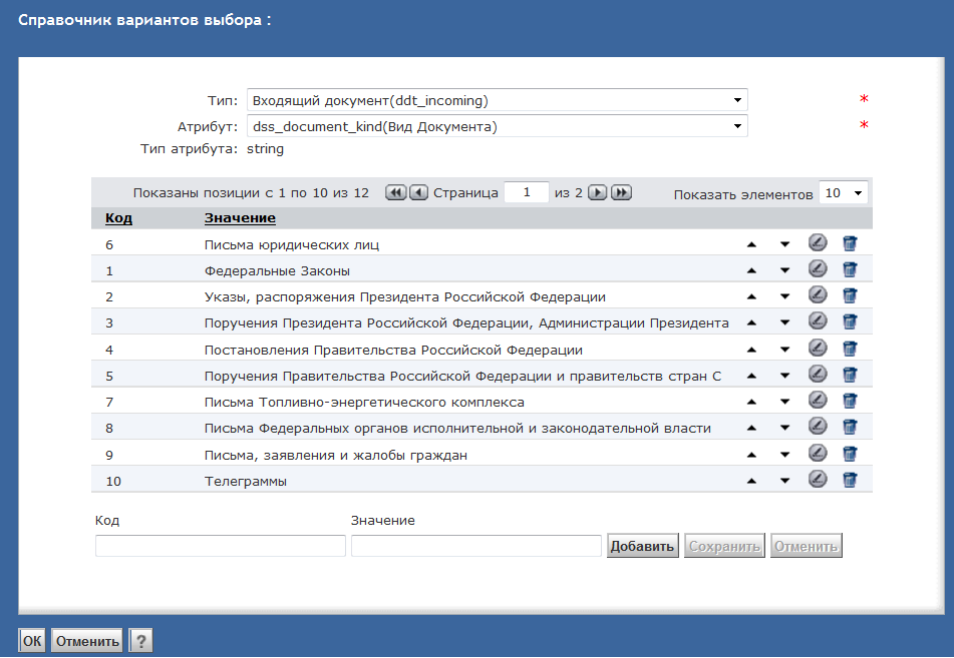

<span id="page-71-1"></span>**Рисунок 85. Справочник вариантов выбора. Атрибут «Вид документа» входящего документа** 

Доступные действия со значениями атрибута:

- Добавление. Для добавления нового значения атрибута заполните поля «Код», «Значение» и нажмите на кнопку «Добавить»;
- Редактирование. Для редактирования значения атрибута нажмите на пиктограмму • напротив нужного значения, внесите изменения и нажмите на кнопку «Сохранить», для отмены редактирования нажмите на кнопку «Отменить»:

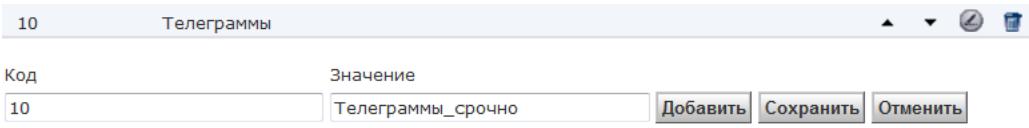

На рисунке (см. [Рисунок](#page-72-0) 86) представлена карточка входящего документа и значения еѐ атрибута «Вид документа».
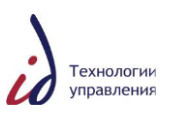

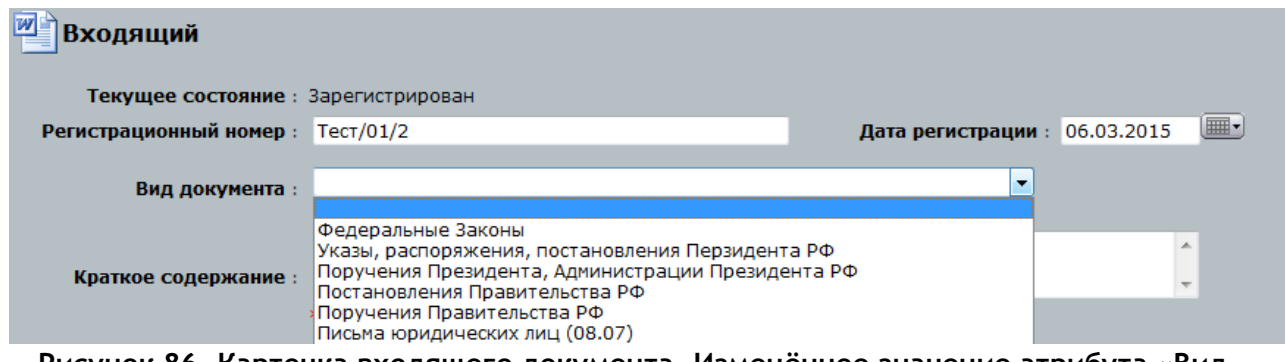

**Рисунок 86. Карточка входящего документа. Изменѐнное значение атрибута «Вид документа»** 

- Удаление. Для удаления значения атрибута нажмите на пиктограмму напротив удаляемого значения;
- Перемещение. Для перемещения значения атрибута вверх по списку значений нажмите  $\bullet$ , вниз  $\bullet$ .

#### **4.6.5. Справочник шаблонов документов**

Справочник шаблонов документов содержит стандартные образцы (бланки) документов, которые Система предоставляет пользователю в качестве образца при создании того или иного типа документа.

По каждому типу документа может быть создано любое количество шаблонов. Например, по типу документа "Приказ" могут быть созданы шаблоны документа: "Договор поставки", "Договор поставки на условиях последующей оплаты" и прочие.

Справочник шаблонов документов доступен прикладному администратору Системы в разделе **Администрирование** –> **Справочники системы** -> **Справочник шаблонов документов** (см. [Рисунок](#page-72-0) 87).

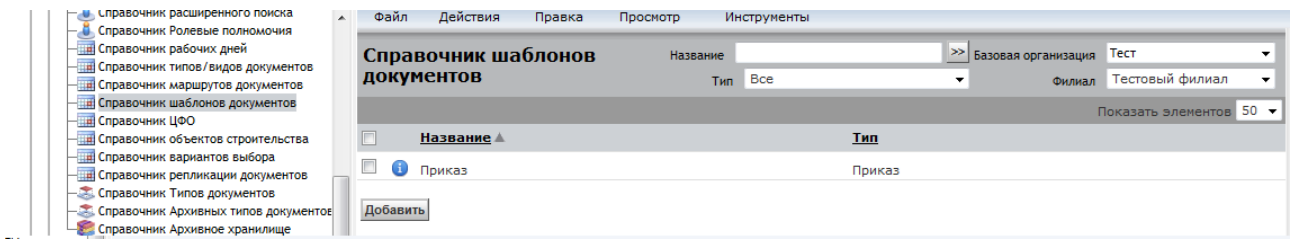

**Рисунок 87. Справочник шаблонов документов. Общий вид**

<span id="page-72-0"></span>Для того чтобы создать шаблон документа, в Справочнике шаблонов документов нажмите на кнопку «Добавить».

В открывшемся окне заполните обязательные для заполнения поля (см. [Рисунок](#page-73-0) 88) и нажмите на кнопку «ОК»:

- «Название» (шаблона);
- «Тип» (документа);
- «Филиал» (в котором будет использоваться данный шаблон).

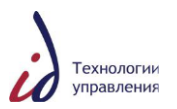

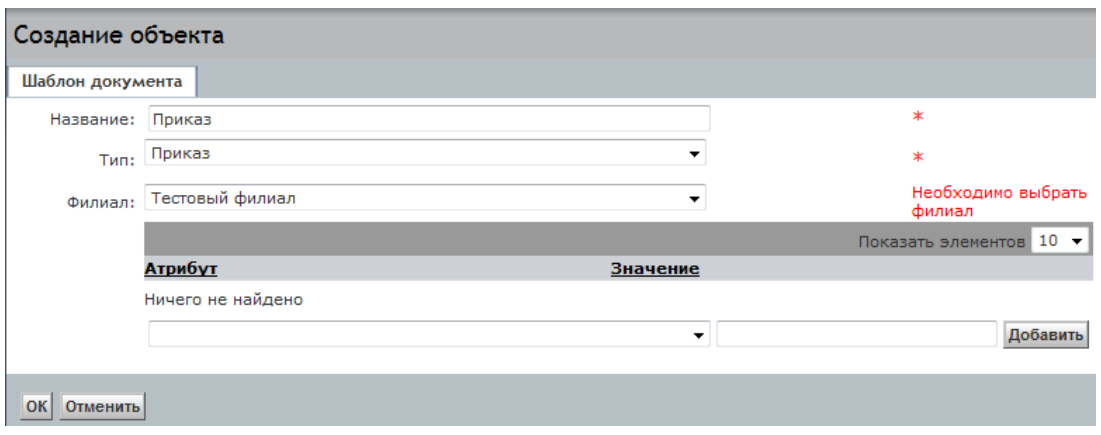

**Рисунок 88. Справочник шаблонов документа. Создание шаблона**

<span id="page-73-0"></span>Далее войдите в карточку созданного шаблона, нажав на пиктограмму • (см. [Рисунок](#page-72-0) 87).

В открывшемся окне «Свойства: Свойства шаблона» находятся две информационные вкладки: «Свойства шаблона» и «Шаблоны документа» (см. [Рисунок](#page-73-1) 89), доступные для редактирования.

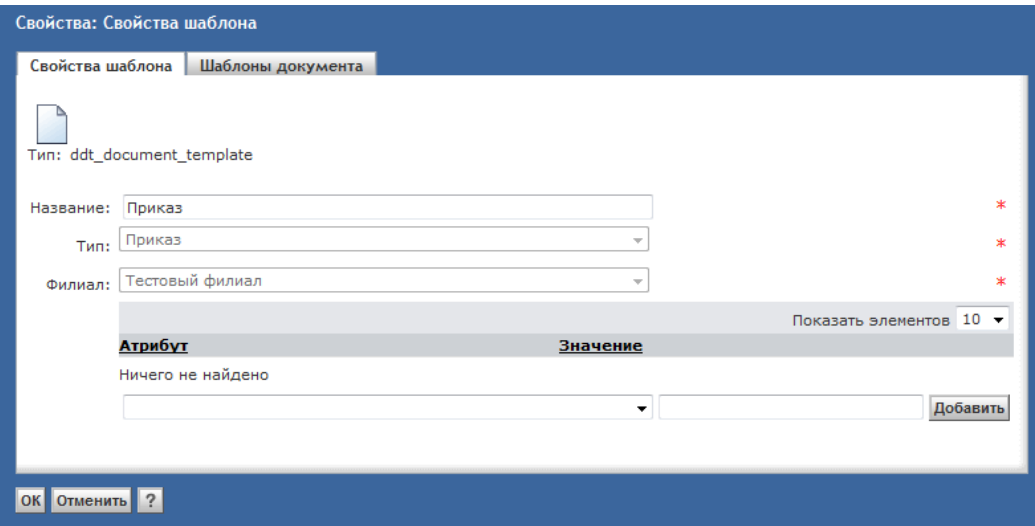

**Рисунок 89. Карточка шаблона документа. Вкладка «Свойства шаблона»**

<span id="page-73-1"></span>Далее перейдите на вкладку «Шаблоны документа» и для добавления файла шаблона нажмите на кнопку «Добавить» (см. [Рисунок](#page-74-0) 90).

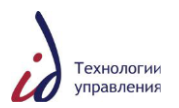

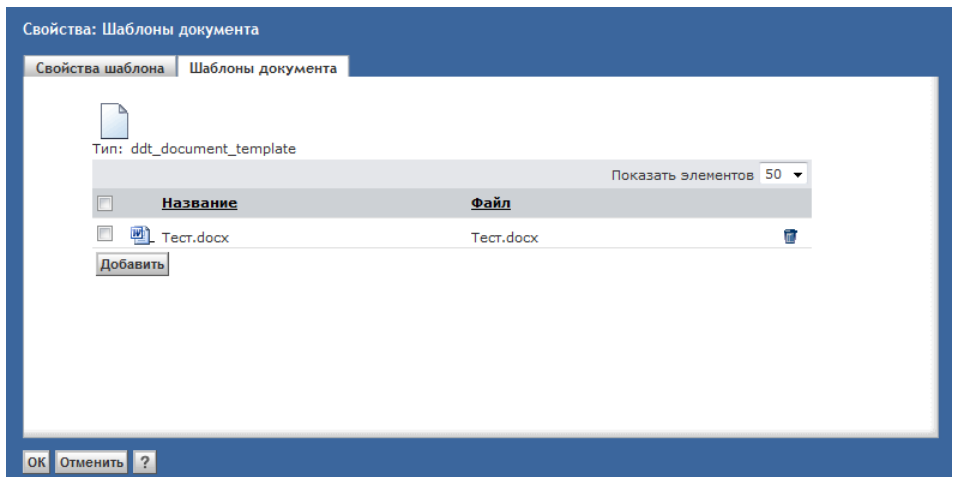

<span id="page-74-0"></span>**Рисунок 90. Карточка шаблона документа. Вкладка «Шаблоны документа»**

Для удаления добавленного файла шаблона нажмите на пиктограмму ...

Для завершения процедуры создания шаблона документа нажмите на кнопку «ОK». Для отмены внесѐнных изменений нажмите на кнопку «Отменить».

Для удаления созданного шаблона документа из Справочника шаблонов документов поставьте галочку в поле рядом с удаляемым шаблоном и нажмите на кнопку «Удалить» (см. [Рисунок](#page-74-1) 91).

| Справочник расширенного поиска<br>Справочник Ролевые полномочия         | Файл<br>Действия<br>Правка | Инструменты<br>Просмотр |                                                                       |  |  |  |
|-------------------------------------------------------------------------|----------------------------|-------------------------|-----------------------------------------------------------------------|--|--|--|
| - На Справочник рабочих дней<br>- Справочник типов/видов документов     | Справочник шаблонов        | Название                | "Электросетьсервис   ▼<br>>> Базовая организация                      |  |  |  |
| - Справочник маршрутов документов                                       | <b>ДОКУМЕНТОВ</b>          | <b>Bce</b><br>Тип       | Тестовый филиал<br>$\overline{\phantom{a}}$<br>$\mathbf{r}$<br>Филиал |  |  |  |
| Правочник шаблонов документов<br>-ШЕ Справочник ЦФО                     |                            |                         | Показать элементов 50 ▼                                               |  |  |  |
| - Е Справочник объектов строительства                                   | $\overline{v}$<br>Название | Тип                     |                                                                       |  |  |  |
| - Справочник вариантов выбора<br>- Правочник репликации документов      | $\nabla$ $\nabla$ Приказ   | Приказ                  |                                                                       |  |  |  |
| - Справочник Типов документов<br>- Справочник Архивных типов документов | Добавить<br><b>Удалить</b> |                         |                                                                       |  |  |  |
| Справочник Архивное хранилище                                           |                            |                         |                                                                       |  |  |  |

**Рисунок 91. Справочник шаблонов документа** 

### <span id="page-74-1"></span>**4.7. Заблокированные версии документов на согласовании**

В СЭДО для некоторых типов документов реализован версионный механизм согласования (приказ, распоряжения и другие). После того как Исполнитель отправил документ на согласование, все согласующие лица автоматически получают задание «Согласование» по данному документу (см. [Рисунок](#page-74-2) 92).

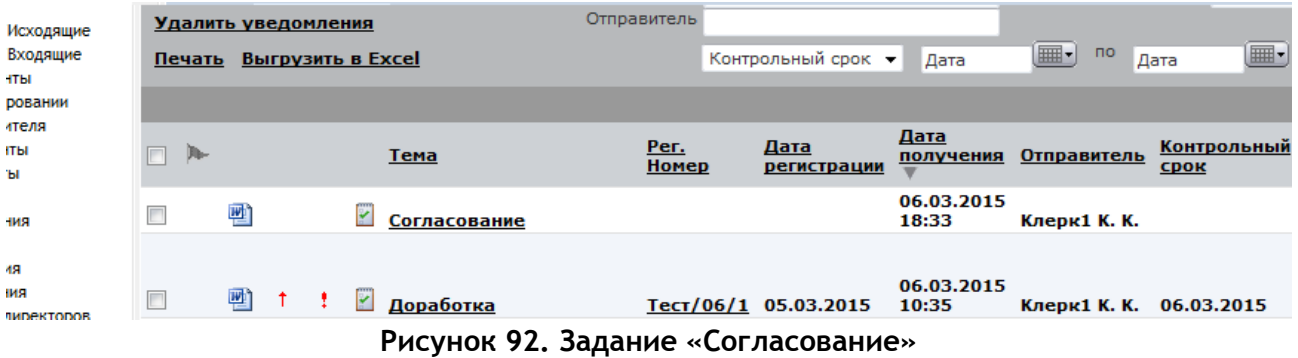

<span id="page-74-2"></span>Согласующее лицо рассматривает пришедший на согласование документ и при необходимости может внести изменения – в открывшемся окне MS Word редактирует

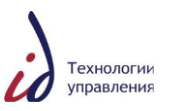

документ, сохраняет внесѐнные в файл изменения и записывает документ в хранилище (см. [Рисунок](#page-75-0) 93).

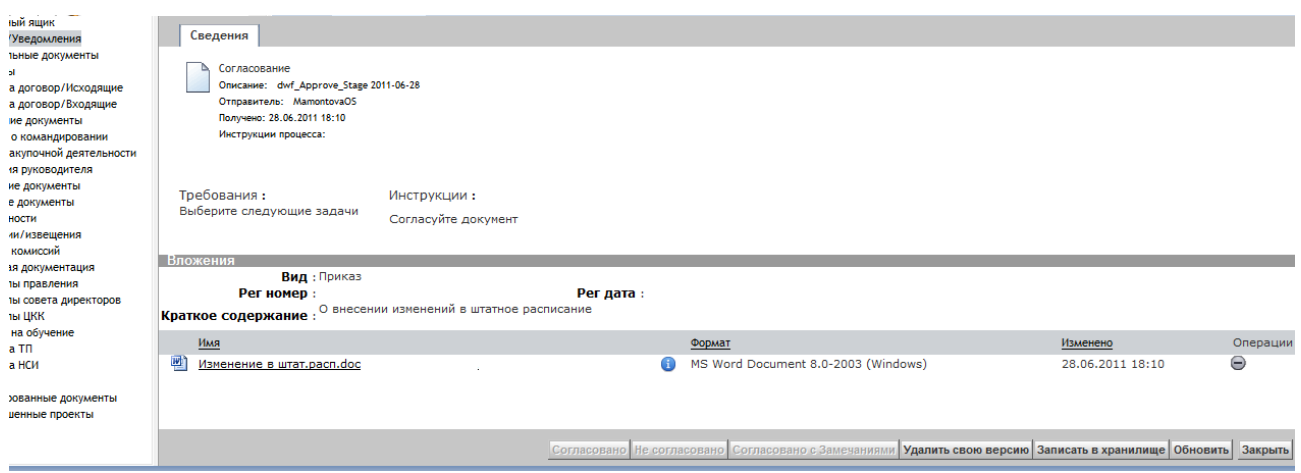

**Рисунок 93. Операция «Записать в хранилище»**

<span id="page-75-0"></span>В том случае если согласующее лицо не записывает созданную версию согласуемого документа, возможен вариант блокировки документа.

Так как в рамках одного этапа согласования все согласующие лица получают документ одновременно, то в случае отклонения одним из согласующих задания «Согласование», у всех остальных задание «Согласование» также удаляется, а автор документа получает задание «Доработка».

В этом случае созданная версия согласуемого документа автоматически помещается в папку «Заблокированные документы» (см. [Рисунок](#page-75-1) 94). Согласующее лицо может продолжить работу с данной версией документа и записать еѐ в хранилище или же просто удалить данную версию документа из Системы (см. [Рисунок](#page-76-0) 95).

|        | Заблокированные документы         |                                               |              |                                     |
|--------|-----------------------------------|-----------------------------------------------|--------------|-------------------------------------|
|        |                                   | Показаны позиции с 1 по 10 из 45 (4) Страница |              | $V135$ $(V)(H)$<br>$\mathbf{1}$     |
| -6     | Описание                          |                                               | Размер       | Формат                              |
| W<br>ä | TrefilovaME: Оработе Тех, департ  | GO                                            | 46 KB        | MS Word Document 8.0-2003 (Windows) |
| 四<br>÷ | KosikhinBV:Работа в праздничный   | Œ                                             | <b>45 KB</b> | MS Word Document 8.0-2003 (Windows) |
| 四<br>÷ | KosikhinBV:Распоряжение конкурс   | O                                             | 92 KB        | MS Word Document 8.0-2003 (Windows) |
| 四<br>÷ | KosikhinBV:работа 24 и 25 апреля  | Œ                                             | 41 KB        | MS Word Document 8.0-2003 (Windows) |
| ۸<br>四 | ShakhinAV:Распоряжение 12474.doc  | 6                                             | <b>75 KB</b> | MS Word Document 8.0-2003 (Windows) |
| 四<br>å | vanchenkovAN: Приказ о структуре  | G                                             | 56 KB        | MS Word Document 8.0-2003 (Windows) |
| ۸<br>四 | TrefilovaME:Проект приказа о деж  | Œ                                             | 64 KB        | MS Word Document 8.0-2003 (Windows) |
| å<br>四 | ShakhinAV:Распоряжение 12364.doc  | G                                             | <b>75 KB</b> | MS Word Document 8.0-2003 (Windows) |
| 四<br>å | TrefilovaME: Приказ о структуре_0 | Œ                                             | <b>56 KB</b> | MS Word Document 8.0-2003 (Windows) |
| 四<br>÷ | ShakhinAV:Распоряжение 12360.doc  | ω                                             | <b>75 KB</b> | MS Word Document 8.0-2003 (Windows) |

<span id="page-75-1"></span>**Рисунок 94. Папка «Заблокированные документы»**

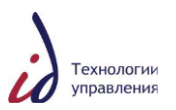

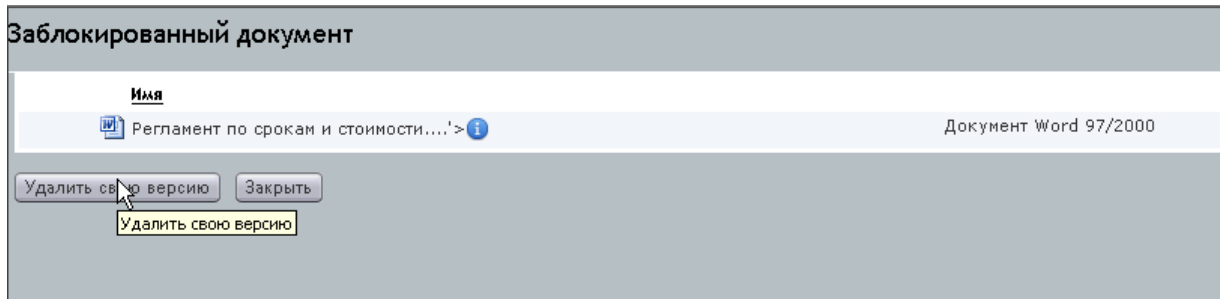

**Рисунок 95. Заблокированная версия согласуемого документа**

# <span id="page-76-0"></span>**4.8. Удаление неактуальных документов из системы**

## **4.8.1. Удаление документа**

Если возникла необходимость удалить ошибочно созданный в СЭДО документ, выполните следующие действия:

**Вариант 1.** Найдите документ (Не задание по документу, а сам документ!) с помощью поиска. Отметьте удаляемый документ галочкой и выберите пункт меню **Действия** -> **Удаление документа из СЭДО** -> **Удалить документ из СЭДО** (см. [Рисунок](#page-76-1) 96).

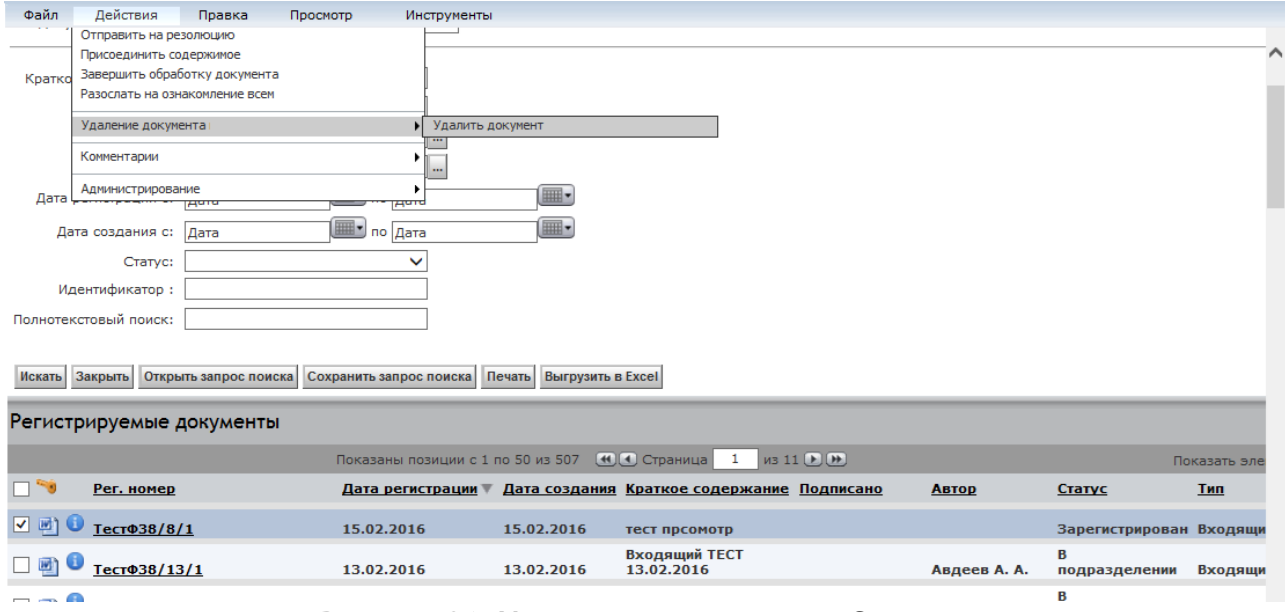

**Рисунок 96. Удаление документа из Системы**

<span id="page-76-1"></span>Документ удалѐн из СЭДО и перемещѐн в папку «Корзина» (см. [Рисунок](#page-77-0) 97).

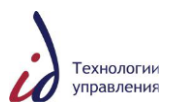

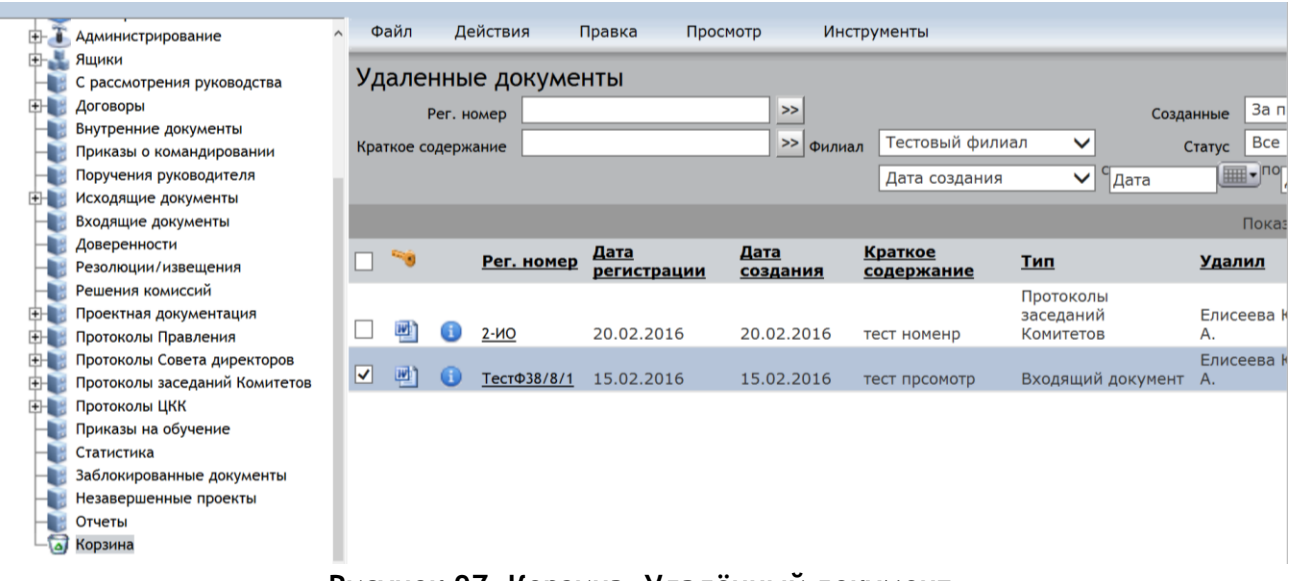

**Рисунок 97. Корзина. Удалѐнный документ**

<span id="page-77-0"></span>**Вариант 2**. Войдите в папку, соответствующую виду документа. Найдите и отметьте галочкой удаляемый документ. Далее выберите пункт меню **Действия** -> **Удаление документа из СЭДО** -> **Удалить документ из СЭДО** (см. [Рисунок](#page-77-1) 98).

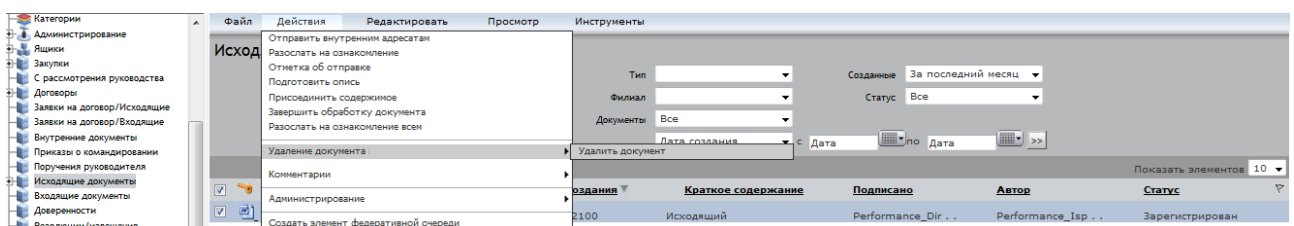

<span id="page-77-1"></span>**Рисунок 98. Папка «Исходящие документы». Удаление исходящего документа**

Документ удален из СЭДО и перемещен в папку «Корзина».

#### **4.8.2. Восстановление удалѐнного документа**

Для того чтобы восстановить удалѐнный документ, войдите в папку «Корзина». Далее отметьте галочкой документ, подлежащий восстановлению, и выберите пункт меню **Действия** -> **Удаление документа из СЭДО** -> **Восстановить удаленный документ** (см. [Рисунок](#page-77-2) 99). После этого документ возвратится на ту стадию жизненного цикла, с которой он был удален.

|                                 | $\blacktriangle$                                            | Файл                              | Действия                                                                  | Редактировать                                      | Просмотр                               | Инструменты                                                                    |                         |                      |                             |                |                 |
|---------------------------------|-------------------------------------------------------------|-----------------------------------|---------------------------------------------------------------------------|----------------------------------------------------|----------------------------------------|--------------------------------------------------------------------------------|-------------------------|----------------------|-----------------------------|----------------|-----------------|
| <sub>te</sub>                   |                                                             | Удале                             | Отметка об отправке<br>Подготовить опись<br>Завершить обработку документа |                                                    |                                        |                                                                                |                         | За последний месяц • |                             |                |                 |
| ководства                       | Разослать на ознакомление всем<br>Kpa<br>Удаление документа |                                   |                                                                           |                                                    |                                        | Созданные<br><b>Bce</b><br>Статус<br>Филиал<br>Восстановить удаленный документ |                         |                      |                             |                |                 |
| /Исходящие<br>/Входящие<br>энты | Комментарии                                                 |                                   |                                                                           |                                                    | дата создания                          | $-$ 4010                                                                       | Mary <sub>no</sub> Aara | $\boxed{m}$          | Показать элементов 10 ▼     |                |                 |
| ировании<br>дителя              |                                                             | <b>PORT</b>                       | Администрирование                                                         |                                                    |                                        | ания                                                                           | Краткое содержание      | <b>Тип</b>           |                             | Удалил         | Статус          |
| ниты                            |                                                             | $W^*$<br>$\vert \mathbf{V} \vert$ | AUTA/TL                                                                   | Создать элемент федеративной очереди<br>19.07.2100 | 19.07.ZI00                             |                                                                                | Исходящий               |                      | Исходящий документ          | Haswoodse C.O. | Зарегистрирован |
| іты                             |                                                             | 四                                 |                                                                           | -- -                                               | 12.04.2013<br>$\overline{\phantom{0}}$ |                                                                                | we                      | $\ddot{\phantom{1}}$ | Исходящая заявка на договор | Грибова С. В.  |                 |

**Рисунок 99. Корзина. Восстановление удалѐнного документа**

<span id="page-77-2"></span>**Внимание!** В папке «Корзина» хранятся удалѐнные документы, созданные не ранее, чем за последние 6 месяцев.

<span id="page-78-0"></span>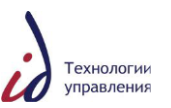

# **4.9. Права пользователей системы на доступ к документам**

При выполнении операций с документом в рамках реализованных в Системе бизнеспроцессов осуществляется выдача прав доступа исполнителям этапов бизнес-процесса. Администратор системы может в любой момент времени изменить набор прав доступа по документу.

В таблице [ниже](#page-78-0) приведен список возможных прав доступа к документу. Основные права доступа образуют иерархию, каждый последующий уровень включает права предыдущего [\(Таблица](#page-78-1) 9).

### **Таблица 9**. **Права пользователей Системы**

<span id="page-78-1"></span>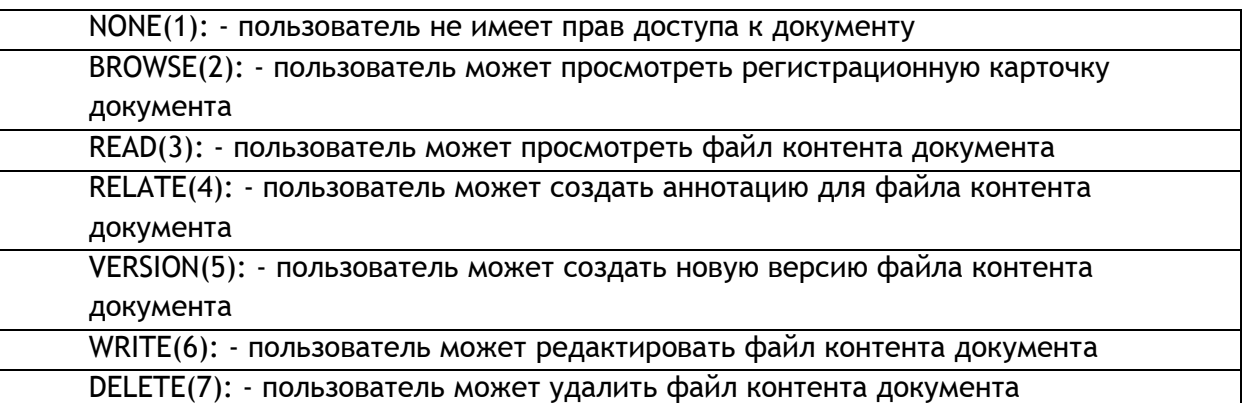

Просмотреть права доступа к документу также можно с помощью DQL-запроса, подставив необходимое значение r\_object\_id:

SELECT r\_accessor\_name, r\_accessor\_permit FROM dm\_acl\_s s, dm\_Acl\_r r WHERE s.r\_object\_id = r.r\_object\_id AND object\_name IN (SELECT acl\_name FROM dm\_sysobject\_s WHERE r\_object\_id = **'id\_документа'**)

Для раздачи прав доступа к документу используется следующая API-команда:

grant,c,**id\_документа**,**login\_пользователя**,**4** save,c, **id\_документа**

где: **id\_документа** – идентификатор документа, к которому раздаются права; **login\_пользователя** – логин пользователя, которому выдаются права на документ; **4** – право доступа RELATE.

## **4.10. Аварийные ситуации**

Корректное функционирование СЭДО является признаком работоспособности всех сервисов и компонентов Системы. В случае возникновения ошибок необходимо обратиться к системному администратору СЭДО.

Аварии любого вида и характера на отдельных рабочих местах системы не должны приводить к утрате и/или повреждению обрабатываемой системой информации, за исключением утраты данных, непосредственно вводившихся пользователем в момент аварии (сбоя). Если в момент аварии пользователем выполнялась операция редактирования

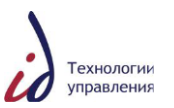

какой-либо информации, существовавшей в Системе, Система обеспечивает возврат хранилища данных к состоянию до редактирования («откат» незавершѐнной транзакции).

При проектировании системы предусмотрена минимизация потерь информации в случае отказа программно-аппаратных средств по следующим причинам:

- сбои в системе электроснабжения;
- отказы отдельных элементов комплекса программно-аппаратных средств;
- физическая порча носителей информации, находящихся в эксплуатации.

Сохранность информации в указанных случаях обеспечивается за счѐт:

- централизованного хранения информации на отказоустойчивом оборудовании систем хранения данных;
- резервного копирования и восстановления данных;
- программных решений по обеспечению целостности хранилища при сбоях в проведении операций записи данных в хранилище;
- организации бесперебойного электропитания.